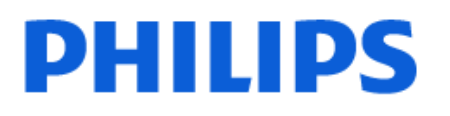

Television

*8959 Series*

# Manual de usuario

43PUS8959 50PUS8959 55PUS8959 65PUS8959

Register your product and get support at www.philips.com/TVsupport

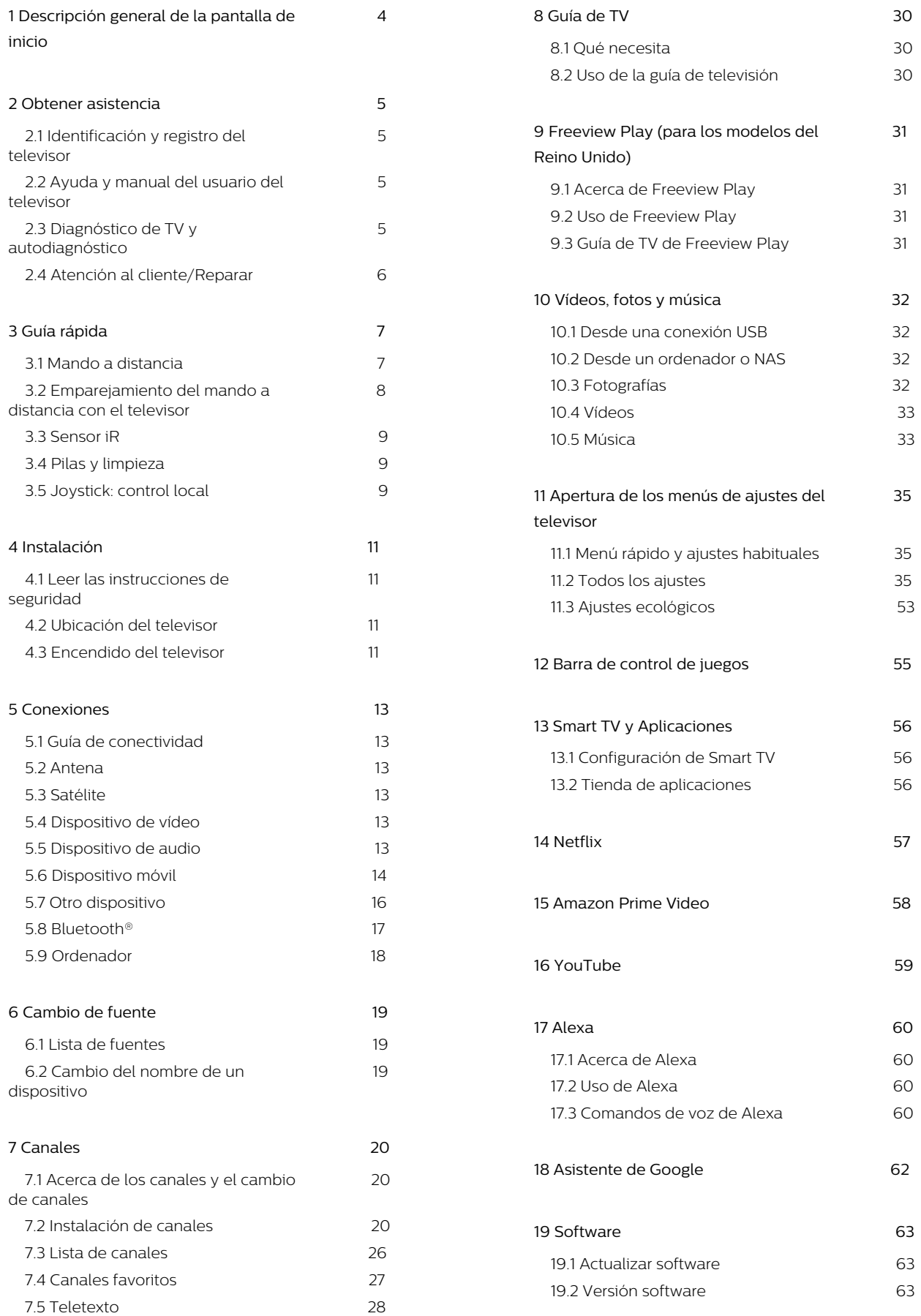

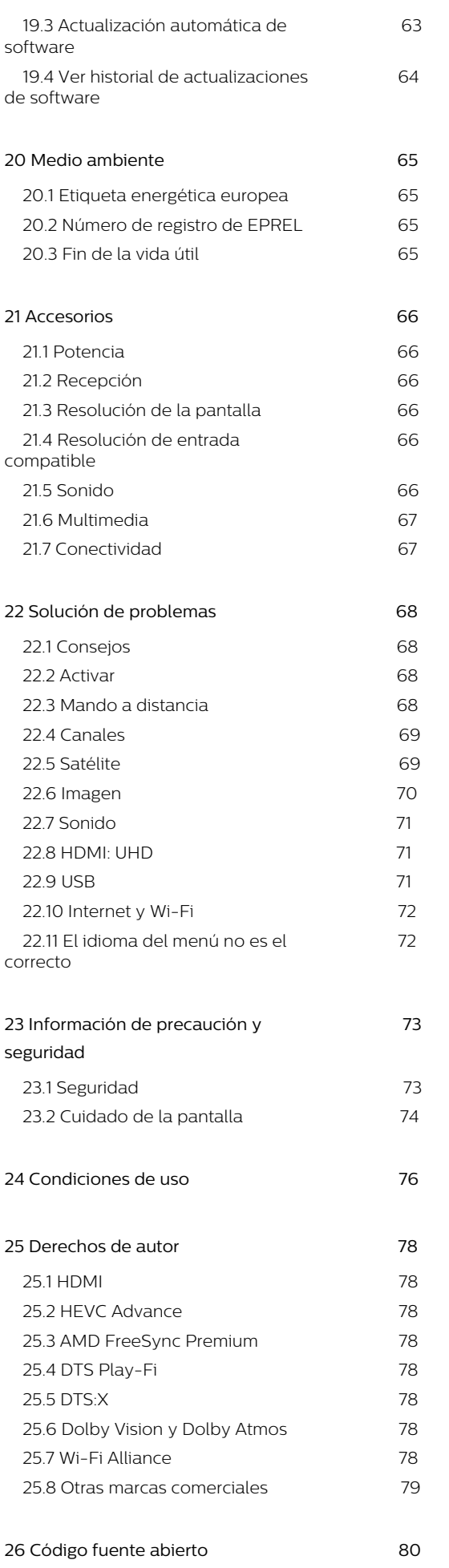

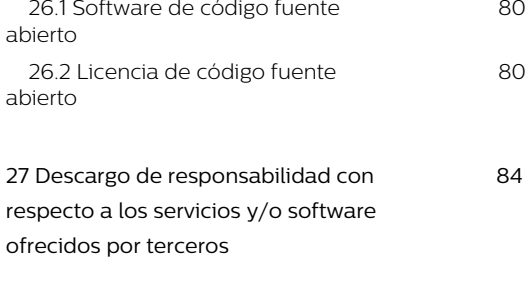

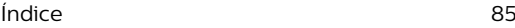

# <span id="page-3-0"></span>1. Descripción general de la pantalla de inicio

Para disfrutar de todas las ventajas de su Smart TV, conecte el televisor a Internet. Pulse  $\bigoplus$  (Home) en el mando a distancia para acceder a la pantalla de inicio. Al igual que en un smartphone o una tableta, la pantalla de inicio es el corazón de su televisor. En la pantalla de inicio puede decidir lo que quiere ver y explorar opciones de entretenimiento desde las aplicaciones.

La pantalla de inicio está organizada en filas para que descubra contenido interesante de sus aplicaciones favoritas. Las aplicaciones pueden ofrecer recomendaciones bajo su propio criterio (y si están disponibles) como filas individuales en la pantalla de inicio.

#### Funciones destacadas en la pantalla de inicio

A través de varias pestañas, como Inicio, Canales gratuitos, Aplicaciones y  $\varphi$  Buscar, puede descubrir películas y programas en sus servicios y aplicaciones populares. La pestaña Free channels muestra una colección de contenidos gratuitos en línea, como noticias, televisión y películas, estilo de vida, entretenimiento, deportes, canales de música, contenido infantil y comedia. La pestaña Aplicaciones muestra una colección de aplicaciones que permite alquilar películas, leer periódicos, ver vídeos y escuchar música, además de comprar online, o ver programas de televisión cuando más le convenga con la televisión online. También puede activar el campo de entrada para buscar con la pestaña  $\Omega$  Buscar.

#### Aplicaciones favoritas

Sus aplicaciones favoritas se encuentran en la primera fila. Esta fila contiene el número de aplicaciones preinstaladas. El orden de estas aplicaciones viene determinado en función de los acuerdos comerciales con los proveedores de servicios de contenido. En esta fila también encontrará aplicaciones, como Ver la televisión, Navegador de Internet o Medios digitales entre otras.

#### YouTube y Netflix

Esta fila contiene sus vídeos de YouTube y Netflix recomendados, sus suscripciones o los vídeos más populares.

#### Acceso a los ajustes desde el inicio

Puede acceder al menú Todos los ajustes mediante el icono situado en la esquina superior derecha. También puede acceder al menú Ajustes habituales y al Menú rápido con los ajustes más comunes desde el menú de Philips TV, que se pueden abrir directamente desde el mando a distancia.

#### Guía de TV

Seleccione **: Guía de televisión** para abrir la guía de televisión de los canales de televisión instalados.

#### Fuentes

Seleccione **II SOURCES** para ver y cambiar las fuentes disponibles en este televisor.

Nota: Si se selecciona Alemania como país de instalación, aparecerá la pestaña adicional Valor público en la pantalla de inicio para mostrar las aplicaciones Destacadas.

# <span id="page-4-0"></span>2. Obtener asistencia

# <span id="page-4-1"></span>2.1. Identificación y registro del televisor

#### Identificación del televisor: número de serie y número de modelo del televisor

<span id="page-4-3"></span>Es posible que se le solicite el número de modelo y el número de serie del televisor. Podrá encontrar dichos números en la etiqueta de la caja o en la etiqueta de identificación situada en la parte posterior o inferior del televisor.

#### Registro del televisor

Registre su televisor y disfrute de una gran variedad de ventajas, por ejemplo, asistencia técnica completa (con descargas incluidas), acceso privilegiado a información sobre productos, ofertas exclusivas y descuentos, la oportunidad de ganar premios e incluso participar en encuestas especiales sobre productos nuevos.

Visite [www.philips.com/TVsupport](http://www.philips.com/TVsupport)

# <span id="page-4-2"></span>2.2. Ayuda y manual del usuario del televisor

#### <sup>3</sup> Menú rápido > **2** Ayuda

Puede utilizar la función Ayuda para diagnosticar y obtener más información del televisor.

• Información del televisor: permite ver el nombre del modelo, el número de serie y la versión de software del televisor.

• Cómo…: Puede ver instrucciones sobre la instalación de canales, la ordenación de canales\*, la actualización del software del televisor, la conexión de dispositivos externos y el uso de las funciones inteligentes del televisor.

• Diagnóstico de TV: ejecute el diagnóstico del televisor para comprobar su estado.

• Autodiagnóstico: puede comprobar si la configuración de imagen, sonido, red y otros ajustes funcionan correctamente.

• Actualizar software: permite comprobar las actualizaciones de software.

• Manual del usuario: permite leer el manual del usuario para obtener información sobre el televisor.

• Resolución de problemas: permite buscar una solución para preguntas frecuentes.

• Ajustes de fábrica: permite restablecer todos los

ajustes a los predeterminados de fábrica.

• Reinstalar TV: permite volver a instalar el televisor desde cero.

• Información de contacto: muestra el número de teléfono o la dirección web de su país o región.

\* La ordenación de canales solo es aplicable a determinados países.

\*\* El ajuste Ambilight solo está disponible en modelos compatibles con función Ambilight.

# 2.3. Diagnóstico de TV y autodiagnóstico

#### Diagnóstico de TV

Puede ejecutar el diagnóstico del televisor para comprobar su estado. Al final del diagnóstico, el televisor borrará la memoria caché y cerrará las aplicaciones no utilizadas para continuar con un funcionamiento sin problemas del televisor.

Para ejecutar la prueba de diagnóstico del televisor:

**1 -** Seleccione Menú

rápido > Ayuda > Diagnóstico de TV y pulse OK.

**2 -** Seleccione Iniciar para ejecutar una serie de pruebas de diagnóstico.

**3 -** Una vez finalizada la prueba, puede ver el estado de los siguientes elementos.

- Mando a distancia
- Alimentación
- Imagen
- Sonido
- Conectar dispositivos externos
- Red
- Sintonizador de TV
- Borrar memoria caché
- Aplicaciones

**4 -** Seleccione OK para cerrar la página de

resultados y volver al asistente del Diagnóstico de TV. 5 - Pulse  $\leftarrow$  Atrás para salir del Diagnóstico de TV, seleccione Autodiagnóstico para realizar otra comprobación de diagnóstico y seleccione Ver resultados para volver a ver la página de resultados.

#### Autodiagnóstico

El autodiagnóstico puede ayudarle a solucionar problemas del televisor comprobando su configuración.

Para ejecutar el autodiagnóstico:

1 - Seleccione  $\mathbb{B}^*$  Menú rápido > **@** Ayuda > Autodiagnóstico y pulse OK.

**2 -** Seleccione los siguientes elementos para comprobar las configuraciones.

• Comprobar el televisor: puede comprobar si la imagen, el sonido y otros ajustes funcionan correctamente.

• Comprobar la red: permite comprobar la conexión de red.

• Comprobar el mando a distancia: realice la prueba para comprobar la función del mando a distancia incluido con el televisor.

• Ver historial de señal débil: mostrar la lista de números de canales que se guardaron automáticamente cuando la intensidad de la señal era débil.

# <span id="page-5-0"></span>2.4. Atención al cliente/Reparar

Si necesita asistencia o una reparación, puede llamar al servicio de atención al consumidor de su país. Nuestros ingenieros de servicio se encargarán de las reparaciones, si es necesario.

Encontrará el número de teléfono en la documentación impresa incluida con el televisor. O visite nuestro sitio web [www.philips.com/TVsupport](http://www.philips.com/TVsupport) y seleccione su país si lo necesita.

#### Número de serie y número de modelo del televisor

Es posible que se le solicite el número de modelo y el número de serie del televisor. Podrá encontrar dichos números en la etiqueta de la caja o en la etiqueta de identificación situada en la parte posterior o inferior del televisor.

#### **A** Advertencia

No intente reparar el televisor por sí mismo, pues podría causar lesiones personales, daños irreparables en el televisor o la anulación de la garantía.

# <span id="page-6-0"></span>3. Guía rápida

# <span id="page-6-1"></span>3.1. Mando a distancia

## Descripción de los botones

#### Parte superior

La función de Botones ocultos

Botones ocultos aparecerá para acceder a más funciones de control mientras se pulsa el botón 123. El botón 123 se encuentra en el centro del mando a distancia, que se utiliza para activar o desactivar el modo de botones ocultos. Cuando se activa el modo de botones ocultos, los botones numéricos del 0 al 9 y los botones de control de reproducción de medios digitales aparecerán con retroiluminación y activarán las funciones. Cuando el modo de botones ocultos se desactiva pulsando de nuevo el botón 123 o se desactiva automáticamente, el mando a distancia funcionará con los botones normales.

#### A Advertencia

Riesgo de asfixia Este mando a distancia del televisor contiene piezas pequeñas y no es adecuado para menores de 5 años.

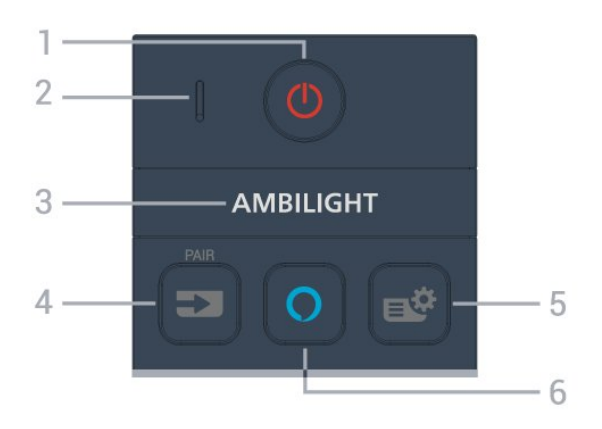

#### $1 - 0$  (En espera/Encendido)

Para encender el televisor o volver al modo de espera. Mantenga pulsado durante tres segundos para reiniciar el televisor.

2. VOICE Micrófono

#### $3 -$  ambilight

Para seleccionar un estilo de Ambilight.

\* El ajuste Ambilight solo está disponible en modelos compatibles con función Ambilight.

#### $4 - 2$  (SOURCES)

• Para abrir o cerrar el menú Fuentes.

• Para emparejar el mando a distancia con el televisor.

#### 5 - (Menú rápido/MENU)

Para abrir el menú rápido, donde se encuentran las funciones típicas del televisor. Mantenga pulsado MENU para mostrar la barra de control de juegos cuando se detecte la señal de juego y se active el modo de juego.

#### $6 - \Omega$  Alexa

Para activar Alexa, interrumpir una respuesta de Alexa o detener una alerta. Cuando Alexa responda a sus palabras o reproduzca medios digitales, vuelva a pulsar para detener o atenuar la reproducción.

#### Parte central

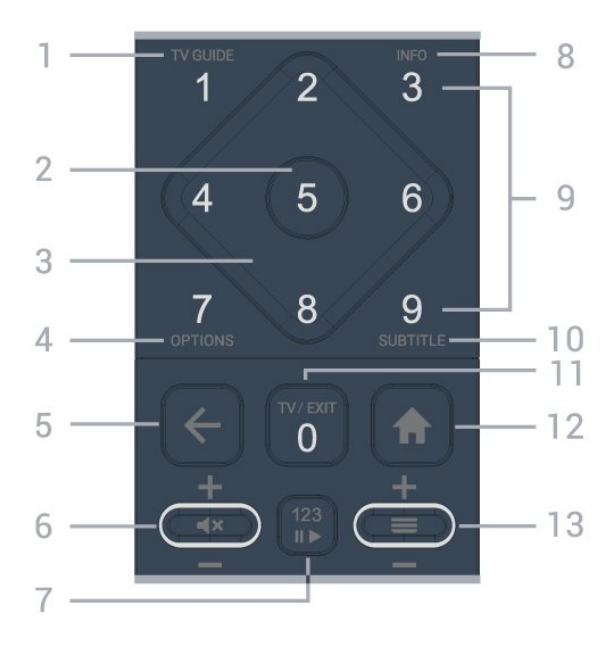

#### 1 - Guía de TV ( $\equiv$ )

Para abrir o cerrar la Guía de TV.

#### 2 - Botón OK

Para confirmar una selección o ajuste. Para abrir una lista de canales mientras ve la televisión.

#### 3 - Flechas/botones de desplazamiento

Para desplazarse hacia arriba, abajo, a la izquierda o a la derecha.

#### $4 - OPTIONS$  ( $\equiv$ )

Para abrir o cerrar el menú de opciones.

#### $5 - \leftarrow$  (Atrás)

Para volver al canal seleccionado anteriormente. Para volver al menú anterior.

Para volver a la página de Internet o aplicación anterior.

#### 6 - Volumen/<br /> **(Silencio)**

Desplácese hacia abajo o hacia arriba para ajustar el nivel de volumen. Pulse el centro del botón para silenciar el sonido o restaurarlo.

#### 7 - Botón 123

Para activar o desactivar los botones de función ocultos y cambiar los botones entre diferentes conjuntos de operaciones.

#### $8 - INFO$  ( $\bigcirc$ )

Para abrir o cerrar la información del programa.

9 - Botones numéricos (botones ocultos, disponibles al pulsar el botón 123)

Para seleccionar un canal directamente.

#### 10 - SUBTITLE

Para abrir la página de subtítulos. Mantenga pulsado el botón para abrir o cerrar el servicio de teletexto.

#### $11 - TV$  ( $\text{uv}/EXIT$ )

Para volver a ver la televisión o detener una aplicación de televisión interactiva. Sin embargo, es posible que no funcione en algunas aplicaciones; el comportamiento depende de las aplicaciones de TV de terceros.

Este botón cambiará al botón numérico 0 después de pulsar el botón 123.

#### 12 -  $\bigoplus$  Inicio

Para abrir el menú de inicio.

#### $13 - \equiv$  (Canal)

<span id="page-7-0"></span>Desplácese abajo o arriba para cambiar al canal siguiente o anterior de la lista de canales. Para abrir la página siguiente o anterior del teletexto. Pulse el centro del botón para abrir la lista de canales.

#### Parte inferior

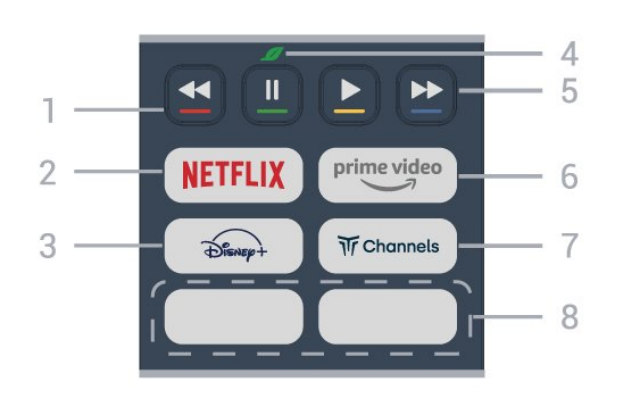

#### $1 - \bullet \bullet \bullet \bullet$  Botones de colores

Selección directa de opciones. Pulse el botón azul  $\bullet$ para abrir el menú Ayuda.

#### 2 - NETFLIX

• Si tiene una suscripción a Netflix, puede disfrutar de Netflix en este televisor. El televisor deberá estar conectado a Internet.

 $\cdot$  Para iniciar Netflix, pulse **NETFLIX** para abrir Netflix inmediatamente con el televisor encendido o desde el modo de espera. www.netflix.com

#### $3 - \frac{2}{2}$

Para iniciar la aplicación Disney+.

#### 4 - Ø Eco/botón verde

Pulse para activar un mensaje que le recuerde que debe acceder al menú de Ajustes ecológicos; mantenga pulsado para abrir el menú de Ajustes ecológicos directamente. Una vez que se activa el menú de Ajustes ecológicos manteniendo pulsado el botón varias veces, el mensaje dejará de mostrarse.

#### 5 - Reproducción (botones ocultos, disponibles después de pulsar el botón 123)

- $\cdot$  Reproducir  $\blacktriangleright$ , para reproducir.
- · Pausar II, para pausar la reproducción
- $\cdot$  Rebobinar  $\leftrightarrow$ , para rebobinar
- Avance rápido », para avanzar rápidamente

#### $6 - \bigcirc$  prime video

Para iniciar la aplicación Amazon Prime Video.

#### $7 - \overline{w}$  Channels

Para iniciar la aplicación Titan Channels.

#### 8 - Botones rápidos

Pulse el botón rápido para iniciar la aplicación o transmitir medios digitales directamente. Los botones rápidos varían entre regiones o países.

# 3.2. Emparejamiento del mando a distancia con el televisor

Este mando a distancia utiliza Bluetooth® e IR (infrarrojos) para enviar los comandos al televisor.

• Puede usar el mando a distancia por IR (infrarrojos) para la mayoría de operaciones.

• Para usar los comandos de control por voz de Alexa, debe emparejar (vincular) el televisor con el mando a distancia.

Al realizar la instalación inicial del televisor, se le pidió que realizara una pulsación prolongada del botón PAIR. Al hacerlo, se realizó el emparejamiento.

#### Nota:

**1 -** Una vez que el mando a distancia pase correctamente al modo de emparejamiento, el indicador LED circular, situado alrededor del micrófono en la parte frontal del mando a distancia, comenzará a parpadear.

**2 -** El mando a distancia debe mantenerse cerca del televisor (a menos de 1 m de distancia) durante el proceso de emparejamiento para garantizar que este se completa correctamente.

**3 -** Si el televisor no inicia los comandos de control por voz de Alexa al pulsar  $\bigcirc$  Alexa, el emparejamiento no se ha realizado correctamente.

**4 -** Se recomienda esperar hasta que el televisor se haya iniciado por completo y haya ejecutado todos los procesos en segundo plano antes de cambiar al modo de emparejamiento, ya que el mensaje de aviso con instrucciones adicionales podría aparecer demasiado tarde y, por lo tanto, afectar negativamente al proceso de emparejamiento.

#### <span id="page-8-1"></span>Emparejamiento o nuevo emparejamiento

Si se ha perdido el emparejamiento con el mando a distancia, puede volver a emparejar el televisor con el mando a distancia.

Solo tiene que realizar una pulsación prolongada del botón SOURCES (PAIR) (durante aproximadamente 3 segundos) para realizar el emparejamiento.

También puede acceder a  $\bigoplus$  (Home) > Ajustes > Inalámbrico y redes > Mando a distancia > Emparejar mando a distancia y seguir las instrucciones que aparecen en pantalla.

Si el emparejamiento se realiza correctamente, aparece un mensaje.

#### Software del mando a distancia

 $\bigwedge$  (Inicio) > Ajustes > Inalámbrico y redes > Mando a distancia > Información del mando a distancia

Una vez emparejado el mando a distancia, podrá comprobar la versión de software actual de este.

#### $\bigoplus$  (Inicio) > Ajustes > Inalámbrico y redes > Mando a distancia > Actualizar software del mando a distancia

Compruebe si hay disponibles actualizaciones del software del mando a distancia.

## <span id="page-8-0"></span>3.3. Sensor iR

El televisor puede recibir comandos de un mando a distancia que utilice IR (infrarrojos) para enviar los comandos. Si utiliza un mando a distancia de este tipo, asegúrese siempre de apuntar con el mando a distancia al sensor de infrarrojos de la parte frontal del televisor.

<span id="page-8-2"></span>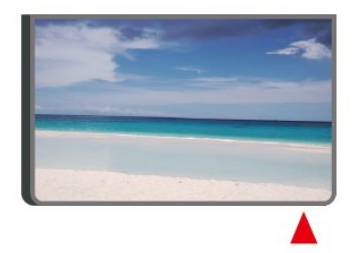

#### A Advertencia

No coloque ningún objeto delante del sensor de

infrarrojos del televisor, ya que ello podría bloquear la señal de infrarrojos.

# 3.4. Pilas y limpieza

#### Sustitución de las pilas

Consulte la guía de inicio rápido incluida en el embalaje del producto para obtener información detallada sobre las pilas del mando a distancia.

Si el televisor no reacciona al pulsar un botón del mando a distancia, es posible que las pilas estén agotadas.

Para sustituir las pilas, abra el compartimento de las pilas, en la parte posterior del mando a distancia.

**1 -** Deslice la tapa en la dirección que muestra la flecha.

**2 -** Sustituya las pilas antiguas por pilas nuevas. Asegúrese de que los extremos + y - de las pilas están alineados correctamente.

**3 -** Vuelva a colocar la tapa de las pilas y deslícela hasta oír un clic.

• Si no va a utilizar el mando a distancia durante un largo período de tiempo, quite las pilas.

• Deseche las pilas de forma segura y conforme a las instrucciones al respecto.

Para obtener más información, en Ayuda, seleccione Palabras clave y busque Fin de la vida útil.

#### Limpieza

El mando a distancia cuenta con un revestimiento resistente a los arañazos.

Para limpiar el mando a distancia, utilice un paño suave humedecido. Nunca utilice sustancias como alcohol, productos químicos o detergentes domésticos en el mando a distancia.

# 3.5. Joystick: control local

#### Botones del TV

Si ha perdido el mando a distancia o se han agotado las pilas, todavía puede realizar algunas operaciones básicas en el televisor.

Para abrir el menú básico:

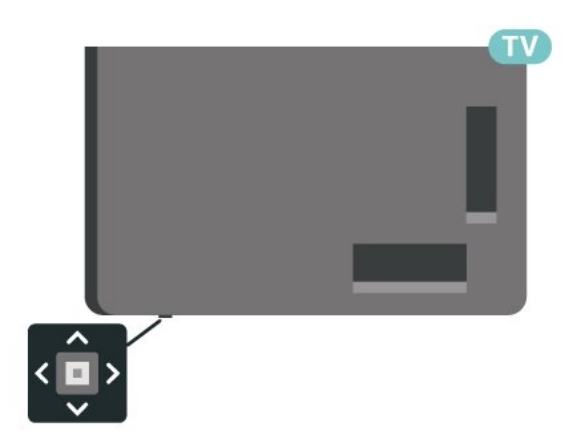

**1 -** Con el televisor encendido, pulse el botón con el símbolo de joystick en la parte inferior del televisor para ver el menú básico.

**2 -** Pulse izquierda o derecha para

seleccionar  $\left\langle \cdot\right\rangle$  Volumen,  $\equiv$  Canal o  $\equiv$  Fuentes. Seleccione <sup>o</sup> Demo para iniciar un vídeo de demostración.

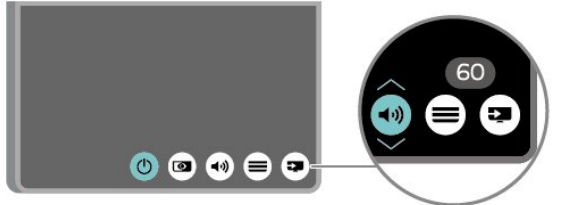

**3 -** Pulse arriba o abajo para ajustar el volumen o sintonizar el canal siguiente o anterior. Pulse arriba o abajo para desplazarse por la lista de fuentes, incluida la selección del sintonizador.

El menú desaparecerá automáticamente.

# <span id="page-10-1"></span><span id="page-10-0"></span>4.1. Leer las instrucciones de seguridad

Lea las instrucciones de seguridad antes de utilizar el televisor.

Para leer las instrucciones, en Ayuda > Manual del usuario, pulse el botón de color - Palabras clave y busque Información de precaución y seguridad.

# <span id="page-10-2"></span>4.2. Ubicación del televisor

### Sugerencias de colocación

• Coloque el televisor donde la luz no refleje directamente en la pantalla.

• Atenúe la iluminación de la habitación para conseguir el mejor efecto Ambilight.

• La distancia ideal para ver la televisión es entre dos y cinco veces el tamaño diagonal de la pantalla. Mientras se está sentado, los ojos deberían quedar a la altura del centro de la pantalla.

• Distancia recomendada a la pared:

A. Si va a realizar un montaje en pared, coloque el televisor a una distancia de entre 7 y 10 cm de la pared.

B. Si el televisor cuenta con soporte, colóquelo a una distancia de entre 10 y 20 cm de la pared, según el tamaño del soporte.

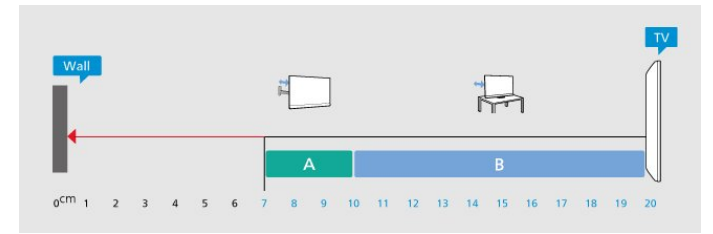

#### Nota:

<span id="page-10-3"></span>Mantenga el televisor alejado de fuentes de polvo, como los hornillos de la cocina. Se recomienda limpiar el polvo con regularidad para evitar que este se introduzca en el televisor.

### Soporte del televisor

Puede consultar las instrucciones de montaje del soporte del televisor en la guía de inicio rápido que incluye el televisor. Si ha perdido la guía, puede descargarla en [www.philips.com/TVsupport.](http://www.philips.com/TVsupport)

Utilice el número de modelo del televisor para buscar la guía de inicio rápido correspondiente y descargarla.

### Montaje en pared

El televisor también admite un soporte de montaje en pared (se vende por separado).

El tamaño del soporte de pared puede variar en función de los diferentes tipos de carcasas posteriores. Consulte la guía de inicio rápido que encontrará en el embalaje del producto para ver qué tamaño se aplica al televisor.

Utilice las siguientes dimensiones de montaje en pared cuando compre el soporte de montaje en pared.

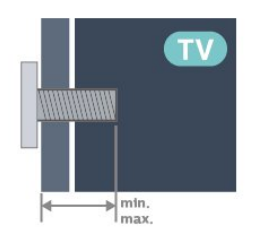

• 43PUS89x9

100 x 200, M6 (mín.: 10 mm, máx.: 12 mm) • 50PUS89x9

200 x 300, M6 (mín.: 10 mm, máx.: 16 mm) • 55PUS89x9

200 x 300, M6 (mín.: 10 mm, máx.: 16 mm) • 65PUS89x9

300 x 300, M6 (mín.: 12 mm, máx.: 20 mm)

• 75PUS89x9

300 x 300, M8 (mín.: 26 mm, máx.: 39 mm) Precaución

El montaje en pared requiere conocimientos técnicos y solo puede llevarlo a cabo el personal cualificado. Además, el montaje en pared debe cumplir los requisitos de seguridad correspondientes al peso del televisor. Antes de colocarlo, lea también las precauciones de seguridad.

TP Vision Europe B.V. no asume ninguna responsabilidad por el montaje inadecuado del televisor ni por cualquier montaje que provoque accidentes o lesiones.

# 4.3. Encendido del televisor

## Conexión del cable de alimentación

• Enchufe el cable en el conector POWER de la parte posterior del televisor.

• Asegúrese de que el cable de alimentación esté bien insertado en el conector.

• Asegúrese de que el enchufe de la toma de alimentación de la pared permanece accesible en todo momento.

• Al desconectar el cable de alimentación, tire siempre del enchufe, nunca del cable.

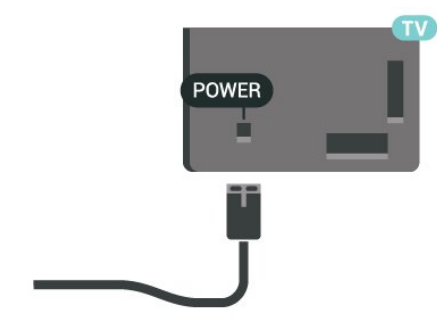

Aunque este televisor tiene un consumo de energía muy bajo en el modo de espera, se debe desenchufar el enchufe del cable de alimentación si no se usa el televisor durante un largo periodo de tiempo para ahorrar energía.

### Encendido o modo de espera

Antes de encender el televisor, asegúrese de que se ha conectado la red eléctrica al

conector POWER de la parte posterior del televisor.

#### Activar

Pulse el pequeño botón con el símbolo de joystick en la parte inferior del televisor.

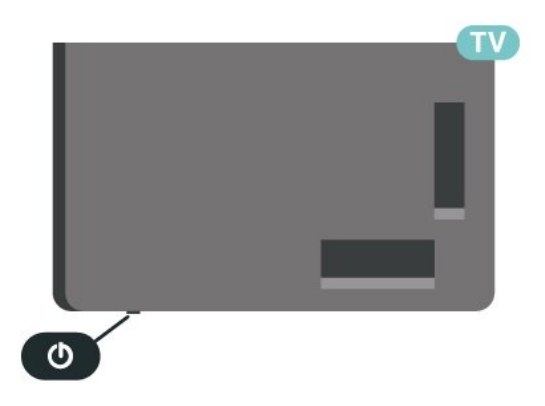

Cambio al modo de espera

Para activar el modo de espera en el televisor, pulse  $\Phi$  en el mando a distancia. También puede pulsar el pequeño botón con el símbolo de joystick en la parte inferior del televisor.

En el modo de espera, el televisor sigue conectado a la red eléctrica pero consume muy poca energía.

Para apagar el televisor completamente, desenchufe el cable de alimentación de la toma de corriente. Cuando desenchufe el cable de alimentación, tire siempre de la clavija, nunca del cable. Asegúrese de poder acceder sin dificultad a la clavija de alimentación, al cable de alimentación y a la toma de corriente en todo momento.

# <span id="page-12-0"></span>5. Conexiones

# <span id="page-12-1"></span>5.1. Guía de conectividad

Conecte los dispositivos al televisor siempre con la conexión de mayor calidad posible. Además, utilice cables de alta calidad para garantizar una buena transferencia de imagen y sonido.

<span id="page-12-4"></span>Cuando se conecta un dispositivo, el televisor reconoce su tipo y le otorga un nombre de tipo correcto. Puede cambiar el nombre del tipo si lo desea. Si se ha establecido un nombre de tipo correcto para un dispositivo, el televisor cambia automáticamente a la configuración idónea del televisor cuando se cambia a ese dispositivo en el menú Fuentes.

# <span id="page-12-2"></span>5.2. Antena

Inserte el conector de la antena con firmeza en la toma de la antena de la parte posterior del televisor.

Puede conectar su propia antena o conectar una señal de antena de un sistema de distribución de antena. Utilice un conector de antena RF coaxial IEC de 75 ohmios.

Utilice esta conexión de antena para las señales de entrada de TDT y TDC.

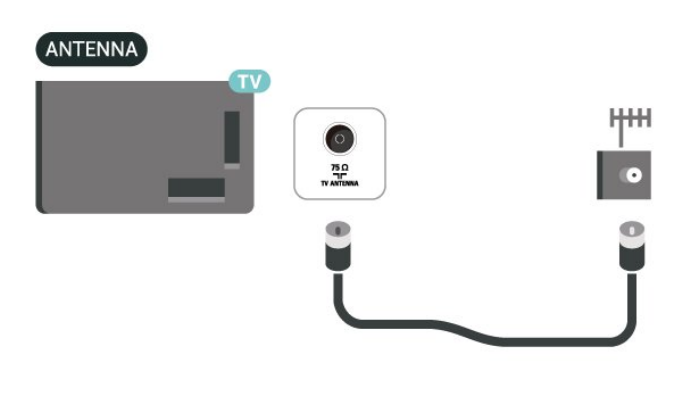

# <span id="page-12-5"></span><span id="page-12-3"></span>5.3. Satélite

Inserte el conector de satélite tipo F en la conexión SAT de la parte posterior del televisor.

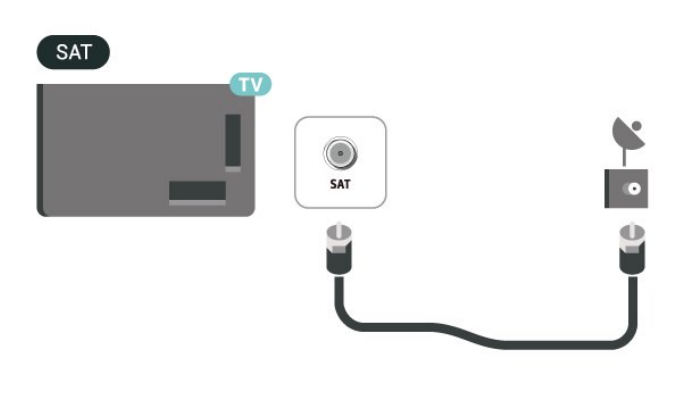

# 5.4. Dispositivo de vídeo

### HDMI

La conexión HDMI ofrece la mejor calidad de imagen y sonido.

Para una calidad óptima de la transferencia de la señal, emplee un cable HDMI de alta velocidad y no use un cable HDMI de más de 5 m de largo. Además, conecte los dispositivos compatibles con HDR en una de las conexiones HDMI.

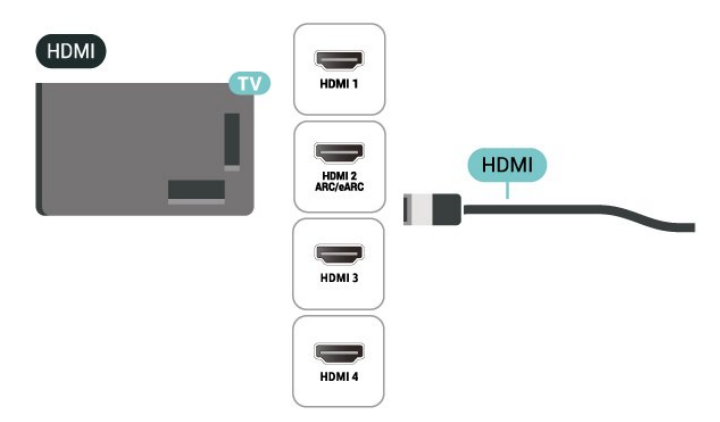

#### Protección contra copia

Los puertos HDMI admiten la protección de contenido digital de banda ancha (HDCP). HDCP es una señal de protección contra copia que impide copiar contenidos de DVD o Blu-ray Disc. Esta tecnología también es conocida como gestión de derechos digitales (DRM, del inglés Digital Rights Management).

# 5.5. Dispositivo de audio

### HDMI ARC/eARC

Solo la conexión HDMI 2 del televisor tiene HDMI ARC (canal de retorno de audio).

Si el dispositivo, normalmente un sistema de cine en casa (HTS), también dispone de conexión HDMI ARC, conéctelo a cualquiera de las conexiones HDMI del televisor. Con la conexión HDMI ARC, no es necesario conectar un cable de audio adicional para que envíe el sonido de la imagen del televisor al sistema de cine en casa. La conexión HDMI ARC combina ambas señales.

HDMI eARC (canal de retorno de audio mejorado) es una mejora respecto al ARC anterior. Es compatible con los formatos de audio más recientes de alta velocidad de bits de hasta 192 kHz, 24 bits, 5.1 y 7.1 sin comprimir, y un sonido sin comprimir de 32 canales.

Nota: HDMI eARC solo está disponible en HDMI 2. Utilice un cable HDMI Ultra High Speed para eARC. Solo hay disponible un dispositivo eARC al mismo tiempo.

#### HDMI

<span id="page-13-0"></span>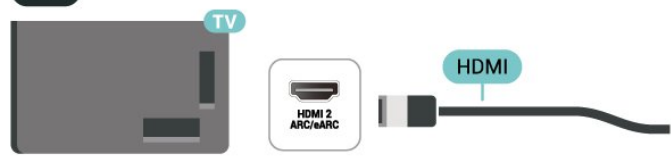

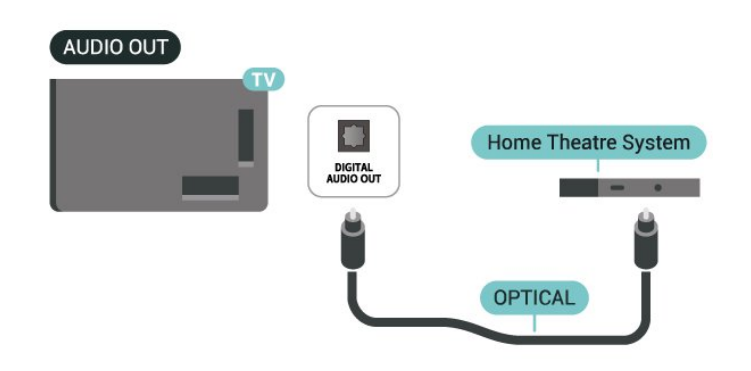

### Auriculares

Puede conectar unos auriculares a la conexión  $\Omega$  de la parte lateral del televisor. La conexión es un miniconector de 3,5 mm. Puede ajustar el volumen de los auriculares de forma independiente.

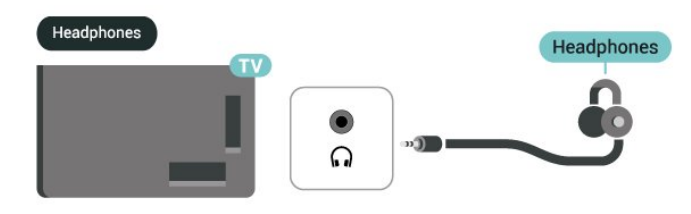

# 5.6. Dispositivo móvil

### Duplicación de pantalla

#### Acerca de la duplicación de pantalla

Puede ver fotos o reproducir música y vídeos desde un dispositivo móvil en su televisor con Duplicación de pantalla. El dispositivo móvil debe estar dentro del alcance del televisor, lo que normalmente significa que deben estar en la misma habitación.

Uso de la duplicación de pantalla

Activación de la duplicación de pantalla Pulse **EX** SOURCES > Duplicación de pantalla Compartir una pantalla en el televisor

### Salida de audio digital: óptica

La salida de audio óptica es una conexión de sonido de alta calidad.

Esta conexión de salida de audio óptica puede transmitir audio de 5.1 canales. Si el dispositivo, normalmente un sistema de cine en casa, no tiene conexión HDMI ARC, puede usar esta conexión con la entrada de audio óptica (Audio In - Optical) del sistema de cine en casa. La conexión con salida de audio óptica (Audio Out - Optical) envía el sonido del televisor al sistema de cine en casa.

**1 -** Active la duplicación de pantalla en su dispositivo móvil.

**2 -** Seleccione el televisor en el dispositivo móvil. (Este televisor se mostrará con su nombre de modelo)

**3 -** Seleccione el nombre del televisor en el dispositivo móvil. Después de la conexión, podrás disfrutar de Duplicación de pantalla.

#### Dejar de compartir

Puede dejar de compartir la pantalla del televisor o el dispositivo móvil.

#### Desde el dispositivo

Mediante la aplicación que utiliza para iniciar Duplicación de pantalla, puede desconectar y detener la visualización de la pantalla del dispositivo en el televisor. El televisor volverá al último programa seleccionado.

#### Desde el televisor

Para detener la visualización de la pantalla del dispositivo en el televisor, puede: . .

• Pulsar  $\blacksquare$  EXIT para ver la emisión de televisión

 $\cdot$  Pulsar  $\bigtriangleup$  (Inicio) para iniciar otra actividad en el televisor

 $\cdot$  Pulsar  $\equiv$  SOURCES para abrir el menú de fuentes y seleccionar un dispositivo conectado.

#### Bloqueo de un dispositivo

La primera vez que recibe una solicitud de conexión de un dispositivo, puede bloquear el dispositivo. Esta solicitud, y todas las solicitudes futuras del dispositivo, se ignorarán.

Para bloquear un dispositivo:

Seleccione Bloquear... y pulse OK.

#### Desbloqueo de todos los dispositivos

Todos los dispositivos conectados previamente y bloqueados se almacenan en la lista de conexiones Duplicación de pantalla. Si borra esta lista, se desbloquearán todos los dispositivos bloqueados.

Para desbloquear todos los dispositivos bloqueados:

 $\bigwedge$  (Inicio) > Ajustes > Inalámbrico y redes > Con cable o Wi-Fi > Restablecer conexiones de duplicación de pantalla.

#### Bloqueo de un dispositivo conectado previamente

Si desea bloquear un dispositivo que ha conectado previamente, debe borrar primero la lista de conexiones Duplicación de pantalla. Si borra esta lista, deberá confirmar o bloquear la conexión para

cada dispositivo de nuevo.

#### Restablecer conexiones de duplicación de pantalla

Todos los dispositivos conectados previamente se almacenan en la lista de conexiones Duplicación de pantalla.

Para borrar todos los dispositivos de duplicación de pantalla conectados:

 $\bigwedge$  (Inicio) > Ajustes > Inalámbrico y redes > Con cable o Wi-Fi > Restablecer conexiones de duplicación de pantalla.

#### Demora de pantalla

La demora normal al compartir una pantalla con Duplicación de pantalla es de aproximadamente 1 segundo. La demora puede ser mayor si utiliza dispositivos más antiguos con menor potencia de procesamiento.

## Aplicación Smart TV de Philips

La nueva aplicación Smart TV de Philips para su smartphone o tableta será su gran aliado. La aplicación permite cambiar de canal y ajustar el volumen, como un mando a distancia.

Descargue la aplicación Smart TV de Philips hoy mismo de la tienda de aplicaciones.

La aplicación Smart TV de Philips está disponible para iOS y Android de forma gratuita.

Como alternativa, puede ir a  $\bigoplus$  (Inicio) > Ajustes > Conexiones inalámbricas y redes > Con cable o Wi-Fi > Código QR de Remote App y pulsar OK. Entonces, aparecerá un código QR en la pantalla del televisor. Escanee el código QR con su dispositivo móvil y siga las instrucciones para descargar e instalar la aplicación Smart TV de Philips. Para utilizar la aplicación, el dispositivo móvil y el Philips TV deben conectarse a la misma red Wi-Fi.

### **Get connected**

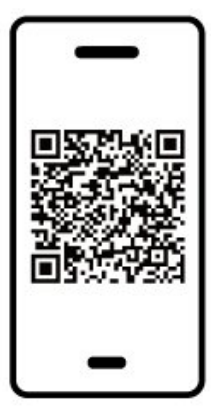

www.philips.com/c-w/country-selectorpage/tv/tv-remote-app.html

# <span id="page-15-0"></span>5.7. Otro dispositivo

### CAM con tarjeta inteligente: CI+

#### Acerca de CI+

Este televisor admite el acceso condicional mediante  $\bigcap +$ 

Con CI+ puede ver programas de alta definición premium, como películas y deportes, ofrecidos por emisoras de televisión digital de su región. Están codificados por el proveedor de televisión y se descodifican con un módulo CI+ de prepago. Los proveedores de televisión digital ofrecen un módulo CI+ (módulo de acceso condicional, CAM) junto con una tarjeta inteligente, con la suscripción a los canales premium. Estos programas tienen un alto nivel de protección contra copia.

Póngase en contacto con un proveedor de televisión digital para obtener más información sobre los términos y condiciones.

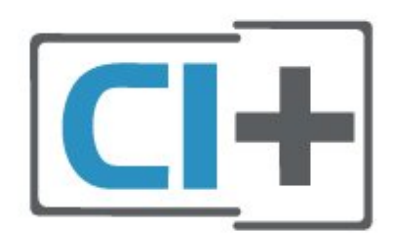

#### Tarjeta inteligente

Los proveedores de televisión digital ofrecen un módulo CI+ (módulo de acceso condicional, CAM) junto con una tarjeta inteligente, con la suscripción a los canales premium.

Inserte la tarjeta inteligente en el módulo CAM. Consulte las instrucciones que recibió del proveedor.

Para insertar el CAM en el televisor:

1. Fíjese en el CAM para realizar la inserción en la dirección correcta. Si la inserción fuese incorrecta, se podría dañar el CAM y el televisor.

2. Colóquese frente a la parte posterior del televisor y, con la parte delantera del CAM hacia usted, inserte con suavidad el CAM en la ranura COMMON **INTERFACE** 

3. Presione el CAM tanto como sea posible. Déjelo dentro de la ranura de forma permanente.

Al encender el televisor, el CAM puede tardar unos minutos en activarse. Si inserta un CAM y ha pagado las cuotas de suscripción (los métodos de suscripción pueden variar), podrá ver los canales codificados admitidos por la tarjeta inteligente y el módulo CAM.

El CAM y la tarjeta inteligente son exclusivos para el televisor. Si se quita el CAM, no será posible ver los canales codificados admitidos por el CAM.

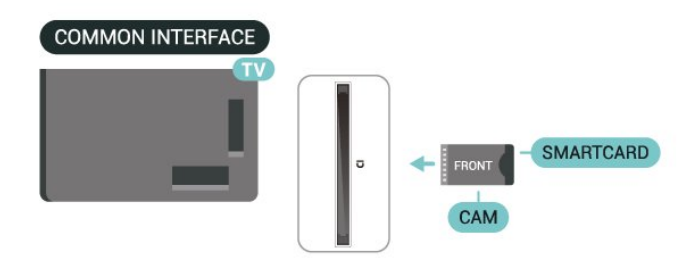

#### Establecimiento de contraseñas y códigos PIN

Para algunos CAM, debe introducir un código PIN para ver los canales. Al establecer el código PIN del CAM, le recomendamos que utilice el mismo código que usa para desbloquear el televisor.

Para establecer el código PIN para el CAM:

1. Pulse **EX** SOURCES.

2. Seleccione el tipo de canal para el que está utilizando el CAM.

3. Pulse 辛 OPTIONS y seleccione Interfaz común. 4. Seleccione el operador de televisión del CAM. Las siguientes pantallas proceden del proveedor de televisión. Siga las instrucciones en pantalla para buscar el ajuste de código PIN.

### Dispositivo de almacenamiento USB

Puede ver fotos o reproducir vídeos y música desde una unidad flash USB conectada. Inserte una unidad flash USB en una de las conexiones USB del televisor mientras está encendido.

El televisor detecta la unidad flash y abre una lista que muestra su contenido. Si la lista de contenidos no aparece automáticamente, pulse **ED** SOURCES y seleccione USB.

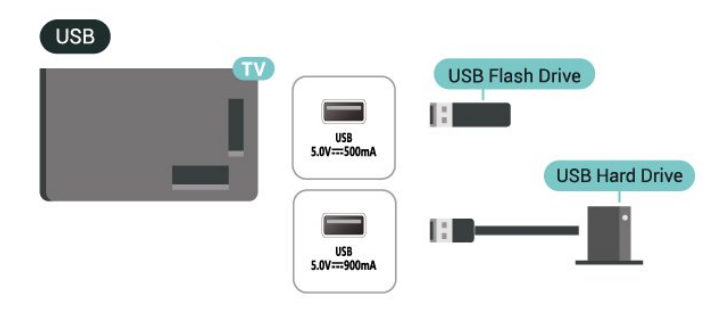

Para obtener más información sobre cómo ver o reproducir el contenido de una unidad flash USB, en Ayuda, pulse el botón de color - Palabras clave y busque Fotos, vídeos y música.

# <span id="page-16-0"></span>5.8. Bluetooth®

## Qué necesita

Puede conectar un dispositivo inalámbrico a este televisor mediante Bluetooth® (un altavoz inalámbrico o unos auriculares).

Para reproducir el sonido del televisor en un altavoz inalámbrico, debe emparejar el altavoz inalámbrico con el televisor. El televisor solo puede reproducir el sonido en uno de los altavoces cada vez.

#### Atención: sincronización de audio y vídeo

Muchos sistemas de altavoces Bluetooth® tienen lo que se denomina alta "latencia". La alta latencia provoca que el audio vaya retrasado con respecto al vídeo, lo que provoca una "sincronización labial" incorrecta. Antes de adquirir un sistema de altavoces inalámbricos Bluetooth®, infórmese sobre los modelos más recientes y busque un dispositivo con un bajo índice de latencia. Pida ayuda a su distribuidor.

# Emparejamiento de un dispositivo

Coloque el altavoz inalámbrico a una distancia máxima de 5 metros del televisor. Consulte en el manual del usuario del dispositivo la información específica sobre emparejamiento y cobertura inalámbrica. Asegúrese de que la conexión Bluetooth® del televisor está activada.

Si empareja un altavoz inalámbrico, podrá seleccionarlo para que reproduzca el sonido del televisor. Si empareja un dispositivo, no tendrá que volver a emparejarlo a no ser que lo elimine.

Para emparejar un dispositivo Bluetooth® con el televisor:

**1 -** Encienda el dispositivo Bluetooth® y sitúelo dentro del alcance del televisor.

2 - Seleccione **A** (Inicio) > Ajustes > Conexiones  $inalámbricas y redes y pulse \quad \sum$  (derecha) para acceder al menú.

**3 -** Seleccione Bluetooth > Buscar dispositivo Bluetooth  $v$  pulse  $OK$ .

**4 -** Seleccione Buscar y pulse OK. Siga las instrucciones en pantalla. De esta forma, emparejará el dispositivo con el televisor y este guardará la conexión. Es posible que primero tenga que desemparejar un dispositivo emparejado en caso de que se haya alcanzado el número máximo de dispositivos compatibles.

**5 -** Seleccione el tipo de dispositivo y pulse OK. **6 -** Pulse (izquierda) varias veces si fuera necesario para cerrar el menú.

### Emparejamiento rápido

 $\bigwedge$  (Inicio) > Ajustes > Inalámbrico y redes > Bluetooth > Emparejamiento rápido.

Enciéndalo para activar el emparejamiento rápido de los auriculares Bluetooth® de Philips.

## Selección de un dispositivo

Para seleccionar un dispositivo inalámbrico:

1 - Seleccione **A** (Inicio) > Ajustes > Conexiones inalámbricas y redes y pulse OK. **2 -** Seleccione Bluetooth > Dispositivos Bluetooth y pulse OK. **3 -** En la lista, seleccione el dispositivo inalámbrico y pulse OK. **4 -** Pulse (izquierda) varias veces si fuera necesario para cerrar el menú.

### Eliminación de un dispositivo

Puede conectar o desconectar un dispositivo Bluetooth® inalámbrico. También puede eliminar un dispositivo Bluetooth® inalámbrico. Si elimina un dispositivo Bluetooth®, se desemparejará.

Para eliminar o desconectar un dispositivo inalámbrico:

1 - Seleccione **f** (Inicio) > Aiustes > Conexiones inalámbricas y redes y pulse OK. **2 -** Seleccione Bluetooth > Eliminar dispositivo Bluetooth  $y$  pulse  $OK$ .

**3 -** En la lista, seleccione el dispositivo inalámbrico y pulse OK.

**4 -** Seleccione Desconectar o Desemparejar y pulse OK.

**5 -** Seleccione OK y pulse OK para confirmar.

**6 -** Pulse (izquierda) varias veces si fuera necesario para cerrar el menú.

## <span id="page-17-0"></span>5.9. Ordenador

Puede conectar el ordenador al televisor mediante un cable HDMI con certificado Ultra High Speed y utilizar el televisor como monitor de PC.

\* Nota para usuarios de tarjetas gráficas Nvidia: Si conecta su ordenador al televisor a través de HDMI, es posible que la tarjeta Nvidia emita automáticamente vídeo de frecuencia de actualización variable (VRR) en el televisor cuando el ajuste HDMI Ultra HD del televisor esté configurado en Óptimo (juego automático) u Óptimo (juego automático profesional de 144 Hz) . Asegúrese siempre de desactivar la función VRR en la tarjeta gráfica antes de cambiar el ajuste HDMI Ultra HD del televisor a Óptimo o Estándar, la IU de selección Óptimo o Estándar del televisor desactivará la compatibilidad con VRR.

\* Nota para usuarios de tarjetas gráficas AMD: Si conecta su ordenador al televisor a través de HDMI, asegúrese de que los siguientes ajustes de la tarjeta gráfica utilizados ofrecen un rendimiento adecuado.

 - Si el vídeo de salida de la tarjeta gráfica es de 4096 x 2160p o 3840 x 2160p y se utiliza el formato de píxeles RGB, se debe establecer el formato de píxeles RGB 4:4:4 (RGB limitado) en la tarjeta gráfica del ordenador.

 - Si el vídeo de salida de la tarjeta gráfica es de 2560 x 1440p a 120 Hz y se utiliza el formato de píxeles RGB, se debe establecer el formato de píxeles estándar para ordenadores RGB 4:4:4 (RGB completo) en la tarjeta gráfica del ordenador.

# <span id="page-18-0"></span>6. Cambio de fuente

# <span id="page-18-1"></span>6.1. Lista de fuentes

· Para abrir el menú de fuentes, pulse **= SOURCES**. • Para cambiar a un dispositivo conectado, seleccione el dispositivo con las flechas/botones de navegación y pulse OK.

• Para obtener información técnica sobre el dispositivo conectado que esté visualizando, pulse OPTIONS y seleccione Información del dispositivo.

• Para cerrar el menú de fuentes sin cambiar a un dispositivo, pulse **ED** SOURCES de nuevo.

# <span id="page-18-2"></span>6.2. Cambio del nombre de un dispositivo

 $\bigwedge$  (Inicio) > Ajustes > Ajustes generales > Editar fuentes de entrada > Fuente

**1 -** Seleccione uno de los iconos de dispositivos y el nombre preestablecido aparecerá en el campo de escritura y seleccione.

**2 -** Seleccione Cambiar nombre para abrir el teclado en pantalla.

**3 -** Utilice los botones de navegación para seleccionar caracteres.

**4 -** Seleccione Cerrar cuando termine la edición.

# <span id="page-19-1"></span><span id="page-19-0"></span>7.1. Acerca de los canales y el cambio de canales

#### Para ver canales de televisión

• Pulse  $\blacksquare$  El televisor muestra el último canal de televisión visto.

 $\cdot$  Pulse  $\bigoplus$  (Inicio) > TV > Canales y pulse OK.

 $\cdot$  Pulse  $\equiv$  + o  $\equiv$  - para cambiar de canal.

• Si conoce el número de canal, introdúzcalo con los botones numéricos. A continuación, pulse OK para cambiar a ese canal.

• Para volver al canal que estaba viendo antes, pulse Atrás .

Para cambiar a un canal desde una lista de canales • Mientras ve un canal de televisión, pulse OK para abrir las listas de canales.

• La lista de canales puede tener varias páginas con canales. Para ver la página anterior o siguiente,

#### pulse  $\equiv$  + o  $\equiv$  -.

• Para cerrar las listas de canales sin cambiar de canal, pulse  $\leftarrow$  Atrás o  $\Box$  EXIT.

#### Iconos de canales

Después de una actualización automática de canal de la lista de canales, los nuevos canales encontrados se marcan con el símbolo  $\ast$  (estrella). Si se bloquea un canal, se marcarán con el símbolo  $\theta$  (candado).

#### Emisoras de radio

Si está disponible la emisión digital, las emisoras digitales de radio se instalarán también durante la instalación. El procedimiento para cambiar de emisora de radio es idéntico al utilizado para cambiar de canal de televisión.

Este televisor puede recibir el estándar DVB de televisión digital. Es posible que el televisor no funcione correctamente con algunos operadores de televisión digital que no cumplan los requisitos del estándar por completo.

# <span id="page-19-2"></span>7.2. Instalación de canales

### Antena y cable

Búsqueda de canales y ajustes de canal manuales

#### Buscar canales

Actualizar canales

 $\bigoplus$  (Inicio) > Ajustes > Canales > Instalación de la conexión por antena/cable > Buscar canales

**1 -** Seleccione Iniciar ahora y pulse OK.

**2 -** Seleccione Actualizar canales para añadir únicamente canales digitales nuevos.

**3 -** Seleccione Iniciar y pulse OK para actualizar los canales. Esto puede tardar unos minutos.

Reinstalación rápida

 (Inicio) > Ajustes > Canales > Instalación de la conexión por antena/cable > Buscar canales

**1 -** Seleccione Iniciar ahora y pulse OK.

**2 -** Seleccione Reinstalación rápida para instalar todos los canales otra vez con los ajustes predeterminados.

**3 -** Seleccione Iniciar y pulse OK para actualizar los canales. Esto puede tardar unos minutos.

Reinstalación avanzada

#### (Inicio) > Ajustes > Canales > Instalación de la conexión por antena/cable > Buscar canales

**1 -** Seleccione Iniciar ahora y pulse OK.

**2 -** Seleccione Reinstalación avanzada para realizar una reinstalación completa que le llevará por cada paso.

**3 -** Seleccione Iniciar y pulse OK para actualizar los canales. Esto puede tardar unos minutos.

#### Ajustes de canal

 (Inicio) > Ajustes > Canales > Instalación de la conexión por antena/cable > Buscar canales > Reinstalación avanzada

**1 -** Seleccione Iniciar ahora y pulse OK.

**2 -** Seleccione Reinstalación avanzada para realizar una reinstalación completa que le llevará por cada paso.

**3 -** Seleccione Iniciar y pulse OK.

**4 -** Seleccione el país en el que se encuentra en ese momento y pulse OK.

**5 -** Seleccione Antena (DVB-T) o Cable (DVB-C) y, a continuación, seleccione un elemento que necesite volver a instalar.

**6 -** Seleccione Canales digitales y analógicos, Solo canales digitales o Solo canales analógicos.

**7 -** Seleccione Ajustes y pulse OK.

8 - Pulse **- Reiniciar** para reiniciar o pulse -Hecho cuando finalice los ajustes.

Exploración de frecuencia

Seleccione el método para buscar canales.

• Rápido: seleccione el método rápido y utilice los ajustes predefinidos más utilizados por los proveedores de cable de su país.

• Completo: si el resultado es que no se instala ningún canal o que faltan algunos canales, puede seleccionar el método Completo ampliado. Este método tardará más tiempo en buscar e instalar los canales.

• Avanzado: Si ha recibido un valor de frecuencia de red específico para buscar canales, seleccione Avanzado.

#### Tamaño de intervalo de frecuencias

El televisor busca los canales en intervalos de 8 MHz .

Si el resultado es que no se instala ningún canal o que faltan algunos canales, puede buscar en intervalos más pequeños de 1 MHz . Con los intervalos de 1 MHz se tardará más tiempo en buscar e instalar los canales.

#### Modo de frecuencia de red

Si va a utilizar el método Rápido en Explor. frecuencia para buscar canales,

seleccione Automático. El televisor utilizará una de las frecuencias de red predefinidas (o HC: canal de inicio) más utilizada por los proveedores de cable de su país.

Si ha recibido un valor de frecuencia de red específico para buscar canales, seleccione Manual.

#### Frecuencia de red

Con el Modo de frecuencia de red establecido en Manual, puede introducir aquí el valor de frecuencia de red que ha recibido de su proveedor de servicios por cable. Para introducir el valor, utilice los botones numéricos.

#### ID de red

Introduzca el ID de red que le haya proporcionado su proveedor de televisión por cable.

#### Modo de nivel de símbolo

Si su proveedor de cable no le ha proporcionado ningún valor de nivel de símbolo específico para instalar canales de televisión, deje el ajuste Modo de nivel de símbolo en Automático.

Si ha recibido un valor de nivel de símbolo específico, seleccione Manual.

#### Nivel de símbolo

Con el Modo de nivel de símbolo establecido en Manual, puede introducir el valor de nivel de símbolo con los botones numéricos.

#### Gratuitos/codificados

Si tiene una suscripción y un módulo de acceso condicional (CAM) para servicios de televisión de pago, seleccione Libres y codificados. Si no tiene una suscripción a canales de televisión o servicios de pago, puede seleccionar Solo canales gratuitos.

#### Búsqueda de canales automática

 (Inicio) > Ajustes > Canales > Instalación de la conexión por antena/cable > Actualización automática de canal

Si recibe canales digitales, puede ajustar el televisor para que actualice automáticamente la lista con los canales nuevos.

También puede iniciar una actualización de canales usted mismo.

#### Actualización automática de canal

Una vez al día, a las seis de la mañana, el televisor actualiza los canales y guarda los nuevos. Dichos canales se almacenarán en la lista Todos los canales y también en la lista Nuevos canales. Los canales vacíos se eliminarán.

Si se han encontrado nuevos canales o se han actualizado o eliminado canales, aparecerá un mensaje al encender el televisor. El televisor debe estar en modo de espera para llevar a cabo la actualización automática de canales.

#### Mensaje de actualización de canales

#### (Inicio) > Ajustes > Canales > Instalación de la conexión por antena/cable > Mensaje de actualización de canales

Si se han encontrado nuevos canales o se han actualizado o eliminado canales, aparecerá un mensaje al encender el televisor. Si no desea ver este mensaje tras cada actualización de canales, puede desactivarlo.

#### Digital: Prueba de recepción

#### (Inicio) > Ajustes > Canales > Instalación de la conexión por antena/cable > Digital: prueba de recepción

Aparecerá la frecuencia digital correspondiente a dicho canal. Si la recepción es débil, puede cambiar la posición de la antena. Para volver a comprobar la calidad de la señal de dicha frecuencia, seleccione Buscar y pulse OK.

Para introducir manualmente una frecuencia digital específica, utilice los botones numéricos del mando a distancia. También puede seleccionar la frecuencia, colocar las flechas sobre un número

mediante  $\langle y \rangle$   $\rangle$  y cambiar el número con  $\wedge$  y  $\vee$ . Para comprobar la frecuencia, seleccione Buscar y pulse OK.

#### Analógico: Instalación manual

#### $\bigoplus$  (Inicio) > Ajustes > Canales > Instalación de la conexión por antena/cable > Analógico: instalación manual

Los canales de televisión analógicos se pueden instalar uno a uno manualmente.

#### • Sistema

Para configurar el sistema de televisión, seleccione Sistema. Seleccione el país o la parte del mundo en que se encuentra y pulse OK.

#### • Buscar canales

Para buscar un canal, seleccione Buscar canales y pulse OK. Puede introducir una frecuencia manualmente para buscar un canal o dejar que el televisor lo busque. Pulse OK, seleccione Buscar y pulse OK para buscar un canal automáticamente. El canal encontrado se muestra en la pantalla. Si la recepción es deficiente, pulse Buscar de nuevo. Si desea memorizar el canal, seleccione Hecho y pulse OK.

#### • Sintonía fina

Para sintonizar de forma precisa un canal, seleccione Sintonía fina y pulse OK. Puede sintonizar con precisión el canal mediante  $\sim$  o  $\sim$ . Si desea memorizar el canal encontrado, seleccione Hecho y pulse OK.

#### • Guardar

Puede guardar el canal en el número de canal actual o en uno nuevo.

Seleccione Guardar y pulse OK. El nuevo número de canal se muestra brevemente.

Puede repetir estos pasos hasta encontrar todos los canales de televisión analógicos disponibles.

### Satélite

Búsqueda y configuración de satélites

 (Inicio) > Ajustes > Canales > Instalación de satélites > Buscar satélite

Reinstalación de todos los canales

 (Inicio) > Ajustes > Canales > Instalación de satélites > Buscar satélite > Reinstalar canales

• Seleccione el grupo de canales que desea instalar. • Los operadores de satélite pueden ofrecer paquetes de canales que incluyen canales gratuitos (de acceso gratuito) y una selección para su país. Algunos satélites ofrecen paquetes de suscripción (una

selección de canales de pago).

#### Tipo de conexión

Seleccione el número de satélites que desea instalar. El televisor ajusta el tipo de conexión adecuado automáticamente.

• Hasta 4 satélites : puede instalar hasta 4 satélites (4 LNB) en este televisor. Seleccione el número exacto de satélites que desea instalar para iniciar la instalación. De esta forma, la instalación será más rápida.

• Unicable: puede utilizar un sistema Unicable para conectar la antena parabólica al televisor. Puede seleccionar Unicable para 1 o 2 satélites al comienzo de la instalación.

#### Ajustes de LNB

En algunos países, puede configurar los ajustes avanzados del transpondedor de búsqueda y cada LNB. Utilice o cambie estos ajustes únicamente si falla la instalación normal. Si sus equipos de satélite no son estándar, puede utilizar estos ajustes para anular los ajustes estándar. Puede que algunos proveedores le proporcionen valores de transpondedor o LNB para que los introduzca aquí.

• Universal o Circular: el tipo general de LNB; normalmente, puede seleccionar este tipo para su LNB.

• Frecuencia del oscilador local baja/alta: las frecuencias del oscilador local se establecen en los valores estándar. Ajuste estos valores solo en el caso de que ciertos equipos necesiten excepcionalmente valores diferentes.

• Tono: 22 kHz: de forma predeterminada, el tono está establecido en Automático.

• Potencia LNB: de forma predeterminada, la potencia LNB está establecida en Automático.

Búsqueda de canales automática

 (Inicio) > Ajustes > Canales > Instalación de satélites > Actualización automática de canal

Si recibe canales digitales, puede ajustar el televisor para que actualice automáticamente la lista con los canales nuevos.

También puede iniciar una actualización de canales usted mismo.

#### Actualización automática de canal

Una vez al día, a las seis de la mañana, el televisor actualiza los canales y guarda los nuevos. Dichos canales se almacenarán en la lista Todos los canales y también en la lista Nuevos canales. Los canales vacíos se eliminarán.

Si se han encontrado nuevos canales o se han actualizado o eliminado canales, aparecerá un mensaje al encender el televisor. El televisor debe estar en modo de espera para llevar a cabo la actualización automática de canales.

\* Solo disponible cuando Lista de canales por satélite se establece en Desde un paquete de canales ordenados

#### Mensaje de actualización de canales

#### (Inicio) > Ajustes > Canales > Instalación de satélites > Mensaje de actualización de canales

Si se han encontrado nuevos canales o se han actualizado o eliminado canales, aparecerá un mensaje al encender el televisor. Si no desea ver este mensaje tras cada actualización de canales, puede desactivarlo.

Opción de actualización automática

 $\bigwedge$  (Inicio) > Ajustes > Canales > Instalación de satélites > Opción de actualización automática

Anule la selección de un satélite si no desea actualizarlo automáticamente.

\* Solo disponible cuando Lista de canales por satélite se establece en Desde un paquete de canales ordenados

#### Instalación manual

 $\bigoplus$  (Inicio) > Ajustes > Canales > Instalación de satélites > Instalación manual

Instale manualmente el satélite.

- LNB: seleccione el LNB para el que desee agregar nuevos canales.
- Polarización: seleccione la polarización que necesite.
- Modo de nivel de símbolo: seleccione Manual para introducir el nivel de símbolo.
- Frecuencia: introduzca la frecuencia del transpondedor.
- Buscar: busque el transpondedor.

#### CAM satélite

Si utiliza un CAM (módulo de acceso condicional con una tarjeta inteligente) para ver canales por satélite, le recomendamos realizar la instalación de satélite con el CAM insertado en el televisor.

La mayoría de los CAM se utilizan para la decodificación de canales.

Los CAM (CI+ 1.3 con perfil del operador) permiten instalar todos los canales por satélite por sí mismos en el televisor. El CAM le invitará a instalar sus satélites y canales. Estos CAM no solo instalan y decodifican los canales, sino que también realizan actualizaciones de canales regulares.

#### Aplicaciones del proveedor

#### HD+ OpApp

#### HD+ OpApp

HD+ OpApp\* es una aplicación que HD+ proporciona a usuarios de Alemania que puede ejecutar un sintonizador virtual en el televisor. La aplicación cuenta con las características y funciones anteriormente necesarias en un sintonizador físico para acceder al contenido.

Para instalar la aplicación HD+ OpApp, se necesita conexión a Internet y debe aceptar las Cond. de uso de Philips, la Política de privacidad y las Cond. de uso de Smart TV. Puede instalar la aplicación mediante la pantalla aplicaciones o la opción Buscar satélite del menú Ajustes.

Si HD+ OpApp no se puede descargar o instalar, puede intentarlo de nuevo más tarde. Si el problema persiste, póngase en contacto con HD+.

Una vez que haya instalado correctamente HD+ OpApp, puede iniciar el período gratuito. Cambie la fuente a Ver satélite después de la instalación. Si anteriormente ha estado utilizando un módulo CAM para HD+, puede extraerlo ahora. Si se inserta CICAM en el televisor, no se utilizará para decodificar la señal mientras esté viendo un canal por satélite.

Una vez instalado HD+ OpApp, algunas funciones se verán afectadas.

• Las funciones de grabación y recordatorio no están permitidas para los canales por satélite.

• La lista de favoritos solo está disponible en Antena/Cable.

• La selección de canales, la Guía de TV y la información de canales se sustituyen por la interfaz de usuario de OpApp.

• Se desactivarán el cambio de nombre y la clonación de canales por satélite.

\* Nota: HD+ OpApp solo está disponible para suscriptores de HD+ y el país de ajuste es Alemania.

## Copia de la lista de canales

#### Introducción

Las opciones Copia de la lista de canales y Copia de la lista de satélites están dirigidas a distribuidores y usuarios expertos.

Gracias a las opciones Copia de la lista de canales o Copia de la lista de satélites puede copiar los canales instalados de un televisor a otro televisor Philips de la misma gama. Además, le permite ahorrar tiempo al evitar la búsqueda de canales cargando una lista de canales predefinida en un televisor.

#### Condiciones

• Ambos televisores deben ser de la misma gama y del mismo año.

• Ambos televisores deben tener el mismo tipo de hardware. Puede comprobarlo en la placa de identificación del televisor situada en la parte posterior del mismo.

• Ambos televisores deben tener versiones de software compatibles.

• Utilice una unidad flash USB con un mínimo de 1 GB.

Copia de una lista de canales, comprobación de la versión de la lista de canales

#### Copia de una lista de canales a una unidad flash USB

Para copiar una lista de canales:

**1 -** Encienda el televisor. El televisor debe tener canales instalados.

- **2** Conecte una unidad flash USB al puerto USB 2\*.
- **3** Seleccione (Inicio) > Ajustes

> Canales > Copia de la lista de canales o Copia de la lista de satélites y pulse OK.

**4 -** Seleccione Copiar en dispositivo USB y pulse OK.

**5 -** Cuando finalice la copia, desconecte la unidad flash USB.

Ahora ya podrá cargar la lista de canales copiada en otro televisor Philips.

\* Nota: Solo el puerto USB marcado con USB 2 admite la copia de la lista de canales.

#### Comprobación de la versión de la lista de canales

 $\bigwedge$  (Inicio) > Ajustes > Canales > Copia de la lista de canales o Copia de la lista de satélites > Versión actual

#### Carga de una lista de canales

#### En televisores no instalados

En función de si ya se ha instalado el televisor o no, debe utilizar un método distinto para cargar una lista de canales.

#### En un televisor que aún no tenga los canales instalados

**1 -** Enchufe el cable de alimentación para que comience la instalación y seleccione el idioma y el país. Puede omitir la búsqueda de canales. Finalice la instalación.

**2 -** Conecte la unidad flash USB donde se encuentra la lista de canales del otro televisor.

**3 -** Para iniciar la carga de la lista de canales, seleccione  $\bigoplus$  (Inicio) > Ajustes > Canales > Copia de la lista de canales o Copia de la lista de satélites > Copiar en televisor y pulse OK. Introduzca el código PIN si es necesario.

**4 -** El televisor le avisará cuando la lista de canales se haya copiado correctamente. Desconecte la unidad flash USB.

#### En televisores instalados

En función de si ya se ha instalado el televisor o no, debe utilizar un método distinto para cargar una lista de canales.

#### En un televisor que ya tiene instalados los canales:

**1 -** Compruebe el ajuste de país del televisor. (Para comprobar este ajuste, consulte la sección Reinstalar canales. Inicie el procedimiento hasta que llegue al ajuste del país. Pulse  $\leftarrow$  Atrás para cancelar la instalación).

Si el ajuste de país es el correcto, continúe con el paso 2.

Si el país no es correcto, deberá iniciar una reinstalación. Consulte la sección Reinstalar canales y comience la instalación. Seleccione el país correcto y omita la búsqueda de canales. Finalice la instalación. Cuando haya terminado, continúe con el paso 2.

**2 -** Conecte la unidad flash USB donde se encuentra la lista de canales del otro televisor.

**3 -** Para iniciar la carga de la lista de canales, seleccione  $\bigoplus$  (Inicio) > Ajustes > Canales > Copia de la lista de canales o Copia de la lista de satélites > Copiar en televisor y pulse OK. Introduzca el código PIN si es necesario.

**4 -** El televisor le avisará cuando la lista de canales se haya copiado correctamente. Desconecte la unidad flash USB.

### Opciones de canal

#### Apertura de Opciones

Mientras ve un canal, puede configurar algunas opciones.

Dependiendo del tipo de canal que esté viendo o en función de los ajustes del televisor, puede haber opciones disponibles.

Para abrir el menú de opciones:

- 1 Mientras ve un canal, pulse **三 OPTIONS**.
- 2 Vuelva a pulsar **三** OPTIONS para cerrarlo.

#### Información del programa

Seleccione Información del programa para obtener información sobre el programa que está visualizando.

Para consultar la información del programa seleccionado:

**1 -** Sintonice el canal.

**2 -** Pulse INFO para abrir o cerrar la información del programa.

**3 - También puede pulsar 辛 OPTIONS,** 

seleccionar Información del programa y pulsar OK para abrir la información del programa.

4 - Pulse 
Heatrás para cerrar la información del programa.

#### **Subtítulos**

Para activar los subtítulos, pulse  $\equiv$  OPTIONS y seleccione Subtítulos.

Puede elegir entre las opciones Subtítulos activados o Subtítulos desactivados. También puede seleccionar Automático.

#### Automático

Si la información de idioma forma parte de la emisión digital y el programa emitido no está en su idioma (el idioma ajustado en el televisor), la televisión puede mostrar subtítulos automáticamente en uno de los idiomas de subtítulos preferidos. Uno de estos idiomas de subtítulos también debe formar parte de la emisión.

Puede seleccionar sus idiomas de subtítulos preferidos en Idioma subtítulos.

#### Idioma de los subtítulos

Si no hay disponible ninguno de los idiomas preferidos para los subtítulos, puede seleccionar otro idioma que esté disponible. Si no hay idiomas de subtítulos disponibles, no puede seleccionar esta

#### opción.

Para obtener más información, en Ayuda, pulse el botón de color **- Palabras clave** y busque Idioma subtítulos.

#### Idioma de audio

Si no hay disponible ninguno de los idiomas de audio preferidos, puede seleccionar otro idioma que esté disponible. Si no hay idiomas de audio disponibles, no puede seleccionar esta opción.

Para obtener más información, en Ayuda, pulse el botón de color - Palabras clave y busque Idioma de audio.

#### Dual I-II

Esta opción estará disponible cuando una señal de audio contenga dos idiomas de audio pero uno de ellos, o ambos, no tengan indicación de idioma.

#### Interfaz común

Si hay disponible contenido premium de prepago a través de un CAM, puede configurar los ajustes del proveedor con esta opción.

#### Mono/estéreo

Puede cambiar el sonido de un canal analógico a mono o estéreo.

Para cambiar a mono o estéreo:

Sintonice un canal analógico.

1- Pulse **三 OPTIONS**, seleccione Mono/estéreo y pulse > (derecha). **2 -** Seleccione Mono o Estéreo y pulse OK. **3 -** Pulse (izquierda) varias veces si fuera necesario para cerrar el menú.

#### Información del canal

Seleccione Información del canal para obtener información técnica sobre el canal.

Para consultar la información del canal seleccionado:

**1 -** Sintonice el canal.

2 - Pulse **三 OPTIONS**, seleccione Información del canal y pulse OK para abrir la información del canal. **3 -** Pulse OPTIONS de nuevo o pulse Atrás para cerrar la información del programa.

#### HbbTV en este canal

Si desea impedir el acceso a las páginas de HbbTV en un canal específico, puede bloquear las páginas de HbbTV solo para ese canal.

**1 -** Sintonice el canal para el que desea bloquear las páginas de HbbTV.

2 - Pulse **三 OPTIONS**, seleccione HbbTV en este canal y pulse  $\rightarrow$  (derecha).

**3 -** Seleccione Apagado y pulse OK.

**4 -** Pulse (izquierda) para retroceder un paso o pulse  $\leftarrow$  Atrás para cerrar el menú.

Para bloquear completamente HbbTV en el televisor:

 $\bigoplus$  (Inicio) > Ajustes > Canales > Ajustes de HbbTV > HbbTV > Apagado

#### Acceso universal

Solo está disponible cuando Acceso universal se establece en Encendido.

 $\bigwedge$  (Inicio) > Ajustes > Acceso universal > Acceso universal > Encendido.

Para obtener más información, en Ayuda, pulse el botón de color **- Palabras clave** y busque Acceso universal.

Ajustes de HbbTV: Hybrid Broadcast Broadband TV

 $\bigwedge$  (Inicio) > Ajustes > Canales > Ajustes de HbbTV > HbbTV

<span id="page-25-0"></span>Si un canal de televisión ofrece servicios HbbTV, primero debe activar la función HbbTV en los ajustes del televisor para acceder a estos servicios avanzados, por ejemplo vídeo a petición y televisión a la carta.

#### $\bigwedge$  (Inicio) > Ajustes > Canales > Ajustes de HbbTV > Seguimiento de HbbTV

Active o desactive el seguimiento de los hábitos de navegación de HbbTV. Si desactiva esta opción, se informará a los servicios HbbTV para que no realicen un seguimiento de sus hábitos de navegación.

#### $\bigwedge$  (Inicio) > Ajustes > Canales > Ajustes de HbbTV > Cookies de HbbTV

Active o desactive el almacenamiento de cookies de terceros, los datos del sitio y la caché de los servicios de HbbTV.

 $\bigoplus$  (Inicio) > Ajustes > Canales > Ajustes de HbbTV > Restablecimiento de ID del dispositivo **HhhTV** 

Puede restablecer el identificador de dispositivo exclusivo del televisor. Se creará un nuevo identificador.

#### $\bigwedge$  (Inicio) > Ajustes > Canales > Ajustes de HbbTV > Borrar lista de aplicaciones aprobadas

Le permite borrar la lista de las aplicaciones HbbTV que ha autorizado para el inicio en el televisor.

#### Ajustes de HDR

#### $\bigoplus$  (Inicio) > Ajustes > Canales > Perfil de operador del CAM

Cuando haya finalizado la instalación del perfil de CAM, seleccione para activar o desactivar el mensaje emergente de la interfaz de usuario del perfil de operador del CAM.

#### $\bigwedge$  (Inicio) > Ajustes > Canales > Nombre de perfil de CAM

Cuando el perfil de operador del CAM esté activado, seleccione esta opción para mostrar el nombre de perfil de la tarjeta CAM conectada.

# 7.3. Lista de canales

### Apertura de la lista de canales

Para abrir la lista de canales actual:

1 - Pulse **II** para cambiar a la televisión.

**2 -** Pulse OK para abrir la lista de canales si el servicio interactivo no está disponible o pulse  $\equiv$ Lista de canales para abrir la lista de canales. **3 -** Pulse OPTIONS > Seleccionar lista de canales.

- **4** Seleccione la lista de canales que desee ver.
- 5 Pulse 
be Atrás para cerrar la lista de canales.

Los canales que se muestran en la lista Todos los canales aparecen en función del género\*. Por ejemplo: Premium, noticias premium, local premium, niños, deportes, etc. El género premium son los principales canales de emisión con una cuota de mercado superior al 3 %.

\* Nota: La función de mostrar en función del género solo está disponible en Alemania.

### Opciones de la lista de canales

#### Abrir el menú de opciones

Para abrir el menú de opciones de la lista de canales:

- $\cdot$  Pulse  $\blacksquare$  para cambiar a la televisión.
- Pulse Lista de canales para abrir la lista de canales.

• Pulse  $\equiv$  OPTIONS v seleccione una de las opciones.

 $\cdot$  Pulse  $\leftarrow$  Atrás para cerrar la lista de canales.

#### Renombrar canal

1 - Pulse **vo** para cambiar a la televisión.

**2 -** Pulse Lista de canales para abrir la lista de canales.

**3 -** Seleccione el canal para el que desea cambiar el nombre.

**4 -** Pulse OPTIONS > Renombrar canal y pulse OK para abrir el teclado en pantalla.

**5 -** Utilice los botones de navegación para seleccionar caracteres.

**6 -** Seleccione Entrar cuando termine la edición.

7 - Pulse  $\leftarrow$  Atrás para cerrar la lista de canales.

\* Nota: No está disponible cuando se activa Freeview Play en el Reino Unido.

#### Seleccionar filtro de canales

1 - Pulse **vo** para cambiar a la televisión.

**2 -** Pulse Lista de canales para abrir la lista de canales.

#### **3 -** Pulse OPTIONS > Digital/Analógico, Libres/Codificados

**4 -** Seleccione una de las combinaciones de canales que se muestran en la lista de canales.

#### Creación o edición de la lista de canales favoritos

 $\overline{w}$  > OK >  $\equiv$  OPTIONS > Crear lista de favoritos

Seleccione un canal y, a continuación, pulse OK para añadir una lista de canales favoritos. Cuando termine, pulse  $\longrightarrow$  Hecho.

 $\overline{\mathbf{w}}$  > OK >  $\overline{\mathbf{w}}$  OPTIONS > Editar favorit.

Seleccione un canal y, a continuación,

<span id="page-26-0"></span>pulse OK para añadirlo a una lista de canales favoritos o para eliminarlo de ella. Cuando termine, pulse - Hecho.

#### Seleccionar varios canales

#### $\overline{\mathbf{w}}$  >  $\overline{\mathbf{O}}$  OK >  $\overline{\mathbf{E}}$  OPTIONS > Seleccionar varios canales

Seleccione varios canales en una lista de canales. Pulse OK para marcar el comienzo del rango y, a continuación, vuelva a pulsar OK para finalizar la selección del rango. Los canales seleccionados se marcarán como favoritos.

#### Seleccionar lista de canales

#### **III** > OK >  $\equiv$  OPTIONS > Seleccionar lista de canales

Seleccione una de las listas de canales ordenadas por diferentes tipos de canales.

#### Buscar canales

#### $\overline{w}$  >  $\overline{O}K$  >  $\overline{w}$  OPTIONS > Buscar canal

Puede buscar un canal entre una larga lista de canales. Al buscar, se mostrará el nombre del canal que coincida con el resultado en orden alfabético.

1 - Pulse **II** para cambiar a la televisión.

2 - Pulse **E** Lista de canales para abrir la lista de canales.

**3 - Pulse 辛 OPTIONS > Buscar canal y pulse OK** para abrir el teclado en pantalla.

**4 -** Utilice los botones de navegación para

seleccionar un carácter y, a continuación, pulse OK.

- **5** Seleccione Entrar cuando termine de introducir.
- **6** Pulse Atrás para cerrar la lista de canales.

#### Bloqueo o desbloqueo de canales

#### $\overline{\mathbf{w}}$  >  $\overline{\mathbf{O}}$  OK >  $\overline{\mathbf{C}}$  OPTIONS > Bloquear canal, Desbloquear canal

Para evitar que los niños vean un canal determinado, puede bloquearlo. Para ver un canal bloqueado, deberá introducir el código PIN de Bloqueo infantil de cuatro dígitos. No se pueden bloquear programas de dispositivos conectados.

El canal bloqueado tendrá  $\theta$  junto al logotipo del canal.

#### Eliminar lista de favoritos

#### $\overline{\mathbf{w}}$  >  $\overline{\mathbf{O}}$  OK >  $\overline{\mathbf{E}}$  OPTIONS > Eliminar lista de favoritos

Para eliminar una lista de favoritos existente, seleccione Sí.

# 7.4. Canales favoritos

### Acerca de los canales favoritos

Puede crear una lista de canales favoritos que contenga los canales que desea ver. Con la lista de canales favoritos seleccionada, solo se verán sus canales favoritos cuando cambie de un canal a otro.

### Crear una lista de favoritos

1 - Mientras ve un canal de televisión, pulse **=** Lista de canales para abrir la lista de canales.

2 - Seleccione el canal y pulse **- Marcar** 

favoritos para marcarlo como favorito.

**3** − El canal seleccionado se marca con ♥.

4 - Para terminar, pulse  $\leftarrow$  Atrás . Los canales se añaden a la lista Favoritos.

### Quitar un canal de la lista de favoritos

Para quitar un canal de la lista de favoritos, seleccione el canal marcado con  $\bullet$  y, a continuación, pulse - Desmarcar como favorito de nuevo para desmarcarlo.

### <span id="page-27-0"></span>Reordenar canales

Puede reordenar o volver a colocar los canales en la lista de Canales favoritos (solo disponible en determinados países).

**1 -** Mientras ve un canal de televisión, pulse OK

 $>$   $\pm$  OPTIONS  $>$  Seleccionar lista de canales.

**2 -** Seleccione Canales por antena favoritos,

Canales por cable favoritos o Favoritos por satélite\* y pulse  $\equiv$  OPTIONS.

**3 -** Seleccione Reordenar canales, seleccione el canal que desee reordenar y pulse OK.

**4 -** Pulse los botones de navegación para mover el canal seleccionado a otra posición y pulse OK.

**5 -** Cuando haya terminado, pulse Terminado.

\* Los canales por satélite solo se pueden buscar en los modelos de televisor xxPxSxxxx.

### Lista de favoritos en la guía de televisión

Puede vincular la guía de televisión con su lista de favoritos.

**1 -** Mientras ve un canal de televisión,

pulse  $OK > \pm$  OPTIONS > Seleccionar lista de canales.

**2 -** Seleccione Canales por antena favoritos, Canales por cable favoritos o Favoritos por satélite\* y pulse OK.

**3 -** Pulse TV GUIDE para abrir la Guía de TV.

La guía de televisión le permite ver una lista de los programas de televisión actuales y programados de sus canales favoritos. Después de sus canales favoritos, se le mostrará una vista previa de los primeros 3 canales más vistos de la lista predeterminada de cadenas. Para poder usarlos, debe añadir estos canales a su lista de favoritos (consulte la sección "Guía de TV").

En cada página de la Guía de TV hay un recuadro "¿Sabía que...?" incluido en su lista de canales favoritos. El canal "¿Sabía que...?" ofrece consejos útiles para mejorar la experiencia de uso de su televisor.

\* Los canales por satélite solo se pueden buscar en los modelos de televisor xxPxSxxxx.

# 7.5. Teletexto

### Subtítulos del teletexto

Si sintoniza un canal analógico, es necesario activar los subtítulos para cada canal manualmente.

**1 -** Pulse OPTIONS mientras ve canales de televisión y seleccione Teletexto para abrir el teletexto.

**2 -** Introduzca el número de página de los subtítulos, normalmente 888.

**3 -** Pulse (izquierda) varias veces si fuera necesario para cerrar el menú.

Si selecciona Encendido en el menú de subtítulos mientras ve el canal analógico, se mostrarán los subtítulos si están disponibles.

Para saber si un canal es analógico o digital, cambie al canal y pulse INFO.

## Páginas del teletexto

Si el mando a distancia cuenta con un botón TEXT, puede pulsar TEXT para abrir el teletexto mientras ve canales de televisión. Para cerrarlo, vuelva a pulsar el botón TEXT.

Si el mando a distancia no cuenta con botón TEXT, pulse OPTIONS mientras ve canales de televisión y seleccione Teletexto para abrir el teletexto.

#### Seleccionar una página de teletexto

Para seleccionar una página: . .

**1 -** Introduzca el número de página con los botones numéricos.

**2 -** Utilice los botones de flecha para desplazarse.

**3 -** Pulse un botón de color para seleccionar una de las secciones codificadas por colores que figuran en la parte inferior de la pantalla.

#### Subpáginas del teletexto

Una página de teletexto puede contener varias subpáginas, Cuyo número se muestra junto al de la página principal, separado por una barra. Para seleccionar una subpágina, pulse  $\langle \circ \rangle$ .

#### T.O.P. Páginas del teletexto

Algunas emisoras ofrecen teletexto T.O.P. Para abrir el teletexto T.O.P. Desde el teletexto, pulse OPTIONS y seleccione Resumen T.O.P..

\* Solo se puede acceder al teletexto cuando los canales están instalados directamente en el sintonizador interno del televisor y el equipo está en modo de televisión. Si utiliza un sintonizador, el teletexto no estará disponible a través del televisor. En ese caso, se puede utilizar el teletexto del sintonizador.

### Opciones del teletexto

En el teletexto, pulse OPTIONS para seleccionar las siguientes opciones:

• Congelar página/Descongelar página

Para detener la rotación automática de subpáginas.

• Pantalla dual/Pantalla completa

Para mostrar el canal de televisión y el teletexto a la  $V\Omega$ 

• Resumen T.O.P.

Para abrir páginas de teletexto T.O.P. T.O.P. • Ampliar/vista normal

Para ampliar la página de teletexto y facilitar la lectura.

- Mostrar
- Para mostrar información oculta en una página.
- Recorrer subpáginas
- Para recorrer subpáginas si están disponibles.
- Idioma

Para cambiar el grupo de caracteres que utiliza el teletexto y mostrarlo correctamente.

• Teletexto 2.5

Para activar el teletexto 2.5, con más colores y mejores gráficos.

### Configuración del teletexto

#### Idioma del teletexto

Algunos centros emisores de televisión digitales tienen disponibles varios idiomas de teletexto.

#### Ajuste del idioma de teletexto preferido

 $\bigwedge$  (Inicio) > Ajustes > Región e idioma > Idioma > Idioma de teletexto principal, Idioma de teletexto de secundario

#### Teletexto 2.5

Teletexto 2.5, disponible en determinados canales, ofrece más colores y mejores gráficos. Teletexto 2.5 está activado como ajuste de fábrica estándar. Para desactivar el teletexto 2.5:

**1 -** Pulse TEXT o pulse OPTIONS y, a continuación, seleccione Teletexto.

- 2 Con el teletexto en pantalla, pulse **三 OPTIONS**.
- **3** Seleccione Teletexto 2.5 > Apagado.

**4 -** Pulse (izquierda) varias veces si fuera necesario para cerrar el menú.

# <span id="page-29-0"></span>8. Guía de TV

# <span id="page-29-1"></span>8.1. Qué necesita

Con la guía de televisión puede ver una lista de los programas de televisión actuales y programados de sus canales. En función de la procedencia de la información (datos) de la guía de televisión, se mostrarán canales analógicos y digitales o solo canales digitales. No todos los canales disponen de información en la guía de televisión.

El televisor puede recopilar la información de la guía de televisión para los canales que están instalados (por ejemplo, los canales que puede ver con la función Ver la televisión). El televisor no puede recopilar la información de la guía de televisión para los canales que se visualizan desde un receptor digital.

# <span id="page-29-2"></span>8.2. Uso de la guía de televisión

### Para acceder a la guía de televisión:

Para abrir la guía de televisión, pulse **EGUÍA TV**.

Vuelva a pulsar **E GUÍA TV** para cerrarla.

La primera vez que abra la guía de televisión, el televisor buscará en todos los canales de televisión información sobre los programas. Este proceso puede llevar unos minutos. Los datos de la guía de TV se almacenan en el televisor.

### Para sintonizar un programa:

#### Cómo cambiar a un programa

• En la guía de televisión, puede cambiar a un programa en emisión en ese momento.

• Si desea seleccionar un programa, utilice los botones de flecha para resaltar el nombre del programa.

• Navegue hacia la derecha para ver los programas programados para más tarde en ese día.

• Para cambiar al programa (canal), seleccione el programa y pulse OK.

#### Visualización de la información del programa

Para consultar la información del programa seleccionado, pulse **@ INFO**.

## Actualizar la guía de TV

Puede actualizar la guía de TV para obtener la información más reciente de los programas.

Para actualizar la guía de TV, pulse  $\equiv$  OPTIONS y seleccione Actualizar la guía de TV. Puede que se necesiten varios minutos para completar la actualización.

\* Nota: No está disponible cuando se activa Freeview Play en el Reino Unido.

### Cambiar día

Si la información de la guía de televisión proviene de la emisora, puede pulsar Canal anterior para ver la programación de uno de los días siguientes. Pulse Siguiente canal para volver al día anterior.

También puede pulsar  $\equiv$  OPTIONS y seleccionar Cambiar día.

### Buscar por género

Si hay información disponible, puede buscar los programar programados por género, como películas, deportes, etc.

Para buscar programas por género,

pulse  $\equiv$  OPTIONS y seleccione Buscar por género\*.

Seleccione un género y pulse OK. Se mostrará una lista con los programas encontrados.

\* Nota: No está disponible cuando se activa Freeview Play en el Reino Unido.

# <span id="page-30-0"></span>9. Freeview Play (para los modelos del Reino Unido)

# <span id="page-30-1"></span>9.1. Acerca de Freeview Play

Para disfrutar de Freeview Play\*, primero necesita conectar el televisor a Internet.

Freeview Play ofrece:

• Visualización de los programas de televisión que no ha podido ver en los últimos siete días.

• Visualización de televisión en directo y bajo demanda, todo desde un lugar y sin necesidad de acceder a una aplicación. Puede buscar programas de Freeview Play en Guía de TV.

• Visualización de más de 70 canales estándar y hasta 15 canales HD.

• Servicios bajo demanda como BBC iPlayer, ITV Hub, All 4, Demand 5, BBC NEWS y BBC SPORT.

• Sin contratos ni costes mensuales. Usted tiene el control.

Para obtener más información, visite: https://www.freeview.co.uk

\* Freeview Play solo está disponible para los modelos del Reino Unido.

# <span id="page-30-2"></span>9.2. Uso de Freeview Play

Para abrir Freeview Play\*…

**1 -** Pulse (INICIO) para abrir el menú de inicio.

2 - Pulse > (derecha) para ver una descripción de los reproductores de Freeview disponibles (aplicaciones) o seleccione Explorar Freeview Play

para acceder a la página de Freeview Play.

3 - Puede pulsar **- Buscar** e introducir una palabra clave para buscar canales.

**4 -** Puede pulsar Recomendación en la guía de TV para ordenar los diferentes tipos de programas seleccionando un género específico.

5 - Seleccione un programa y pulse **- Información** de episodios para ver los detalles del programa seleccionado.

**6 -** Seleccione un programa y pulse OK para empezar a verlo.

7 - Pulse  $\leftarrow$  Atrás para cerrar.

<span id="page-30-3"></span>\* Freeview Play solo está disponible para los modelos del Reino Unido.

# 9.3. Guía de TV de Freeview Play

Cuando se active Freeview Play\*, pulse  $\mathbf{F}$  TV GUIDE para abrir la guía de TV y pulse  $\mathbf{F}$ TV GUIDE de nuevo para cerrarla.

#### Cambiar día

Si la información de la guía de televisión proviene de la emisora, puede pulsar Canal anterior para ver la programación de uno de los días siguientes. Pulse Siguiente canal para volver al día anterior.

También puede pulsar  $\equiv$  OPTIONS y seleccionar Cambiar día.

#### Preferencias de accesibilidad

Pulse  $\equiv$  OPTIONS en la guía de TV y seleccione Preferencias de accesibilidad para ajustar la preferencia de clasificación de los programas:

- Mostrar solo programas con audiodescripción
- Mostrar solo programas con subtítulos
- Mostrar solo programas con lenguaje de signos

\* Freeview Play solo está disponible para los modelos del Reino Unido.

# <span id="page-31-1"></span><span id="page-31-0"></span>10.1. Desde una conexión USB

Puede ver fotos o reproducir vídeos y música desde una unidad flash USB o unidad de disco duro USB conectada.

Con el televisor encendido, conecte una unidad flash USB o un disco duro USB a una de las conexiones USB.

Pulse **EX** SOURCES y, a continuación,

seleccione USB. Podrá explorar los archivos en la estructura de carpetas que haya organizado en la unidad de disco duro USB.

# <span id="page-31-2"></span>10.2. Desde un ordenador o NAS

Puede ver fotos o reproducir música y vídeos desde un ordenador o un sistema de almacenamiento conectado a la red (NAS) de su red doméstica.

El televisor y el ordenador o el NAS deben estar en la misma red doméstica. En el ordenador o el sistema NAS, debe instalar un software de servidor de medios. El servidor de medios debe estar configurado para compartir archivos con el televisor. El televisor muestra los archivos y las carpetas según los organice el servidor de medios o en función de su estructura en el ordenador o el NAS.

El televisor no es compatible con subtítulos de transmisiones de vídeo desde un ordenador o sistema NAS.

Si el servidor de medios admite la búsqueda de archivos, habrá un campo de búsqueda disponible.

Para explorar o reproducir los archivos de su ordenador:

1 - Pulse **EX** SOURCES, seleccione Red y pulse OK.

**2 -** Cuando se conecte un dispositivo, el elemento Dispositivo de red se sustituirá por el nombre del dispositivo conectado.

**3 -** Puede explorar y reproducir los archivos.

<span id="page-31-3"></span>**4 -** Para detener la reproducción de vídeo, fotos y música, pulse **EXIT**.

# 10.3. Fotografías

## Visualización de fotografías

1 - Pulse **EX** SOURCES, seleccione USB y pulse OK. **2 -** Seleccione Unidad flash USB y seleccione el

dispositivo USB que necesita. **3 -** Seleccione Foto. Puede

pulsar  $\longrightarrow$  Ordenar para explorar las fotos por día, mes o año.

**4 -** Seleccione una de las fotos y pulse OK para ver la foto seleccionada.

• Para ver fotos, seleccione Fotos en la barra de menús, seleccione la miniatura de una foto y pulse OK.

• Si hay varias fotos en la misma carpeta, seleccione una foto y pulse  $\blacktriangleright$  Secuencia de diapositivas para iniciar una secuencia de diapositivas de todas las fotos de esta carpeta.

 $\cdot$  Visualice una foto y pulse  $\bigcirc$  INFO para mostrar lo siguiente:

barra de progreso, barra de control de reproducción,  $\blacktriangleright$  (saltar a la foto anterior de una carpeta),  $\blacktriangleright$  (saltar a la foto siguiente de una carpeta),  $\blacktriangleright$  (iniciar la

reproducción de la secuencia de

diapositivas), **II** (poner en pausa la

 $reproduction)$ ,  $\rightarrow$  (iniciar la secuencia de

 $diapositivas)$ ,  $\rightarrow$  (girar la foto)

Durante la visualización de un archivo de foto, pulse  $\equiv$  OPTIONS para utilizar las siguientes funciones:

Orden aleatorio encendido o apagado Muestra las imágenes en orden secuencial o aleatorio.

Repetir o reproducir una vez Permite mostrar las imágenes varias veces o una vez.

#### Parar música

Para la música si se está reproduciendo música.

Velocidad de secuencia de diapositivas Ajusta la velocidad de la secuencia de diapositivas.

#### Transiciones de secuencia de diapositivas

Permite establecer la transición de una imagen a la siguiente.

## Opciones de fotografía

Durante la exploración de archivos de fotos, pulse  $\equiv$  OPTIONS para utilizar las siguientes funciones:

#### Lista/Miniaturas

Puede ver las fotos en una vista de lista o una vista de miniaturas.

Orden aleatorio encendido o apagado Muestra las imágenes en orden secuencial o aleatorio.

Repetir o reproducir una vez Permite mostrar las imágenes varias veces o una vez.

Parar música Para la música si se está reproduciendo música.

Velocidad de secuencia de diapositivas Ajusta la velocidad de la secuencia de diapositivas.

Transiciones de secuencia de diapositivas Permite establecer la transición de una imagen a la siguiente.

# <span id="page-32-0"></span>10.4. Vídeos

### Reproducción de vídeos

Para reproducir un vídeo en el televisor:

Seleccione **E Vídeos**, seleccione el nombre del archivo y pulse OK.

• Para realizar una pausa en el vídeo, pulse OK. Pulse OK de nuevo para continuar.

• Para retroceder o avanzar rápidamente,

pulse  $\rightarrow \circ$  4. Pulse los botones varias veces para aumentar la velocidad: x2, x4, x8, x16 y x32.

• Para saltar al siguiente vídeo de la carpeta, pulse  $OK$  para realizar una pausa, seleccione  $\rightarrow$  en la pantalla y pulse OK.

 $\cdot$  Para volver a la carpeta, pulse  $\cdot$ .

#### Apertura de la carpeta de vídeos

1 - Pulse **3 SOURCES**, seleccione USB y pulse OK. **2 -** Seleccione Unidad flash USB y seleccione el dispositivo USB que necesita.

**3 -** Seleccione Vídeos y seleccione una de los vídeos. Puede pulsar OK para reproducir el vídeo seleccionado.

• Seleccione un vídeo y pulse INFO para que se muestre la información del archivo.

<span id="page-32-1"></span> $\cdot$  Reproduzca un vídeo y pulse  $\bigcirc$  INFO para que se muestre lo siguiente:

Barra de progreso, barra de control de reproducción,  $\blacktriangleleft$  (saltar al vídeo anterior de una carpeta),  $\blacktriangleright$  (saltar al vídeo siguiente de una

#### $c$ arpeta),  $\blacktriangleright$  (reproducir),  $\blacktriangleleft$

 $(rebobinar)$ ,  $\rightarrow$  (avance rápido),  $\parallel$  (poner en  $p$ ausa la reproducción),  $\rightarrow$  (reproducir  $\text{todo/report}$  uno),  $\blacktriangleright$  (orden aleatorio encendido/orden aleatorio apagado)

Durante la reproducción de un vídeo, pulse  $\equiv$  OPTIONS para:

#### **Subtítulos**

Muestra los subtítulos, si están disponibles; seleccione Encendido, Apagado o Encend. en silen.

#### Idioma subtítulos

Selecciona el idioma de los subtítulos si está disponible.

#### Juego de caracteres

Selecciona el conjunto de caracteres si hay subtítulos externos disponibles.

#### Idioma de audio

Selecciona el idioma de audio si está disponible.

#### Estado

Muestra la información del archivo de vídeo.

Repetir o reproducir una vez Reproduce los vídeos varias veces o una vez.

#### Ajustes de subtítulos

Establece el tamaño de la fuente, el color y la posición de los subtítulos, y la compensación de sincronización de tiempo si las opciones están disponibles.

### Opciones de vídeo

Durante la exploración de archivos de vídeo, pulse  $\equiv$  OPTIONS para utilizar las siguientes funciones:

#### Lista/Miniaturas

Puede ver los archivos de vídeo en una vista de lista o una vista de miniaturas.

#### Subtítulos

Muestra los subtítulos, si están disponibles; seleccione Encendido, Apagado o Encend. en silen.

Orden aleatorio encendido o apagado

Reproduce los vídeos en orden secuencial o aleatorio.

#### Repetir o reproducir una vez

Reproduce los vídeos varias veces o una vez.

# 10.5. Música

### Reproducción de música

Apertura de la carpeta de música

1 - Pulse **3 SOURCES**, seleccione USB y pulse OK. **2 -** Seleccione Unidad flash USB y pulse  $\sum$  (derecha) para seleccionar el dispositivo USB que necesita. **3 -** Seleccione Música y seleccione uno de los archivos de música. Puede pulsar OK para reproducir el archivo de música seleccionado. • Seleccione un archivo de música y pulse INFO para mostrar la información del archivo. • Reproduzca un archivo de música y pulse **OINFO** para mostrar lo siguiente: Barra de progreso, barra de control de reproducción,  $\blacktriangleleft$  (Saltar a la música anterior de una carpeta),  $\blacktriangleright$  (Saltar a la música siguiente de una  $c$ arpeta),  $\blacktriangleright$  (Reproducir),  $\blacktriangleleft$ (Rebobinar),  $\rightarrow$  (Avanzar rápido), **II** (Poner en pausa la reproducción), - (Reproducir todo/reproducir uno)

Durante la reproducción de música, pulse  $\equiv$  OPTIONS para:

Repetir o reproducir una vez Reproduce las canciones varias veces o una vez.

### Opciones de música

Durante la exploración de archivos de música, pulse  $\equiv$  OPTIONS para utilizar las siguientes funciones:

Orden aleatorio encendido o apagado Reproduce las canciones en orden secuencial o aleatorio.

### Repetir o reproducir una vez

Reproduce las canciones varias veces o una vez.

# <span id="page-34-0"></span>11. Apertura de los menús de ajustes del televisor

# <span id="page-34-1"></span>11.1. Menú rápido y ajustes habituales

Pulse el botón **a<sup>s</sup>** Menú rápido/MENU del mando a distancia para acceder al menú rápido y, a continuación, pulse la flecha < (izquierda) para acceder a los Ajustes habituales.

\* Nota: Las opciones del Menú rápido y Ajustes habituales pueden variar en función de las diferentes características del producto o de los distintos casos de uso.

#### Menú rápido:

• Ayuda: permite realizar diagnósticos y obtener más información sobre el televisor.

• Todos los ajustes: permite ver el menú de todos los ajustes.

• Fuentes: permite abrir el menú Fuentes.

• Aurora\*: para iniciar la aplicación Aurora

• Alarma de amanecer\*: para iniciar la aplicación Alarma de amanecer.

- Ver la televisión: permite volver a ver la televisión.
- Guía de TV: permite abrir la guía de TV.
- Canales: permite abrir la lista de canales.

• Ajustes ecológicos: para abrir el menú Ajustes ecológicos.

<span id="page-34-2"></span>• Multimedia: permite iniciar el reproductor de archivos multimedia y reproducir archivos desde un dispositivo USB o la red.

• Demo Me: permite gestionar archivos de demostración.

#### Ajustes habituales:

• Estilo de imagen: permite seleccionar uno de los estilos de imagen preestablecidos para optimizar la visualización.

• Formato de imagen: permite seleccionar uno de los formatos de imagen preestablecidos para adaptarlo a la pantalla.

• Estilo de sonido: permite seleccionar uno de los estilos de sonido preestablecidos para optimizar los ajustes de sonido.

• EasyLink 2.0: permite controlar y configurar los ajustes del sistema de sonido HDMI compatible con EasyLink 2.0.

• Salida de audio: permite configurar el televisor para que el sonido se reproduzca en el televisor o en el

sistema de audio conectado.

• Dispositivos Bluetooth®: ajuste para dispositivos Bluetooth®.

- DTS Play-Fi: para iniciar la aplicación DTS Play-Fi.
- Sonido personalizado: personalice el sonido de los altavoces del televisor.

• Estilo de Ambilight\*: permite seleccionar uno de los estilos de Ambilight preestablecidos.

• Ambisleep\*: permite activar o modificar los ajustes de Ambisleep, que simula una puesta de sol para ayudarle a relajarse antes de dormirse.

• Inalámbrico y redes: permite conectarse a su red doméstica o configurar los ajustes de red.

• Pantalla apagada: si solo desea escuchar música, puede apagar la pantalla del televisor.

• Temporizador: permite configurar el televisor de forma que cambie al modo en espera tras un tiempo predefinido.

• Actualizar software: permite comprobar si hay actualizaciones de software.

Puede pulsar - Personalizar para activar o desactivar los elementos de la lista de Ajustes habituales.

#### Menú Todos los ajustes:

Pulse el botón  $\bigtriangleup$  (Inicio) del mando a distancia para volver a la pantalla de inicio. Puede acceder al menú Ajustes mediante el icono de ajustes situado en la esquina superior derecha de la pantalla de inicio.

\* El ajuste Ambilight solo está disponible en modelos compatibles con función Ambilight.

# 11.2. Todos los ajustes

### Ajustes de imagen

#### Acerca del menú de ajustes de imagen

El menú de ajustes de imagen permite acceder fácilmente a los ajustes de imagen de varios niveles, desde general hasta avanzado. En algunos ajustes de imagen, los valores se pueden cambiar mediante un menú de pausa que permite ver todos los valores de ajuste y previsualizar los efectos que se aplicarán.

En el primer nivel del menú de ajustes de imagen, siempre puede seleccionar un elemento y pulsar el botón OK para ir al siguiente nivel de opciones. Si aparece un menú de pausa, puede deslizar o marcar para seleccionar los valores de ajuste y previsualizar el efecto. A continuación, puede pulsar OK para

confirmar el cambio. Si hay otras opciones de ajuste en el mismo nivel, puede pulsar el botón  $\wedge$  (arriba)  $\circ \checkmark$  (abajo) para desplazarse a otras opciones de ajuste y seguir con los ajustes sin salir del menú de pausa. Una vez realizados todos los ajustes, puede pulsar el botón  $\leftarrow$  Atrás para salir o cerrar los menús de ajustes.

#### Estilo de imagen

#### Selección de un estilo

Para ajustar la imagen fácilmente, puede seleccionar un estilo de imagen preestablecido.

 $\bigwedge$  (Inicio) > Ajustes > Imagen > Estilo de imagen de IA, pulse OK para cambiar a la siguiente opción disponible.

Estos son los estilos de imagen disponibles:

• Personal: las preferencias de imagen que estableció durante el primer uso.

• Claridad cristalina: ideal para la visualización con luz natural.

• Cine en casa: perfecto para la experiencia diaria de entretenimiento en casa con películas.

• ECO: el ajuste con mayor ahorro energético

• Película: perfecto para ver películas con efecto de estudio original.

• Juego\*: ideal para videojuegos.

• Monitor\*\*: ideal para ver las aplicaciones del ordenador. El vídeo original se muestra con un procesamiento mínimo.

• Calman: para calibración de color Calman

\* El estilo de imagen de Juego solo está disponible en vídeo HDMI y en aplicaciones de transmisión de vídeos.

\*\* Estilo de imagen: Monitor solo está disponible si la fuente de vídeo HDMI es aplicable para PC.

• El televisor puede reproducir programas HDR desde cualquiera de las conexiones HDMI, en emisión, desde una fuente de Internet (como Netflix) o desde un dispositivo de memoria USB conectado.

• El televisor cambiará automáticamente al modo HDR y lo indicará. El televisor admite los siguientes formatos HDR: Hybrid Log Gamma, HDR10, HDR10+ y Dolby Vision, pero está sujeto a la disponibilidad de dicho formato HDR en los proveedores de contenido.

#### Para contenido HDR (Hybrid Log Gamma, HDR10 y HDR10+)

Los estilos para contenido HDR (Hybrid Log Gamma, HDR10 y HDR10+) son:

- HDR personal
- Claridad cristalina HDR
- Cine en casa HDR
- HDR ECO
- HDR cine
- HDR Juego
- Monitor HDR
- HDR Calman

#### Para contenido Dolby Vision HDR

Los estilos para contenido Dolby Vision HDR son:

- HDR personal
- Claridad cristalina HDR
- Dolby Vision brillo
- Dolby Vision oscuro
- Juego Dolby Vision

Restablecimiento de un estilo

Para restablecer el estilo a su ajuste original, vaya a  $\bigoplus$  (Inicio) > Ajustes > Imagen > Estilo de  $imagen$  y, a continuación, pulse  $\rightarrow$  Restablecer estilo.

Estilo de imagen de cine automático

Estilo de imagen de cine preferido

 $\bigwedge$  (Inicio) > Ajustes > Imagen > Estilo de imagen de cine automático > Estilo de imagen de cine preferido.

Puede seleccionar el estilo de imagen que se establecerá automáticamente cuando se detecte contenido de película. La opción de estilo de imagen de cine preferido depende de la disponibilidad

de  $\bigoplus$  (Inicio) > Ajustes > Imagen > Estilo de imagen.

\*Nota: Para detectar automáticamente el contenido de la película y definir su estilo de imagen preferido, debe activar Estilo de imagen de cine automático en  $\bigoplus$  (Inicio) > Ajustes > Imagen > Estilo de imagen de cine automático > Estilo de imagen de cine automático.

Activación/desactivación del estilo de imagen de cine automático

 $\bigwedge$  (Inicio) > Ajustes > Imagen > Estilo de imagen de cine automático > Estilo de imagen de cine automático.

Active o desactive la detección automática del contenido de la película y defina sus preferencias en  $\bigoplus$  (Inicio) > Ajustes > Imagen > Estilo de imagen de cine automático > Estilo de imagen de cine preferido.
#### Ajustes de contraste

#### Brillo

Optimización del nivel de luz ambiental

 $\bigwedge$  (Inicio) > Ajustes > Imagen > Contraste > Brillo > Optimización del nivel de luz ambiental.

Active esta opción para reducir automáticamente la fatiga ocular en diferentes condiciones de luz ambiental.

#### Contraste de retroiluminación

 $\bigoplus$  (Inicio) > Ajustes > Imagen > Contraste > Brillo > Contraste de retroiluminación.

Permite ajustar el valor de contraste de la imagen. Puede disminuir el valor de contraste para reducir el consumo de energía.

#### Modo de contraste

 $\bigwedge$  (Inicio) > Ajustes > Imagen > Contraste > Brillo > Modo de contraste.

Seleccione Normal, Optimización de imagen u Optimizado para ahorrar energía para permitir que el televisor reduzca automáticamente el contraste, optimizar el consumo de energía o mejorar la experiencia de imagen, o bien

seleccione Apagado para desactivar el ajuste.

#### Nivel de vídeo

 $\bigoplus$  (Inicio) > Ajustes > Imagen > Contraste > Brillo > Nivel de vídeo.

Ajuste el nivel de contraste de vídeo.

#### Detalles oscuros

#### Gamma

 $\bigwedge$  (Inicio) > Ajustes > Imagen > Contraste > Detalles oscuros > Gamma.

Para establecer un ajuste no lineal de la luminancia y el contraste de la imagen.

Nota: No disponible en algunos modelos cuando la Optimización de los detalles oscuros ambientales o la Optimización de los detalles oscuros está Encendida.

#### Nivel de negros

 $\bigwedge$  (Inicio) > Ajustes > Imagen > Contraste > Detalles oscuros > Nivel de negros.

Para ajustar el nivel de negros de la imagen.

Nota: Un ajuste del nivel de negros muy lejos del valor de referencia (50) puede dar lugar a un contraste menor (los detalles oscuros desaparecen o los negros de la imagen se vuelven grises).

#### Mejora del contraste

Nivel de mejora dinámica

- $\bigoplus$  (Inicio) > Ajustes > Imagen > Contraste
- > Mejora del contraste > Nivel de mejora dinámica.

Seleccione Apagado, Máximo, Media o Mínimo para definir el nivel al que el televisor realza automáticamente los detalles de las zonas oscuras, intermedias y claras de la imagen.

Nota: No disponible cuando se detecta una señal HDR. No disponible en el modo Monitor.

#### Control de HDR

Asignación de tonos HDR

- $\bigoplus$  (Inicio) > Ajustes > Imagen > Contraste
- > Control de HDR > Asignación de tonos HDR.

Establezca el método utilizado en el procesamiento de asignación de tonos HDR. Apagado, Apagado/HGiG desactiva la asignación de tonos interna del televisor o sigue el estándar HDR de juegos HGiG (HDR Gaming Interest Group) para el dispositivo de juego correspondiente. Puede ajustar el método a Estático o Dinámico.

Nota: Disponible cuando se detecta una señal HDR10 o HDR10+.

#### Ajustes del efecto HDR

 $\bigwedge$  (Inicio) > Ajustes > Imagen > Contraste > Control HDR > Efecto HDR10/Efecto HDR10+/Efecto HLG.

Cuando se detecta una señal HDR10/HDR10+/HLG y la asignación de tonos HDR no está establecida en Apagado o Apagado/HGiG, puede ajustar el nivel de efecto HDR a Más detalles, Equilibrado o Más brillo para cada tipo de contenido HDR.

#### Ajustes de color

 $\bigwedge$  (Inicio) > Ajustes > Imagen > Color.

#### Saturación

 $\bigwedge$  (Inicio) > Ajustes > Imagen > Color > Saturación.

Para ajustar el valor de saturación de los colores.

Nota: No está disponible cuando el estilo de imagen está establecido en Monitor o Monitor HDR.

#### Ajuste de la mejora del color

 $\bigoplus$  (Home) > Ajustes > Imagen > Color > Mejora del color.

Seleccione Máximo, Media, Mínimo o Apagado para ajustar el nivel de intensidad del color y los detalles de los colores claros.

Nota: No está disponible cuando se detecta la señal Dolby Vision y el estilo de imagen está establecido en Monitor o Monitor HDR

#### Ajuste de la gama de colores amplia

 $\bigwedge$  (Inicio) > Ajustes > Imagen > Color > Gama de colores amplia.

Para activar o desactivar la gama de colores amplia. Solo se aplica a algunos modelos de televisor.

#### Ajuste de la fase del color

 $\bigwedge$  (Inicio) > Ajustes > Imagen > Color > Fase del color > Punto blanco.

Seleccione Cálido, Normal, Frío o Personalizado para establecer la fase del color que prefiera.

 $\bigwedge$  (Inicio) > Ajustes > Imagen > Color > Fase del color > Alineación de 2 puntos blancos o Alineación de 20 puntos blancos.

Personalice la alineación de puntos blancos en función de la temperatura de color seleccionada para la imagen.

#### Control del color

 $\bigwedge$  (Inicio) > Ajustes > Imagen > Color > Fase del color > Control del color.

El ajuste Control del color solo está disponible cuando la Mejora del color está en Apagado. Para ajustar o restablecer los valores predeterminados de matiz, saturación e intensidad de los colores rojo, amarillo, verde, cián, azul y magenta respectivamente. Si desea restablecer todos los

valores predeterminados, seleccione Restablecer todo a los valores predeterminados.

#### Realce

#### Mejora

 $\bigwedge$  (Inicio) > Ajustes > Imagen > Realce > Mejora. Permite ajustar el valor de realce de la imagen.

#### Mejora de textura

#### $\bigwedge$  (Inicio) > Ajustes > Imagen > Realce > Mejora de textura.

Actívela para disfrutar de un realce superior en los bordes de las líneas y los detalles.

#### Nitidez de imagen

Reducción de ruido

 $\bigoplus$  (Inicio) > Ajustes > Imagen > Nitidez de imagen > Reducción del ruido

Seleccione Apagado, Máximo, Media,

Mínimo para ajustar el nivel de eliminación de ruido en contenidos de vídeo.

El ruido se percibe principalmente como pequeños puntos que se mueven a través de la imagen en pantalla.

#### Reducción de artefactos

- $\bigwedge$  (Inicio) > Ajustes > Imagen > Nitidez de imagen
- > Reducción de artefactos

Seleccione Apagado, Máximo, Medio, Mínimo para disfrutar de distintos grados de suavizado de las distorsiones en contenidos de vídeo digital. Las distorsiones se perciben principalmente como pequeños bloques o bordes irregulares en las imágenes en pantalla.

#### Ajustes de movimiento

Estilos de movimiento

- $\bigwedge$  (Inicio) > Ajustes > Imagen > Movimiento
- > Estilos de movimiento.

Estilos de movimiento proporciona modos de ajuste del movimiento optimizados para diferentes contenidos de vídeo.

Seleccione uno de los estilos de movimiento para disfrutar de una experiencia de visualización diferente del vídeo en movimiento. (Apagado, Puro cine, Cine, Estándar, Fluido, Personal)

No disponible en los casos siguientes:

 $\cdot \bigstar$  (Inicio) > Ajustes > Imagen > Estilo de imagen de IA / Estilo de imagen > Monitor  $\cdot \bigstar$  (Inicio) > Ajustes > Imagen > Estilo de imagen de IA / Estilo de imagen > Juego

Fluidez

 $\bigwedge$  (Inicio) > Ajustes > Imagen > Movimiento > Fluidez.

Para suavizar el movimiento de la imagen al minimizar la trepidación.

Seleccione de 0 a 10 para disfrutar de diferentes grados de reducción de la trepidación de las películas en el televisor. Seleccione 0 cuando aparezca ruido al reproducir una imagen en movimiento en la pantalla.

Nota: Solo disponible cuando Estilos de movimiento se ajusta en Personal.

#### Reducción de desenfoque

 $\bigwedge$  (Inicio) > Ajustes > Imagen > Movimiento > Estilos Reducción de desenfoque.

Para reducir el desenfoque y que el movimiento de la imagen se vea claro y nítido.

Seleccione de 0 a 10 para disfrutar de diferentes grados de reducción del efecto borroso del movimiento. Visible en las películas en el televisor. Seleccione 0 cuando aparezca ruido al reproducir una imagen en movimiento en la pantalla.

Nota: Solo disponible cuando Estilos de movimiento se ajusta en Personal.

### Notificación de Dolby Vision

 $\bigoplus$  (Inicio) > Ajustes > Imagen > Notificación de Dolby Vision

Activar o desactivar la notificación de Dolby Vision cuando el contenido de Dolby Vision empiece a reproducirse en el televisor.

#### Ajuste de imagen rápido

 $\bigwedge$  (Inicio) > Ajustes > Imagen > Ajuste de imagen rápido

• Durante la primera instalación, realizó algunos ajustes de imagen en unos sencillos pasos. Puede repetir estos pasos con el menú Ajuste de imagen rápido.

• Seleccione el ajuste de imagen que desee y pase al siguiente ajuste.

• Para realizar estos pasos, asegúrese de que el

televisor puede sintonizar un canal de televisión o mostrar un programa de un dispositivo conectado.

# Ajustes de pantalla

#### Formato de imagen

#### $\bigoplus$  (Inicio) > Ajustes > Pantalla > Formato de imagen

Si la imagen no llena toda la pantalla o se muestran barras negras en la parte superior o inferior, o a ambos lados, se puede ajustar la imagen para que ocupe toda la pantalla.

Para seleccionar uno de los ajustes básicos para llenar la pantalla:

• Pantalla panorámica: aumenta la imagen de forma automática para ajustarla a pantalla completa 16:9. La relación de aspecto del contenido de la imagen puede cambiar.

• Ocupar pantalla: aumenta la imagen de forma automática para que ocupe toda la pantalla. La distorsión de la imagen es mínima y los subtítulos se mantienen visibles. No apto para PC. Algunos formatos de imagen extremos pueden seguir mostrando barras negras. La relación de aspecto del contenido de la imagen puede cambiar.

• Ajustar a pantalla: aumenta la imagen de forma automática para que ocupe la mayor parte de la pantalla posible sin que se produzca ninguna distorsión. Pueden aparecer barras negras. No compatible con entrada de PC.

• Original: amplía automáticamente la imagen para ajustarla a la pantalla con la relación de aspecto original. No se pierde contenido.

#### $\bigoplus$  (Inicio) > Ajustes > Pantalla > Formato de imagen > Avanzado

Para dar formato a la imagen de forma manual:

• Desplazar: seleccione las flechas para desplazar la imagen. Solo puede desplazar la imagen cuando está ampliada.

• Zoom: seleccione flechas para ampliar la imagen.

• Estirar: seleccione las flechas para estirar la imagen horizontal o verticalmente.

• Deshacer: seleccione para volver al formato de imagen con el que comenzó.

Es posible que algunos ajustes de formato de imagen no estén disponibles en algunas situaciones. Por ejemplo, durante la transmisión de vídeo, al utilizar la aplicación Android, al activar el modo de juego, etc.

# Ajustes de sonido

### Estilo de sonido

### Selección de un estilo

Para ajustar el sonido fácilmente, puede seleccionar un estilo de sonido preestablecido.

### $\bigwedge$  (Inicio) > Ajustes > Sonido > Estilo de sonido

Estos son los estilos de sonido disponibles:

• Modo AI: seleccione el modo AI para cambiar de forma inteligente el estilo de sonido según el contenido de audio.

- Original: ajuste de sonido más neutro
- Entretenimiento: ideal para ver películas
- Música: ideal para escuchar música
- Música espacial: ideal para juegos
- Diálogo: ideal para el realce de la voz

• Personal: selecciónelo para configurar sus ajustes de sonido preferidos

#### Restablecer los ajustes personales

**1 -** Ajustar el estilo de sonido a Personal.

2 - Pulse el botón de color **- Restablecer estilo** y pulse OK. El estilo se restablece.

#### Ajustes de sonido Personal

Virtualizador del altavoz

 $\bigwedge$  (Inicio) > Ajustes > Sonido > Ajustes personales > Virtualizador del altavoz

Seleccione Encendido o Automático (Dolby Atmos) para activar Dolby Atmos y añadir una dimensión de altura al sonido. Con la dimensión de altura, el sonido se puede colocar con precisión y mover en un espacio tridimensional.

### Clear Dialogue

 $\bigoplus$  (Inicio) > Aiustes > Sonido > Aiustes personales > Clear Dialogue

Seleccione Encendido para mejorar el sonido de las voces. Es ideal para programas de noticias.

# Ecualizador IA

 $\bigoplus$  (Inicio) > Ajustes > Sonido > Ajustes personales > Ecualizador IA

Seleccione Activado para activar el ajuste del ecualizador inteligente en función del contenido de audio y la configuración personalizada.

## Ecualizador IA personalizado

 $\bigwedge$  (Inicio) > Ajustes > Sonido > Ajustes personales > Ecualizador IA personalizado

Pulse las flechas/botones de navegación para configurar los ajustes del ecualizador.

\* Nota: Para restablecer los Ajustes personales a su configuración original, seleccione de nuevo Estilo de sonido y, a continuación, pulse - Restablecer estilo.

#### Ubicación del televisor

 $\bigoplus$  (Inicio) > Ajustes > Sonido > Ubicación del televisor

Seleccione En soporte de TV o En la pared para optimizar la reproducción de sonido en función del entorno.

### EasyLink 2.0

Control de los ajustes de sonido del sistema de sonido HDMI mediante EasyLink 2.0

 $\bigoplus$  (Inicio) > Ajustes > Sonido > EasyLink 2.0.

Puede configurar los ajustes de sonido individuales del sistema de sonido HDMI a través de Ajustes habituales o Ajustes > Sonido > EasyLink 2.0. Esto solo se aplica al sistema de sonido HDMI compatible con EasyLink 2.0. Para activar el control, asegúrese de que el elemento de menú de control de sonido EasyLink 2.0 está activado en Ajustes generales > EasyLink > Control de sonido EasyLink 2.0.

#### Selección del estilo de sonido

 $\bigwedge$  (Inicio) > Ajustes > Sonido > EasyLink 2.0 > Estilo de sonido.

Cambie entre los ajustes predeterminados de estilo de sonido. Hay estilos idóneos para ver películas, escuchar música u otros contenidos de sonido.

- Cine: estilo de sonido ideal para ver películas.
- Música: estilo optimizado para escuchar música.
- Voz: mejora el sonido de los diálogos.
- Estadio: da la sensación de estar en un gran estadio al aire libre.

• Personalizado: modo de sonido personalizado. El ajuste solo está disponible cuando el dispositivo conectado es compatible con el televisor para la función.

Ajuste del nivel de graves

 $\bigwedge$  (Inicio) > Ajustes > Sonido > EasyLink

#### $2.0 >$  Graves.

Pulse las flechas/botones de navegación para ajustar el nivel de graves.

Ajuste del nivel de agudos

 $\bigwedge$  (Inicio) > Ajustes > Sonido > EasyLink 2.0 > Agudos.

Pulse las flechas/botones de navegación para ajustar el nivel de agudos.

#### Ecualizador personalizado

 $\bigwedge$  (Inicio) > Ajustes > Sonido > EasyLink 2.0 > Ecualizador personalizado.

Bandas de frecuencia ajustables si el estilo de sonido está establecido en Personalizado. Pulse las flechas/botones de navegación para ajustar el nivel del ecualizador IA. El ajuste solo está disponible cuando el dispositivo conectado es compatible con el televisor para la función.

#### Sonido Surround

 $\bigwedge$  (Inicio) > Ajustes > Sonido > EasyLink 2.0 > Sonido Surround.

Seleccione un efecto de sonido envolvente entre los tipos predefinidos.

• Mezcla: para aprovechar al máximo todos los altavoces.

• Estándar: la salida de los altavoces sigue los canales originales.

• IA envolvente: efecto envolvente óptimo mediante análisis de IA.

### DRC

 $\bigwedge$  (Inicio) > Ajustes > Sonido > EasyLink  $2.0 >$  DRC.

Seleccione el control de rango dinámico (DRC) que prefiera.

• Automático: el rango dinámico se ajusta automáticamente.

- Activado: optimiza el rango dinámico.
- Desactivado: desactiva el ajuste del rango dinámico.

#### Altavoces de la barra de sonido integrada

 $\bigwedge$  (Inicio) > Ajustes > Sonido > EasyLink 2.0 > Altavoces de la barra de sonido integrada.

Seleccione el movimiento que prefiera para los altavoces de la barra de sonido integrada. El ajuste solo está disponible cuando el dispositivo conectado es compatible con el televisor para la función.

• Automático: el movimiento dinámico sigue el contenido.

- Activado: siempre elevado.
- Desactivado: posición plana.

#### Selección del entorno acústico

 $\bigwedge$  (Inicio) > Ajustes > Sonido > EasyLink 2.0 > Entorno acústico.

Seleccione una experiencia de escucha. El ajuste solo está disponible cuando el dispositivo conectado es compatible con el televisor para la función.

- Automático: el ajuste dinámico sigue el contenido.
- Activado: escenario de sonido envolvente, ideal para ver películas.

• Desactivado: escenario de sonido nítido, ideal para escuchar música y diálogos.

Restablecer todo a los valores predeterminados

#### $\bigoplus$  (Inicio) > Aiustes > Sonido > EasyLink 2.0 > Restablecer todo a los valores predeterminados.

Restablezca todos los ajustes de sonido de EasyLink 2.0 a los ajustes de fábrica originales.

#### DTS Play-Fi

DTS Play-Fi

### $\bigoplus$  (Inicio) > Ajustes > Sonido > DTS Play-Fi

Con DTS Play-Fi en su Philips TV, puede conectarse a altavoces compatibles para transmitir audio de forma inalámbrica a otras habitaciones de la casa o reproducir música en el televisor mediante la aplicación Philips Sound desde su dispositivo móvil.

Nota: Los ajustes de audio en televisores en varias habitaciones no están disponibles al conectar a la aplicación DTS Play-Fi Headphones o al reproducir música desde la aplicación DTS Play-Fi.

Para transmitir audio de forma inalámbrica a los altavoces, necesitará:

- Un Smart TV de Philips compatible con DTS Play-Fi
- Altavoces compatibles con DTS Play-Fi

• La aplicación Philips Sound instalada en un teléfono o una tableta

## Configuración para conectar un dispositivo compatible con DTS Play-Fi

**1 -** Asegúrese de que el televisor Philips, los

altavoces compatibles con Play-Fi y el dispositivo móvil están conectados a la misma red doméstica. **2 -** Si el altavoz compatible con Play-Fi no está conectado a la red todavía:

a. Descargue la aplicación Philips Sound en sus dispositivos móviles.

b. Vaya a Ajustes > Configurar dispositivo Play-Fi. c. Siga las instrucciones de la aplicación para conectar el altavoz a la misma red que el televisor. **3 -** El Philips TV incluye Play-Fi preinstalado. Solo tiene que conectarlo a la red doméstica.

## Pasos para reproducir música desde un dispositivo móvil al televisor a través de DTS Play-Fi

**1 -** Descargue la aplicación Philips Sound en su teléfono o tableta.

**2 -** Inicie la aplicación Philips Sound.

**3 -** Toque "+" para buscar su Philips TV.

**4 -** Seleccione su Philips TV y, a continuación, "Reproducir en".

**5 -** Elija la fuente de música que desea reproducir en el televisor.

Calibración de la habitación

Calibración de la habitación

 (Inicio) > Ajustes > Sonido > Calibración de la habitación.

Esta calibración permitirá que el televisor determine la acústica de la habitación y proporcione una calidad de sonido optimizada a la perfección a dicha acústica a través de sus altavoces.

Debe emparejar el mando a distancia con el televisor antes de iniciar la configuración y asegurarse de que el ajuste de salida de audio esté establecido en los altavoces del televisor. Para obtener un resultado más preciso, mantenga la habitación en silencio.

Para iniciar la calibración de la habitación:

**1 -** Sujete el mando a distancia en la posición de escucha y apunte hacia el televisor durante el proceso de sintonización.

**2 -** Seleccione Calibrar ahora o Volver a calibrar para iniciar la calibración.

**3 -** Se reproducirá un sonido de prueba y se medirá a través del mando a distancia. Sujete el mando a distancia y apunte hacia el televisor. Este proceso puede tardar varios segundos.

**4 -** Tras calibrar correctamente los altavoces del televisor, seleccione Prueba para escuchar el sonido antes y después de la calibración. Seleccione Aplicar para aceptar la configuración o seleccione Intentar de nuevo para volver a realizar la calibración.

**5 -** Tras configurar y aplicar correctamente la calibración de la habitación, el televisor volverá al menú Ajustes. Ahora, vaya

a  $\bigoplus$  (Inicio) > Ajustes > Sonido > Calibración de la habitación y seleccione Aplicar calibración para configurar la salida de audio desde los altavoces del televisor.

#### Ajustes de sonido avanzados

Control de volumen

Volumen automático

 $\bigoplus$  (Inicio) > Ajustes

> Sonido > Avanzado > Volumen automático

Seleccione Encendido para nivelar automáticamente las diferencias de volumen repentinas. Normalmente se producen al cambiar de canal. Seleccione Modo nocturno para una experiencia de escucha más cómoda y silenciosa.

Nivelador de volumen

 $\bigoplus$  (Inicio) > Ajustes

> Sonido > Avanzado > Nivelador de volumen

El ajuste Volumen Delta se puede usar para ajustar la diferencia en el balance de nivel de sonido entre el canal de TV y la entrada de la fuente HDMI. Pulse las flechas/botones de navegación para ajustar el valor del nivelador de volumen del altavoz del televisor.

\* Nota: El nivelador de volumen está disponible cuando la fuente de entrada se encuentra establecida en fuentes HDMI o analógicas y la salida de audio en Altavoces del televisor o Sistema de sonido HDMI.

#### Ajustes de salida de audio

- $\bigwedge$  (Inicio) > Ajustes
- > Sonido > Avanzado > Salida de audio

Configure el televisor para que el sonido se reproduzca en el televisor o en el sistema de audio conectado.

También puede seleccionar si desea oír el sonido del televisor y cómo controlarlo.

• Si selecciona Altavoces del televisor, estos permanecerán siempre encendidos. Todos los ajustes relacionados con el sonido se aplican a este modo . • Si selecciona Auriculares con cable, el sonido se reproducirá a través de los auriculares.

• Si selecciona Óptica, los altavoces del televisor se apagan y el sonido se reproduce a través del dispositivo conectado a la salida de audio digital: óptica.

• Si selecciona Altavoces del televisor y auriculares con cable, el sonido se reproducirá a través de los auriculares y los altavoces del televisor.

Con un dispositivo de audio conectado con HDMI-CEC, seleccione Sistema de sonido HDMI. El televisor desactivará sus altavoces cuando el dispositivo esté reproduciendo el sonido.

Para ajustar el volumen de los altavoces o auriculares del televisor, pulse Volumen y pulse las flechas > (derecha)  $\circ \checkmark$  (izquierda) para seleccionar la fuente de salida que desea ajustar. Pulse Volumen + o para ajustar el nivel de volumen de la fuente de salida seleccionada.

#### eARC

### Ajuste de eARC

 $\bigwedge$  (Inicio) > Ajustes

> Sonido > Avanzado > eARC

Establezca el modo eARC en Automático o Apagado. HDMI eARC (canal de retorno de audio mejorado) es una mejora respecto al ARC anterior. Es compatible con los formatos de audio más recientes de alta velocidad de bits de hasta 192 kHz, 24 bits, 5.1 y 7.1 sin comprimir, y un sonido sin comprimir de 32 canales.

HDMI eARC solo está disponible en HDMI 2.

#### Ajustes de salida digital

Los ajustes de salida digital están disponibles para las señales de sonido SPDIF (ópticas) y HDMI ARC.

#### Formato de salida digital

- $\bigwedge$  (Inicio) > Ajustes
- > Sonido > Avanzado > Formato de salida digital

Ajuste la señal de salida de audio del televisor para que se adapte a las funciones de sonido del sistema de cine en casa conectado.

• Estéreo (sin comprimir): Si sus dispositivos de reproducción de audio no disponen de procesamiento de sonido multicanal, seleccione solo contenido estéreo de salida para los dispositivos de reproducción de audio.

• Multicanal: Seleccione contenido de salida de audio multicanal (señal de sonido multicanal comprimida) o contenido de audio estéreo para los dispositivos de reproducción de audio.

• Multicanal (derivación): Seleccione esta opción parar enviar el flujo de bits original desde HDMI ARC al sistema de sonido HDMI conectado.

- Asegúrese de que sus dispositivos de reproducción de audio son compatibles con la función Dolby Atmos.

- La salida SPDIF (DIGITAL AUDIO OUT) se desactivará durante la transmisión de contenido de Dolby Digital Plus.

#### Nivelación de salida digital

 $\bigwedge$  (Inicio) > Ajustes

> Sonido > Avanzado > Nivelación de salida digital

Ajuste el nivel de volumen del dispositivo que hay conectado a la salida de audio digital (SPDIF) o HDMI.

- Seleccione Más para que el sonido tenga un volumen más alto.
- Seleccione Menos para que el sonido tenga un volumen más bajo.

#### Retraso de salida digital

- $\bigwedge$  (Inicio) > Ajustes
- > Sonido > Avanzado > Retraso de salida digital

Es posible que en algunos sistemas de cine en casa se deba ajustar el retardo de audio para sincronizar el audio y el vídeo. Seleccione Apagado si ha establecido un retardo de sonido en el sistema de cine en casa.

Desplazamiento de salida digital (solo disponible cuando Retraso de salida digital se establece en Encendido)

 $\bigwedge$  (Inicio) > Ajustes

> Sonido > Avanzado > Desplazamiento de salida digital

• Si no puede establecer un retardo en el sistema de cine en casa, puede ajustar el televisor para que se sincronice con el sonido.

• Puede establecer una compensación del tiempo necesario para que el sistema de cine en casa procese el sonido de la imagen del televisor.

• Puede ajustar la compensación de 0 a 60 ms.

#### Notificación de Dolby Atmos

 (Inicio) > Ajustes > Sonido > Notificación de Dolby Atmos

Active o desactive la notificación de Dolby Atmos cuando el contenido de Dolby Atmos empiece a reproducirse en el televisor.

# Ambilight

Estilo de Ambilight

#### $\bigwedge$  (Inicio) > Ajustes > Ambilight > Estilo de Ambilight

Puede seleccionar el modo de seguimiento de Ambilight o seleccionar Apagado para desactivar Ambilight.

#### Seguir vídeo

#### $\bigwedge$  (Inicio) > Ajustes > Ambilight > Estilo de Ambilight > Seguir vídeo

Seleccione uno de los estilos que siguen la dinámica de la imagen en la pantalla de su televisor.

- Estándar: ideal para ver la tele a diario
- Natural: sigue la imagen o el sonido de la forma más fiel posible
- Deportes: ideal para programas deportivos
- Vivo: ideal para la visualización con luz diurna
- Juego: ideal para videojuegos

#### Seguir audio

 $\bigwedge$  (Inicio) > Ajustes > Ambilight > Estilo de Ambilight > Seguir audio

Seleccione uno de los estilos que siguen la dinámica del sonido.

• Iluminación: ideal para ver vídeos musicales

• Discoteca: ideal para escuchar música retro a gran volumen

• Ritmo: ideal para escuchar música con ritmo

#### Seguir color

#### $\bigwedge$  (Inicio) > Ajustes > Ambilight > Estilo de Ambilight > Seguir color

Seleccione uno de los estilos de color preestablecidos.

• Lava roja : variaciones de color rojo

- Azul océano: variaciones de color azul
- Naturaleza verde: variaciones de color verde

• Blanco cálido: variaciones de color blanco cálido

• Color personal : color estático de su elección. Para

ajustar el color de la luz estática de Ambilight, vaya a  $\bigwedge$  (Inicio) > Ajustes > Ambilight > Color personal y elija el color que desee.

# Seguir aplicación

 $\bigoplus$  (Inicio) > Ajustes > Ambilight > Estilo de Ambilight > Seguir aplicación

Esta función está disponible cuando controla Ambilight con la aplicación Smart TV de Philips.

### Color personal

#### Color personal

### $\bigoplus$  (Inicio) > Ajustes > Ambilight > Color personal.

Para ajustar el color de la luz estática de Ambilight que desee. Puede elegir el color que prefiera de la paleta de colores. Este ajuste solo está disponible cuando el estilo de Ambilight está establecido en Seguir color y, a continuación, se selecciona Color personal.

#### Ambisleep

Ambisound simula la puesta de sol para ayudarle a relajarse antes de quedarse dormido. Al final de la simulación, el televisor pasará automáticamente al modo de espera.

#### Iniciar Ambisleep

 $\bigwedge$  (Inicio) > Ajustes > Ambilight > Ambisleep > Iniciar Ambisleep.

Seleccione esta opción para activar Ambisleep.

#### Duración

```
\bigoplus (Inicio) > Ajustes > Ambilight >
Ambisleep > Duración.
```
Establezca la duración (en minutos) de Ambisleep.

#### Brillo

 $\bigoplus$  (Inicio) > Ajustes > Ambilight > Ambisleep > Brillo.

Establezca el brillo inicial de Ambisleep.

### Color

 $\bigwedge$  (Inicio) > Ajustes > Ambilight > Ambisleep > Color.

Seleccione el color de luz que desee.

#### Sonido

#### $\bigoplus$  (Inicio) > Ajustes > Ambilight > Ambisleep > Sonido.

Seleccione el sonido de la naturaleza que desee utilizar durante Ambisleep.

Los sonidos de la naturaleza disponibles son:

- Hoguera
- Lluvia
- Selva tropical
- Playa tropical
- Cascada
- Silenciosa

#### Modo Lounge Light

El modo Lounge Light del televisor permite encender Ambilight cuando el televisor está en modo de espera. Así, podrá iluminar su habitación con Ambilight.

Activación del modo Lounge light

 $\bigwedge$  (Inicio) > Ajustes > Ambilight > Lounge light > Activar en modo de espera.

Actívelo y se activará el modo Lounge light cuando el televisor esté en modo de espera.

Después de poner el televisor en modo de espera, si desea encender la luz Lounge Light de Ambilight, siga estos pasos:

**1 -** Pulse el botón AMBILIGHT del mando a distancia para activar la luz Lounge light de Ambilight. **2 -** Pulse los

botones de desplazamiento  $\checkmark$  (izquierda) o  $\checkmark$ (derecha) para cambiar entre los distintos efectos de luz.

3 - Pulse los botones de desplazamiento **^** (arriba)  $\circ \checkmark$  (abajo) para ajustar el brillo.

**4 -** Para desactivar la luz Lounge light de Ambilight, vuelva a pulsar el botón AMBILIGHT.

### Duración

 $\bigwedge$  (Inicio) > Ajustes > Ambilight > Lounge Light > Duración.

Ajuste la duración (en minutos) del modo Lounge light.

# Ajustes avanzados de Ambilight

# Brillo

 $\bigwedge$  (Inicio) > Ajustes > Ambilight > Avanzado > Brillo

Pulse las flechas  $\sum$  (derecha) o  $\sum$  (izquierda) para ajustar el nivel de brillo de Ambilight.

## Saturación

 $\bigoplus$  (Inicio) > Ajustes > Ambilight > Avanzado > Saturación

Pulse las flechas  $\sum$  (derecha) o  $\sum$  (izquierda) para ajustar el nivel de saturación de Ambilight.

### Color de la pared

 $\bigoplus$  (Inicio) > Ajustes > Ambilight > Avanzado > Color de pared

• Neutralización de la influencia de una pared de color en los colores de Ambilight

• Seleccione el color de la pared que hay detrás del televisor y este adaptará los colores de Ambilight para que se muestren de forma correcta.

#### Atenuar hasta apagar

 $\bigwedge$  (Inicio) > Ajustes > Ambilight > Avanzado > Atenuar hasta apagar

Ajuste Ambilight para que se desactive inmediatamente o se atenúe lentamente al apagar el televisor. La atenuación lenta proporciona algo de tiempo para encender la iluminación normal de la habitación.

Animación de Ambilight

 $\bigwedge$  (Inicio) > Ajustes > Ambilight > Avanzado > Animación de Ambilight

Active o desactive la visualización de la animación de Ambilight durante la activación del televisor al enchufarlo a la corriente.

#### Aurora

La aplicación Aurora es una aplicación que mejora el ambiente de la sala donde está el televisor mediante apliques y colores de Ambilight. Aurora utiliza imágenes, animaciones, audio y la exclusiva tecnología Ambilight de Philips para aumentar la luz del salón y adaptarla a tu nuevo estilo de vida.

Para iniciar la aplicación Aurora:

1 - Pulse el botón **■ Menú rápido/MENÚ** para abrir el menú rápido **2 -** Seleccione la aplicación Aurora y

pulse OK para abrirla.

Categorías

Existen cuatro categorías de temas: Ambiente, Escenas, Galería y Relojes. Puede descargar más temas cuando el televisor esté conectado a Internet. Utilice los botones de navegación para desplazarse horizontal y verticalmente por el menú. Pulse OK en un tema para iniciar la reproducción. Pulse OK en Reproducir todo para reproducir todos los elementos de la lista de categorías, empezando por el primero. Pulse  $\leftarrow$  Atrás para salir de la aplicación Aurora.

#### Poner el televisor en espera

Puede ajustar la duración de la reproducción del tema de Aurora; el televisor pasará al modo de espera al alcanzar el límite de tiempo.

Para poner el televisor en espera:

**1 -** Con la aplicación Aurora activada, pulse OPTIONS.

**2 -** Seleccione 1 horas , 2 horas o 4 horas para poner el televisor en espera.

**3 -** Dos minutos antes de que finalice el temporizador, el televisor mostrará un cuadro de diálogo con opciones para pasar inmediatamente al modo de espera o posponerlo 1 o 2 horas. El temporizador de cuenta atrás o la opción de posponer no puede superar el máximo permitido de 4 horas.

#### Alarma de amanecer

Alarma de amanecer utiliza Ambilight, música e información meteorológica para crear una nueva experiencia de despertar.

• El televisor se enciende a la hora y día que haya establecido.

• Se enciende Ambilight con una pantalla de fundido en color y música.

• Poco a poco, cambia a la previsión del tiempo con un tema de fondo acorde.

Para acceder al menú de ajustes de Alarma de amanecer:

1 - Pulse el botón **■ Menú rápido/MENÚ** para abrir el menú rápido.

**2 -** Seleccione Alarma de amanecer y pulse OK para abrirla.

- Alarma: puede establecer hasta 5 alarmas para días independientes o con repetición y con ajustes de encendida/apagada.

- Tema de fondo: puede adaptarse a la previsión meteorológica o seleccionar por categorías de fotos. - Música: pista de música que se reproduce durante

el despertar.

- Activar el volumen: volumen de la música durante el despertar.

- Tiempo: ajustes del pronóstico del tiempo local. - Vista previa: para previsualizar el efecto de despertar.

Si el televisor está en el modo en espera y llega la hora de la alarma, el televisor se activará desde el

modo en espera. Pantalla de fundido para despertar, Ambilight encendido, música gradual e información meteorológica con tema de fondo.

Para salir de la alarma de amanecer, pulse el botón  $\bullet$  En espera/Encendido,  $\leftarrow$  Atrás o  $\bullet$  (Inicio) del mando a distancia.

- **O** En espera/Encendido: sale de la aplicación Amanecer y pone el televisor en espera.

 $\leftarrow$  Atrás : sale de la aplicación Amanecer y cambia a la última fuente de televisión utilizada.

 $-\biguparrow$  (Inicio): sale de la aplicación Amanecer y cambia al iniciador.

- Si la aplicación Alarma de amanecer no sale a otra aplicación después de 30 minutos desde la activación de Amanecer, el televisor se apagará automáticamente en espera.

#### Nota:

Mantenga la conexión de red para que la alarma de amanecer funcione correctamente. Alarma de amanecer no funciona cuando se establece el modo de reloj del televisor en manual. Vaya al menú de ajustes y cambie el modo de reloj a Automático. La alarma no funciona si se establece la Ubicación en Tienda.

# Inalámbrico y redes

#### Red doméstica

Para disfrutar de todas las funciones de su Smart TV de Philips, primero debe conectar el televisor a Internet.

Conecte el televisor a una red doméstica mediante una conexión a Internet de alta velocidad. Puede conectar el televisor de forma inalámbrica o por cable al router de red.

#### Conectar a la red

### Conexión inalámbrica

#### Qué necesita

Para conectar el televisor a Internet de forma inalámbrica, se necesita un router Wi-Fi con conexión a Internet. Utilice una conexión a Internet de alta velocidad (banda ancha).

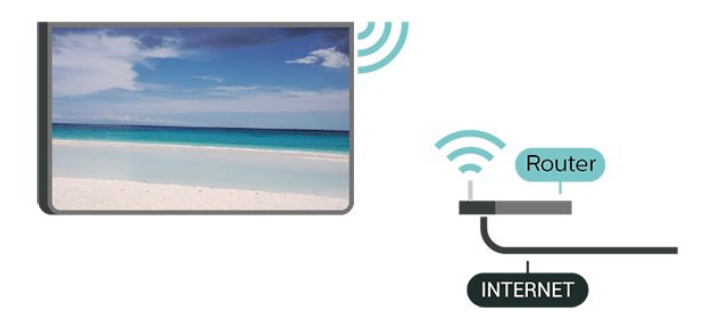

Establecimiento de la conexión: inalámbrica

 $\bigwedge$  (Inicio) > Ajustes > Conexiones inalámbricas y redes > Con cable o Wi-Fi > Conectar a la red > Inalámbrica (Wi-Fi)

**1 -** En la lista de redes encontradas, seleccione la suya. Si su red no aparece en la lista porque el nombre de red está oculto (ha desactivado la emisión de SSID del router), seleccione Añadir nueva red para introducir el nombre de la red.

**2 -** Introduzca su clave de cifrado. Si ha introducido la clave de cifrado de esta red con anterioridad, puede seleccionar OK para establecer la conexión inmediatamente.

**3 -** Se mostrará un mensaje cuando la conexión se realice correctamente.

### Encendido o apagado de Wi-Fi

 $\bigwedge$  (Inicio) > Ajustes > Inalámbrico y redes > Con cable o Wi-Fi > Wi-Fi encendido o apagado

#### Conexión con cable

#### Qué necesita

Para conectar el televisor a Internet, se necesita un router de red con una conexión a Internet. Utilice una conexión a Internet de alta velocidad (banda ancha).

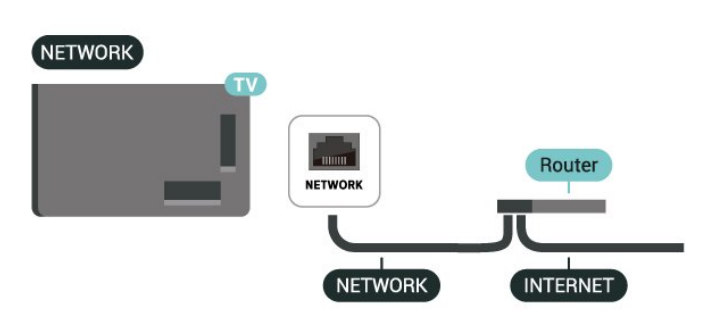

#### Establecimiento de la conexión

 $\bigwedge$  (Inicio) > Ajustes > Inalámbrico y redes > Con cable o Wi-Fi > Conectar a la red > Con cable

**1 -** Conecte el router al televisor mediante un cable

de red (cable Ethernet).\*\*

- **2** Compruebe que el router está encendido.
- **3** El televisor busca constantemente la conexión de red.

**4 -** Se mostrará un mensaje cuando la conexión se realice correctamente.

Si falla la conexión, compruebe que el ajuste DHCP del router está activado. DHCP siempre debería estar activado.

\*\* Para cumplir con la normativa sobre compatibilidad electromagnética (EMC), utilice un cable Ethernet CAT FTP blindado. Cable Ethernet 5E.

#### Ajustes inalámbricos y de redes

#### Ver ajustes de red

 $\bigwedge$  (Inicio) > Ajustes > Inalámbrico & redes > Con cable o Wi-Fi > Ver ajustes de red

Aquí puede ver todos los ajustes de red actuales. La dirección IP y MAC, la intensidad de la señal, la velocidad, el método de codificación etc.

#### Configuración de red: IP estática

 $\bigoplus$  (Inicio) > Ajustes > Inalámbrico y redes > Con cable o Wi-Fi > Configuración de red > IP estática

Si es un usuario avanzado y desea instalar la red con dirección IP estática, ajuste el televisor en IP estática.

#### Configuración de red: Configuración IP estática

 $\bigwedge$  (Inicio) > Ajustes > Inalámbrico y redes > Con cable o Wi-Fi > Configuración IP estática

**1 -** Seleccione Configuración IP estática y configure la conexión.

- **2** Puede establecer los números de Dirección
- IP, Máscara de red, Puerta de Enlace, DNS 1
- o DNS 2.

#### Activar con Wi-Fi (WoWLAN)

 $\bigoplus$  (Inicio) > Ajustes > Inalámbrico y redes > Con cable o Wi-Fi > Activar con Wi-Fi (WoWLAN)

Puede encender este televisor desde su smartphone o tableta si el televisor está en modo de espera. El ajuste Activar con Wi-Fi (WoWLAN) debe estar activado.

#### Digital Media Renderer - DMR

#### $\bigwedge$  (Inicio) > Ajustes > Inalámbrico y redes > Con cable o Wi-Fi > Digital Media Renderer - DMR

Si sus archivos multimedia no se reproducen en el

televisor, asegúrese de que la opción Digital Media Renderer está activada. De forma predeterminada, la opción DMR está activada.

#### Activar la conexión Wi-Fi

 $\bigwedge$  (Inicio) > Ajustes > Inalámbrico y redes > Con cable o Wi-Fi > Wi-Fi encendido o apagado

Puede activar o desactivar la conexión Wi-Fi de su televisor.

#### Restablecer conexiones de duplicación de pantalla

 $\bigoplus$  (Inicio) > Ajustes > Inalámbrico y redes > Con cable o Wi-Fi > Restablecer conexiones de duplicación de pantalla

Borre la lista de dispositivos conectados y bloqueados que se utilizan con la duplicación de pantalla.

#### Nombre de la red TV

#### $\bigwedge$  (Inicio) > Ajustes > Inalámbrico y redes > Con cable o Wi-Fi > Nombre de la red TV

Si tiene más de un televisor en su red doméstica, puede asignar un nombre único a este televisor.

#### Condiciones de uso

 $\bigwedge$  (Inicio) > Ajustes > Ajustes generales > Condiciones de uso

Puede ver el contenido de las Condiciones de uso la primera vez que conecte su televisor a Internet.

#### Ajustes de privacidad

 $\bigwedge$  (Inicio) > Ajustes > Ajustes generales > Ajustes de privacidad

Puede ver el contenido de los Ajustes de privacidad la primera vez que conecte su televisor a Internet.

#### Configuraciones Netflix

 $\bigoplus$  (Inicio) > Ajustes > Inalámbrico y redes > Con cable o Wi-Fi > Configuraciones Netflix

Con Configuraciones Netflix, puede ver el número ESN o desactivar el dispositivo Netflix.

#### Borrar memoria de Internet

 (Inicio) > Ajustes > Inalámbrico y redes > Con cable o Wi-Fi > Borrar memoria de Internet

Con Borrar memoria de Internet puede eliminar el

registro del servidor de Philips, los ajustes del control de padres, sus inicios de sesión en las aplicaciones del videoclub, todos sus programas preferidos de la galería de aplicaciones de Philips, sus favoritos y el historial de Internet. Las aplicaciones de MHEG interactivas también guardan lo que se denominan "cookies" en el televisor, que también se eliminarán.

#### Se conecta con Control4®

Actívelo para conectarse con Control4®

 $\bigoplus$  (Inicio) > Ajustes > Inalámbrico y redes > Con cable o Wi-Fi > Se conecta con Control4

Control4® es el proveedor de soluciones de control y automatización personalizadas, que ayuda a controlar varios dispositivos en su hogar. Para conectar su Smart TV de Philips con Control4®, asegúrese de que el entorno Control4® y los dispositivos están configurados correctamente.

# Ajustes generales

Ajustes relacionados con la conexión

#### Ajustes del teclado USB

#### $\bigwedge$  (Inicio) > Ajustes > Ajustes generales > Ajustes del teclado USB

Para instalar el teclado USB, encienda el televisor y conecte el teclado USB a una de las entradas USB del televisor. Cuando el televisor detecte el teclado por primera vez, podrá seleccionar su disposición y probar la selección.

#### Ajustes del ratón

#### $\bigoplus$  (Inicio) > Aiustes > Aiustes generales > Aiustes del ratón

Ajuste la velocidad de movimiento del ratón USB.

#### Alimentación y energía

Ajustar el comportamiento de encendido

 $\bigwedge$  (Inicio) > Ajustes > Ajustes generales > Alimentación y energía > Comportamiento de encendido

Ajuste el televisor para que permanezca en la pantalla de inicio o active la última fuente al encenderlo.

Establecimiento de pantalla apagada para ahorrar energía

#### $\bigoplus$  (Inicio) > Ajustes > Ajustes generales > Alimentación y energía > Pantalla apagada

Seleccione Pantalla apagada y la pantalla del televisor se apagará. Para volver a encenderla, pulse cualquier botón del mando a distancia (excepto los botones AMBILIGHT<sup>\*</sup>, (i), Volumen + o - y los botones de desplazamiento).

Ajuste del televisor de forma que cambie automáticamente al modo en espera tras un tiempo preestablecido

 $\bigwedge$  (Inicio) > Ajustes > Ajustes generales > Alimentación y energía > Temporizador de reposo

Configure el televisor de forma que cambie al modo en espera tras un tiempo predefinido. Puede ajustar el tiempo hasta 180 minutos en incrementos de 10 o 30 minutos. Si se establece en Apagado, el temporizador de reposo se apaga. Siempre puede apagar el televisor antes o restablecer el tiempo durante la cuenta atrás.

Ajuste del temporizador de apagado del televisor

 $\bigwedge$  (Inicio) > Ajustes > Ajustes generales > Alimentación y energía > Temporizador de apagado

Active el Temporizador de apagado y el televisor se apagará automáticamente para ahorrar energía. El valor de ajuste Apagado desactiva la desconexión automática.

• El televisor se apaga si recibe una señal de televisión pero no pulsa un botón del mando a distancia durante un periodo de cuatro horas. • El televisor se apaga si no recibe una señal de televisión ni un comando del mando a distancia durante 10 minutos.

• Si usa el televisor como monitor o emplea un receptor digital (STB) para ver la televisión y no utiliza el mando a distancia del televisor, debe desactivar el apagado automático para establecer el valor en Apagado.

Ajuste el temporizador para que se apague automáticamente cuando el TV no tenga señal

 $\bigwedge$  (Inicio) > Ajustes > Ajustes generales > Alimentación y energía > Temporizador de que no hay señal

El televisor se apagará automáticamente si no hay señal disponible después de 10 o 15/20 minutos.

#### Conexión HDMI CEC: EasyLink

Puede conectar dispositivos compatibles con HDMI-CEC al televisor y controlarlos con el mando a distancia de este. Debe activar EasyLink HDMI-CEC en el televisor y el dispositivo conectado.

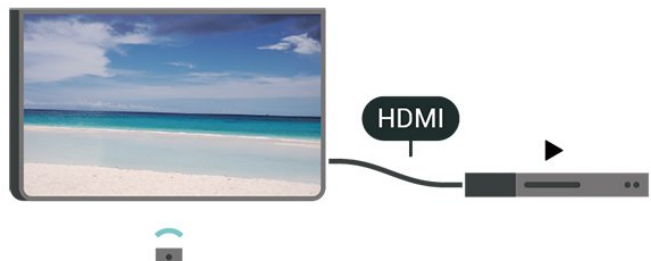

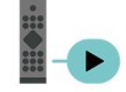

Activación de EasyLink

 $\bigwedge$  (Inicio) > Ajustes > Ajustes generales > EasyLink > EasyLink > Encendido

Control de dispositivos compatibles con HDMI-CEC con el mando a distancia del televisor

 $\bigwedge$  (Inicio) > Ajustes > Ajustes generales > EasyLink > Mando a distancia de EasyLink > Encendido

Control de sonido EasyLink 2.0

 $\bigwedge$  (Inicio) > Ajustes > Ajustes generales > EasyLink > Control de sonido EasyLink 2.0 > Encendido

Deslice para encender/apagar para controlar los ajustes de sonido del sistema de sonido HDMI. Puede configurar estos ajustes en Ajustes habituales o en Ajustes > Sonido > EasyLink 2.0. Esto solo se aplica al sistema de sonido HDMI compatible con EasyLink 2.0.

### Nota:

- EasyLink podría no funcionar con dispositivos de otras marcas.

- La funcionalidad HDMI-CEC posee diferentes nombres en función de la marca. Algunos ejemplos son: Anynet, Aquos Link, Bravia Theatre Sync, Kuro Link, Simplink y Viera Link. No todas las marcas son totalmente compatibles con EasyLink. Los nombres de marcas de HDMI CEC de ejemplo son propiedad de sus respectivos propietarios.

#### Ajustes del Salvapantallas

#### $\bigwedge$  (Inicio) > Ajustes > Ajustes generales > Ajustes del Salvapantallas > Salvapantallas

Seleccione Tema de fondo para activar el Salvapantallas. Seleccione Apagado para desactivarlo.

#### $\bigtriangleup$  (Inicio) > Ajustes > Ajustes generales > Ajustes del Salvapantallas > Cuándo se inicia

Establezca la duración (en minutos) del estado de inactividad del televisor antes de que se active el Salvapantallas.

#### $\bigwedge$  (Inicio) > Ajustes > Ajustes generales > Ajustes del Salvapantallas > Vista previa

Pulse OK para previsualizar el Salvapantallas.

Ubicación: Casa o Tienda

 $\bigwedge$  (Inicio) > Ajustes > Ajustes generales > Ubicación

• Selección de la ubicación del televisor

• Al seleccionar Tienda, el estilo de imagen cambia a Claridad cristalina y puede configurar los ajustes de tienda.

• El modo Tienda se utiliza para promoción en establecimientos.

#### Configuración de tienda

 $\bigoplus$  (Inicio) > Ajustes > Ajustes generales > Configuración de tienda

Si el modo del televisor está configurado en Tienda, puede ver logotipos destacados o establecer la disponibilidad de una determinada demostración para la tienda.

#### Ajuste de imagen y audio

 $\bigwedge$  (Inicio) > Ajustes > Ajustes generales > Configuración de tienda > Imagen y audio

Seleccione Optimizados para tienda o Ajustes personalizados para los ajustes de imagen y audio.

#### Logotipos y rótulo publicitario

 $\bigoplus$  (Inicio) > Ajustes > Ajustes

generales > Configuración de tienda > Logotipos y rótulo publicitario

Establezca esta opción para mostrar los Logotipos de

funciones y el Rótulo publicitario.

Inicio automático de Demo Me

 $\bigwedge$  (Inicio) > Ajustes > Ajustes generales > Configuración de tienda > Inicio automático de Demo Me / Inicio automático de la demostración de Ambilight

Activar o desactivar el inicio automático de Demo Me o de la demostración de Ambilight.

#### HDMI Ultra HD

Ajuste de la calidad de la señal para cada conector **HDMI** 

 $\bigwedge$  (Inicio) > Ajustes > Ajustes generales > HDMI Ultra HD > HDMI (puerto)

Este televisor puede reproducir señales Ultra HD. Algunos dispositivos, conectados con HDMI, no reconocen los televisores con Ultra HD y pueden no funcionar correctamente o mostrar imágenes y sonidos distorsionados.

Para evitar el funcionamiento incorrecto de un dispositivo de este tipo, puede ajustar HDMI Ultra HD cuando el televisor esté en la fuente HDMI. La configuración recomendada para el dispositivo heredado es Estándar.

• El ajuste Óptimo permite usar señales Ultra HD RGB 4:4:4 o YCbCr 4:4:4/4:2:2/4:2:0 hasta un máximo de 50 o 60 Hz.

• El ajuste Estándar permite usar señales Ultra HD YCbCr 4:2:0 hasta un máximo de 50 o 60 Hz.

Formato de temporización de vídeo máximo admitido para opciones HDMI Ultra HD:

- Resolución: 3840 x 2160
- Frecuencia de cuadro (Hz): 50 Hz, 59,94 Hz, 60 Hz
- Submuestreo de datos de vídeo (profundidad de bits)

- 8 bits: YCbCr 4:2:0, YCbCr 4:2:2\*, YCbCr 4:4:4\*, RGB  $4.4.4*$ 

- 10 bits: YCbCr 4:2:0\*, YCbCr 4:2:2\*
- 12 bits: YCbCr 4:2:0\*, YCbCr 4:2:2\*

\* Compatible solo cuando HDMI Ultra HD está establecido en Óptimo u Óptimo (juego automático profesional de 144Hz).

Seleccione Estándar si la imagen o el sonido están distorsionados.

• SeleccioneÓptimo (juego automático profesional de 144 Hz) para que el televisor admita vídeo con frecuencia de actualización variable de HDMI (solo en algunos modelos y cuando Estilo de imagen no está ajustado en Monitor). Esta opción también permite

que el televisor ajuste automáticamente el Estilo de sonido/imagen en Juego siempre que reciba la información del dispositivo HDMI conectado al televisor.

\* Cuando el televisor admite la frecuencia de actualización variable de HDMI, cambia su frecuencia de actualización en tiempo real según la señal de frecuencia de cuadro para sincronizarse con cada imagen. Se aplica para reducir las ralentizaciones, la trepidación y el desgarro de fotogramas, y así mejorar la experiencia de juego.

#### Nota:

Para ver contenido HDR10+ o Dolby Vision desde una fuente HDMI, es posible que tenga que apagar el reproductor y volver a encenderlo cuando el reproductor conectado al televisor reproduzca dicho contenido por primera vez. El contenido HDR10+ o Dolby Vision solo es compatible cuando HDMI Ultra HD está establecido en Óptimo u Óptimo (juego automático profesional de 144Hz).

Gestionar demostraciones

 $\bigwedge$  (Inicio) > Aplicaciones > Demo Me > Gestionar demostraciones

Si el televisor está establecido en Tienda, puede gestionar los vídeos de demostración en la aplicación Menú de demostración.

Reproducción de un vídeo de demostración

 $\bigoplus$  (Inicio) > Aplicaciones > Demo Me > Gestionar demostraciones > Reproducir Seleccione un archivo de vídeo de demostración y reprodúzcalo.

Copia de un archivo de demostración

 $\bigoplus$  (Inicio) > Aplicaciones > Demo Me > Gestionar demostraciones > Copiar en dispositivo USB

Copie el archivo de demostración en la unidad USB.

Eliminación de un archivo de demostración

 $\bigwedge$  (Inicio) > Aplicaciones > Demo Me > Gestionar demostraciones > Eliminar Elimine el archivo de demostración del televisor.

Configuración de una demostración

 $\bigwedge$  (Inicio) > Aplicaciones > Demo Me > Gestionar demostraciones > Configuración Ajuste el televisor en Televisor principal o Televisor secundario.

Descarga de un nuevo archivo de demostración

 $\bigwedge$  (Inicio) > Aplicaciones > Demo

Me > Gestionar demostraciones > Descargar los archivos nuevos

Si la Configuración está establecida en Televisor principal, puede descargar el nuevo archivo de demostración.

Ajuste del retraso automático

 $\bigoplus$  (Inicio) > Aplicaciones > Demo Me > Gestionar demostraciones > Ajuste de retraso automático

Ajuste el tiempo de retraso automático entre 15 segundos y 5 minutos.

Selección del bucle automático

 $\bigoplus$  (Inicio) > Aplicaciones > Demo Me > Gestionar demostraciones > Selección de bucle automático

Seleccione un archivo de demostración para la reproducción en bucle automático.

Restablecimiento de los ajustes y reinstalación del televisor

Restablecimiento de los valores originales de todos los ajustes del televisor

 $\bigwedge$  (Inicio) > Ajustes > Ajustes generales > Ajustes de fábrica

Reinstalación completa del televisor y ajuste al estado del primer encendido

 $\bigwedge$  (Inicio) > Ajustes > Ajustes generales > Reinstalar TV

Introduzca el código PIN y seleccione Sí. El televisor se reinstalará completamente. Todos los ajustes se restablecerán y se sustituirán los canales instalados. La instalación puede tardar unos minutos.

# Ajustes de Acceso universal

#### $\bigoplus$  (Inicio) > Aiustes > Acceso universal

Con la opción Acceso universal activada, el televisor está preparado para que lo utilicen personas con deficiencias auditivas o visuales.

Activación de los ajustes de Acceso universal

 $\bigwedge$  (Inicio) > Ajustes > Acceso universal > Acceso universal > Encendido.

Acceso universal para personas con deficiencias auditivas

 $\bigwedge$  (Inicio) > Ajustes > Acceso

#### universal > Deficiente auditivo > Encendido

• Algunos canales de televisión digitales emiten subtítulos y audio especiales adaptados para las personas con deficiencias auditivas.

• Con esta opción activada, el televisor activa automáticamente el audio y los subtítulos adaptados, si están disponibles.

Acceso universal para personas con deficiencias visuales

 $\bigoplus$  (Inicio) > Ajustes > Acceso universal > Audiodescripción > Audiodescripción > Encendido

Los canales de televisión digital pueden emitir comentarios de audio especiales que describen lo que se muestra en la pantalla.

 $\bigwedge$  (Inicio) > Ajustes > Acceso universal > Audiodescripción > Volumen mezclado, Efectos de audio, Voz

• Si selecciona Volumen mezclado, puede mezclar el volumen del audio normal con los comentarios de audio. Pulse las flechas  $\sum$  (derecha) o  $\sum$  (izquierda) para ajustar el valor.

• Establezca Efectos de audio en Encendido para disfrutar de efectos de audio adicionales en el audio de los comentarios, como estéreo o atenuación de sonido.

• Seleccione Voz para ajustar la preferencia de voz, Descriptivo o Subtítulos.

#### Mejora de diálogos

#### $\bigwedge$  (Inicio) > Ajustes > Acceso universal > Mejora de diálogos

Aumente la inteligibilidad del diálogo y de los comentarios. Solo está disponible cuando el ajuste de sonido Clear dialogue está activado y la transmisión de audio es AC-4.

#### Ampliación de texto

#### $\bigoplus$  (Inicio) > Ajustes > Acceso universal > Ampliación de texto

Active esta opción para ampliar los textos seleccionados y mostrarlos en la pantalla superior.

# Ajustes de bloqueo

Establecer código y Cambiar código

 $\bigwedge$  (Inicio) > Ajustes > Bloqueo infantil > Establecer código, Cambiar código

Establezca un código nuevo o restablezca el cambio de código. El código de bloqueo infantil se utiliza para bloquear o desbloquear canales o programas.

Nota: Si ha olvidado el código PIN, puede anular el código actual con 8888 e introducir un nuevo código.

#### Bloqueo para programas

#### $\bigwedge$  (Inicio) > Ajustes > Bloqueo infantil > Control de padres

Establezca una edad mínima para ver programas con clasificación por edades.

#### Bloqueo de aplicaciones

#### $\bigwedge$  (Inicio) > Ajustes > Bloqueo infantil > Bloqueo de aplicación

Puede bloquear aplicaciones inadecuadas para los niños. El bloqueo de aplicaciones le pedirá un código PIN cuando intente iniciar una aplicación para mayores de 18 años. Este bloqueo solo es válido en las aplicaciones para mayores de 18 años de las aplicaciones de Philips.

# Ajustes de región e idioma

#### Idioma

(Inicio) > Ajustes > Región e idioma > Idioma

Cambio del idioma del menú y los mensajes del televisor

 $\bigoplus$  (Inicio) > Ajustes > Región e idioma > Idioma > Idioma del menú

#### Ajuste del idioma de audio preferido

 $\bigwedge$  (Inicio) > Ajustes > Región e idioma > Idioma > Idioma de audio principal, Idioma de audio secundario

Los canales de televisión digital pueden emitir audio con varios idiomas para un programa. Puede ajustar idiomas de audio principal y secundario. Si el audio está disponible en uno de estos idiomas, el televisor cambiará a ese audio.

#### Ajuste del idioma de subtítulos preferido

 $\bigwedge$  (Inicio) > Ajustes > Región e idioma > Idioma > Idioma de subtítulos principal, Idioma de subtítulos secundario

Los canales digitales pueden ofrecer varios idiomas para los subtítulos de un programa. Puede ajustar los idiomas principal y secundario que prefiera para los subtítulos. Si hay disponibles subtítulos en uno de esos idiomas, el televisor los mostrará.

#### Ajuste del idioma de teletexto preferido

 $\bigwedge$  (Inicio) > Ajustes > Región e idioma > Idioma > Idioma de teletexto principal, Idioma de teletexto de secundario

Algunos centros emisores de televisión digitales tienen disponibles varios idiomas de teletexto.

### Reloj

 $\bigoplus$  (Inicio) > Ajustes > Región e idioma > Reloj

Corrección automática del reloj

 (Inicio) > Ajustes > Región e idioma > Reloj > Modo reloj automático

• La configuración estándar para el reloj del televisor es Automático. La información de la hora proviene de la información de tiempo universal coordinado, que emite UTC.

• Si el reloj no está correcto, puede ajustarlo

a Depende del país.

• Al seleccionar Depende del país, puede ajustar la hora en Automático, Hora estándar u Horario de verano.

Corrección manual del reloj

 $\bigwedge$  (Inicio) > Ajustes > Región e idioma > Reloj > Modo reloj automático > Manual

 $\bigwedge$  (Inicio) > Ajustes > Región e idioma > Reloj > Fecha, Hora

Vaya al menú anterior y seleccione Fecha y Hora para ajustar el valor.

Nota:

• Si ninguno de los ajustes automáticos muestra la hora correctamente, puede configurar la hora manualmente.

• El ajuste Modo reloj automático volverá a Automático después de apagar y volver a encender la alimentación del televisor.

Ajuste de la zona horaria o ajuste de una compensación de tiempo para su región

**A** (Inicio) > Ajustes > Región e idioma > Reloj > Zona horaria

Seleccione una de las zonas horarias.

# 11.3. Ajustes ecológicos

Ajustes de ahorro de energía

MENÚ > Ajustes ecológicos > Ahorro de energía

Pulse el botón MENU del mando a distancia para acceder al Menú rápido, seleccione Ajustes ecológicos para ajustar las opciones. Seleccione y confirme para aplicar los ajustes ecológicos en el televisor. Esto puede restablecer algunos ajustes de imagen a los originales y reducir el brillo de Ambilight\*. Tenga en cuenta que la experiencia televisiva puede verse afectada por este ajuste. El  $\blacksquare$ icono de hoja verde se añadirá cuando se apliquen los ajustes ecológicos.

\* El ajuste Ambilight solo está disponible en modelos compatibles con función Ambilight.

## Establecimiento de pantalla apagada para ahorrar energía

MENU > Ajustes ecológicos > Pantalla apagada

Seleccione Pantalla apagada y la pantalla del televisor se apagará. Para volver a encenderla, pulse cualquier botón del mando a distancia (excepto los botones  $\Delta x$ <sup>\*</sup>,  $\Delta y$ , Volumen + o - y los botones de desplazamiento).

Ajuste del temporizador de apagado del televisor

#### MENU > Ajustes ecológicos > Temporizador de apagado

Active el Temporizador de apagado y el televisor se apagará automáticamente para ahorrar energía. El valor de ajuste Apagado desactiva la desconexión automática.

• El televisor se apaga si recibe una señal de televisión pero no pulsa un botón del mando a distancia durante un periodo de cuatro horas.

• El televisor se apaga si no recibe una señal de televisión ni un comando del mando a distancia durante 10 minutos.

• Si usa el televisor como monitor o emplea un receptor digital (STB) para ver la televisión y no utiliza el mando a distancia del televisor, debe desactivar el

apagado automático para establecer el valor en Apagado.

Ajuste el temporizador para que se apague automáticamente cuando el TV no tenga señal

MENU > Ajustes ecológicos > Temporizador de que no hay señal

El televisor se apagará automáticamente si no hay señal disponible después de 10, 15 o 20 minutos.

# 12. Barra de control de juegos

La barra de control de juegos es un centro integrado para la visualización de información y el control de los ajustes mientras se juega. Es aplicable a la fuente HDMI siempre que el Estilo de imagen esté ajustado en Juego, HDR Juego o Juego Dolby Vision.

Cuando el televisor cambia automáticamente al modo de juego (mediante la detección de juegos), el televisor mostrará un mensaje para informar al usuario de que el modo de juego está activado y la barra de control de juegos se puede activar manteniendo pulsado el botón MENU.

#### Activación y desactivación

Mantenga pulsado el botón MENU para abrir la barra de control de juegos mientras está en el modo de Juego. Para desactivar la barra de control de juegos, puede pulsar  $\leftarrow$  Atrás o se cerrará automáticamente después de 25 segundos sin interacción.

La barra de control Juegos contiene Panel de control  $\gamma$  Ajustes, puede pulsar las flechas  $\lambda$  (derecha) o  $\triangle$  (izquierda) para cambiar entre Panel de control y Ajustes.

#### Panel de control

El panel de control muestra información clave para el juego:

Retraso de entrada: estado de retraso de entrada actual

Frecuencia de cuadro: FPS (fotogramas por segundo) actual

Resolución: resolución de la fuente de vídeo Tipo de contenido: el contenido de vídeo es General o Cine o VRR/Freesync/G-Sync

Formato SDR/HDR: tipo HDR o SDR de la fuente admitido

Espacio de color: tipo de espacio de color de la fuente admitido

#### **Ajustes**

Ajustes contiene todos los ajustes que pueden mejorar la experiencia de juego. Seleccione y pulse OK en los iconos de configuración para cambiar los siguientes ajustes:

Retículo: seleccione Encendido/Apagado para mostrar u ocultar el punto de marcación. Control de sombras: seleccione Apagado para utilizar el nivel de negros actual de los Ajustes de imagen;

seleccione Encendido para cambiar el ajuste a un nivel de negros más alto.

Fase del color: seleccione la fase del color que desee. Salida de audio: seleccione el dispositivo de salida del sonido.

Estilo Ambilight\*: seleccione Encendido para activar Ambilight con el estilo de juego; seleccione Apagado para desactivar Ambilight.

\* El ajuste Ambilight solo está disponible en modelos compatibles con función Ambilight.

páginas o vídeos) no están disponibles en el televisor. - Las páginas de Internet se muestran en una sola página a pantalla completa.

# 13.1. Configuración de Smart TV

La primera vez que abra Smart TV, deberá configurar la conexión. Lea y acepte los términos y condiciones para continuar.

La pantalla de inicio de Smart TV es su enlace con Internet. Puede alquilar películas, leer periódicos, ver vídeos y escuchar música, además de comprar en línea, o ver programas de televisión cuando más le convenga con la televisión en línea.

TP Vision Europe B.V. no asume ninguna responsabilidad con respecto a los contenidos ofrecidos por los proveedores de servicio de contenidos ni con respecto a su calidad.

# 13.2. Tienda de aplicaciones

Abra la pestaña Aplicaciones en la pantalla de inicio para explorar las aplicaciones y la colección de sitios web personalizados para su televisor.

Podrá encontrar la aplicación de vídeos de YouTube, periódicos nacionales, álbumes de fotos en línea, etc. También hay aplicaciones para alquilar vídeos en videoclubes en línea y para ver programas que se haya perdido. Si la aplicación de la pestaña Aplicaciones no tiene lo que busca, acceda a la red y navegue por Internet directamente en el televisor.

#### Categorías de aplicaciones

Puede ordenar las aplicaciones de la pestaña Aplicaciones por categorías diferentes, como Nuevas, Vídeo, Entretenimiento, Noticias o Estilo de vida.

#### Aplicaciones destacadas

En esta área, Philips presenta una gama de aplicaciones recomendadas para usted. Puede seleccionarlas e instalarlas para enriquecer su vida con Smart TV.

#### Internet

La aplicación Internet abre Internet en el televisor. En el televisor, puede ver cualquier sitio Web de Internet, aunque la mayoría de ellos no están personalizados para la pantalla del televisor.

- Algunos complementos (por ejemplo, para ver

# 14. Netflix

Si tiene una suscripción a Netflix, puede disfrutar de Netflix en este televisor. El televisor deberá estar conectado a Internet.

Para abrir Netflix, pulse **NETFLIX** para abrir la aplicación Netflix. Puede abrir Netflix inmediatamente desde un televisor en modo de espera.

www.netflix.com

# 15. Amazon Prime Video

Con una suscripción a Amazon Prime puede acceder a miles de películas y programas de televisión de éxito, incluidos los exclusivos contenidos Prime Originals.

Pulse el botón **Primevideo** para abrir la aplicación Amazon Prime Video. Esta aplicación requiere que el televisor esté conectado a Internet. Para obtener más información acerca de Amazon Prime Video, visite www.primevideo.com.

# 16. YouTube

YouTube es una plataforma que permite conectarse con el resto del mundo. Vea y descubra vídeos populares subidos por los usuarios de YouTube de todo el mundo. Utilice la aplicación YouTube para explorar lo último en música, noticias y mucho más.

Pulse el icono de la aplicación YouTube para abrirla. Esta aplicación requiere que el televisor esté conectado a Internet. Para obtener más información acerca de YouTube, visite www.youtube.com.

# 17.1. Acerca de Alexa

El televisor es compatible con los comandos de voz de Amazon Alexa\*.

## Acerca de Alexa

Alexa es un servicio de voz basado en la nube que está disponible en los dispositivos Alexa Echo de Amazon y de otros fabricantes. Por medio de Alexa, puede encender y apagar el televisor, cambiar de canal o modificar el volumen, entre otras operaciones.

Para controlar el televisor con Alexa, se necesita:

- Un smart TV de Philips compatible con Alexa
- Una cuenta de Amazon
- Aplicación Alexa\* (versión para teléfono móvil o tableta)
- Una conexión de red con cable o inalámbrica

### Acerca de las habilidades Alexa

Alexa utiliza "habilidades" para transmitir los comandos de voz. Estas habilidades proporcionan nuevas funcionalidades que permiten disfrutar de una experiencia más personalizada en los televisores con Alexa. La habilidad "Smart TV de Philips", que está disponible en la tienda de Skills Alexa, proporciona varios comandos de control por voz para el smart TV de Philips.

Nota: Los estilos de Ambilight compatibles pueden depender del modelo específico del televisor. Consulte el manual de usuario del televisor para conocer los estilos de Ambilight compatibles.

Amazon, Alexa y todos los logotipos relacionados son marcas comerciales de Amazon.com, Inc. o sus afiliados. Amazon Alexa no está disponible en los idiomas y países seleccionados.

La disponibilidad de los servicios depende de la región. Es probable que una parte o la totalidad del software o los servicios instalados o accesibles a través del producto cambien, se interrumpan, eliminen, suspendan o incluso se terminen sin previo aviso.

# 17.2. Uso de Alexa

Para poder utilizar Alexa, primero debe configurar el servicio cliente de Alexa en su smart TV de Philips. Para empezar el proceso de configuración, inicie la aplicación "Amazon Alexa" desde la pantalla de inicio del televisor. Siga las instrucciones y proceda tal como se indica a continuación:

- Seleccione un nombre para su Smart TV, para que Alexa pueda identificarlo.

- Seleccione una cuenta de Amazon e inicie sesión.

- Vuelva a acceder a esta habilidad mediante la aplicación Alexa en su teléfono para activarla, vincular cuentas y detectar sus dispositivos.

- Vuelva al televisor para finalizar la configuración.

#### Configuración del televisor para Alexa

1 - Pulse  $\bigcap$  Inicio y abra la aplicación "Amazon" Alexa".

**2 -** Para poder empezar el proceso de configuración, se necesita la aplicación Alexa (en un dispositivo móvil o a través de la web).

**3 -** Siga las instrucciones en pantalla para aceptar los términos de la política de privacidad, seleccionar un nombre para el televisor e iniciar sesión utilizando su cuenta de Amazon. La cuenta de Amazon es necesaria para poder realizar el emparejamiento con Alexa en el televisor.

**4 -** En el dispositivo móvil, inicie sesión con la misma cuenta de Amazon que utiliza en la aplicación Amazon Alexa.

**5 -** Proceda tal como se indica a continuación en la aplicación Amazon Alexa. En primer lugar, active la habilidad "Smart TV de Philips". A continuación, vincule su cuenta de Amazon y, por último, realice una detección de dispositivos.

**6 -** Al final de la pantalla de configuración, puede seleccionar Hecho para empezar a utilizar Alexa.

# 17.3. Comandos de voz de Alexa

A continuación se muestran algunas de las acciones que puede probar:

- "Alexa, ¿qué tiempo hace hoy?"
- "Alexa, reproduce una canción"
- "Alexa, lee mi audiolibro"
- "Alexa, muéstrame mi lista de tareas"
- "Alexa, pon un temporizador de 5 minutos"
- "Alexa, ¿cuál es el tamaño de la Tierra?"
- "Alexa, cuéntame las noticias"
- "Alexa, ¿qué me he perdido?"

Acciones que puede probar cuando la habilidad "Smart TV de Philips" está activada\*\*\*:

#### PAÍSES COMPATIBLES\*\*

Reino Unido, Irlanda, Francia, Alemania, Austria, Italia, España, Portugal, Dinamarca, Países Bajos, Noruega, Suecia, Finlandia, Suiza, Bélgica, Luxemburgo, Polonia y Turquía.

#### IDIOMAS COMPATIBLES

Inglés (Reino Unido), inglés (EE. UU.), francés, alemán, italiano y español.

#### ENCENDER Y APAGAR EL TV

"Alexa, enciende el televisor de la sala de estar" (consulte la nota que aparece a continuación) "Alexa, apaga el televisor"

Nota: La función de encendido del TV solo funcionará si activa la configuración de encendido de Alexa mediante los ajustes preferidos de la aplicación "Amazon Alexa" en Inicio.

#### CAMBIAR DE CANAL

"Alexa, cambia de canal en el televisor" "Alexa, cambia el canal a 5 en el televisor"

#### CAMBIA EL VOLUMEN

"Alexa, ajusta el volumen al 15 en el televisor de la sala de estar"

"Alexa, baja el volumen"

"Alexa, sube el volumen"

#### SILENCIAR O ACTIVAR SONIDO DEL TELEVISOR

"Alexa, silencia el televisor de la sala de estar" "Alexa, activa el sonido"

### CAMBIAR LA FUENTE DE ENTRADA

"Alexa, cambia la entrada a Blu-ray en el televisor de la sala de estar" "Alexa, cambia la entrada a HDMI 1"

# CONTROLAR LA REPRODUCCIÓN

"Alexa, reprodúcelo en el televisor" "Alexa, pausa el televisor"

#### CONTROLAR AMBILIGHT (consulta la nota que

aparece a continuación):

"Alexa, activa Ambilight"

"Alexa, activa Seguir color de Ambilight"

"Alexa, activa Seguir vídeo de Ambilight"

"Alexa, Seguir audio de Ambilight"

"Alexa, desactiva Ambilight en el televisor de la sala de estar"

Nota: Los comandos de voz de Ambilight compatibles pueden depender del modelo específico del televisor.

#### INICIAR APLICACIONES O ACCESOS DIRECTOS\*\* "Alexa, inicia Prime Video en el televisor de la sala de estar"

"Alexa, ve a Ajustes en el televisor de la cocina" "Alexa, ve a Inicio en el televisor"

#### NAVEGAR POR LOS MENÚS\*\*

"Alexa, ve a la derecha" "Alexa, baja" "Alexa, selecciona esto"

#### BUSCAR CONTENIDO DE VÍDEO\*\*

"Alexa, muéstrame las últimas tendencias de YouTube" "Alexa, busca Mr. Bean"

#### Nota:

\*\* Es posible que los comandos de voz compatibles no estén disponibles en algunos países. \*\*\* La Skill solo está disponible en los países e

idiomas admitidos.

# 18. Asistente de Google

Su televisor puede vincularse con el Asistente de Google. El Asistente de Google le permite usar la voz para controlar el televisor; por ejemplo, para cambiar el volumen, los canales y más.

Nota: El Asistente de Google no está disponible en todos los idiomas y países.

Para activar el Asistente de Google en su televisor, necesitará:

• Un dispositivo Google Home, como Google Home Mini

- Conexión a Internet en el televisor
- Una cuenta de Google

• La aplicación Google Home (versión para teléfono móvil o tableta)

# Configuración del control del televisor con el Asistente de Google

**1 -** Sigua las instrucciones que aparecen en pantalla y acepte la Política de privacidad para el uso de la función de control por voz del Asistente de Google en este televisor.

**2 -** Elija un nombre para el televisor para que el Asistente de Google pueda reconocerlo.

**3 -** Inicie sesión en su cuenta de Google. Si ya tiene una cuenta de Google, inicie sesión. Si no es así, cree una e inicie sesión. Después de hacerlo, seleccione "Get Code" (Obtener código) para obtener el código de dispositivo del televisor y poder llevar a cabo el registro del dispositivo.

**4 -** En su teléfono móvil o tableta, busque la aplicación "Google Home" en la tienda de aplicaciones (iOS y Android). Descargue y abra la aplicación Google Home. Inicie sesión con la misma cuenta de Google que utilizó para registrar el televisor. Deberá continuar con la configuración de la aplicación Google Home en el teléfono móvil o tableta para poder controlar el televisor mediante comandos de voz.

**5 -** En la aplicación Google Home, seleccione "Configurar dispositivo", seleccione "Compatible con Google" y busque el smart TV de Philips. Inicie sesión para vincular su cuenta de Google y active el control del televisor en la aplicación Google Home.

**6 -** Puede utilizar el Asistente de Google para encender el televisor con comandos de voz. Para ello, el televisor debe permanecer en un modo de energía especial al estar en espera. Esto puede resultar en un consumo energético ligeramente más elevado en este modo.

Ya puede utilizar el dispositivo Google Home para controlar este televisor. A continuación, se indican algunos comandos que puede probar:

- Apagar el televisor
- Cambiar al canal 10 del televisor
- Cambiar al canal anterior en el televisor
- Subir el volumen del televisor
- Silenciar el televisor

Nota: Si cierra la sesión del Asistente de Google, ya no podrá utilizar los comandos de voz en el televisor. Tendrá que configurar el control del televisor con el Asistente de Google de nuevo para volver a utilizar la función.

El Asistente de Google solo está disponible en ciertos idiomas y países, aunque, por defecto, se ofrece asistencia para inglés (Reino Unido) y alemán (Alemania). La lista de idiomas/países admitidos se irán ampliando con el tiempo. Para obtener la lista de idiomas y países admitidos más reciente, póngase en contacto con nuestro servicio de atención al cliente.

La disponibilidad de los servicios depende de la región. Es probable que una parte o la totalidad del software o los servicios instalados o accesibles a través del producto cambien, se interrumpan, eliminen, suspendan o incluso se terminen sin previo aviso.

# 19. Software

# 19.1. Actualizar software

# Buscar actualizaciones

Actualización desde Internet

 $\bigoplus$  (Inicio) > Ajustes > Actualizar software > Buscar actualizaciones > Internet (Recomendado)

Puede buscar una actualización de software usted mismo.

• Si el televisor está conectado a Internet, puede recibir un mensaje para que actualice el software del televisor. Se necesita una conexión a Internet de alta velocidad (banda ancha). Si recibe este mensaje, le recomendamos llevar a cabo la actualización.

• Durante la actualización de software, no hay imagen y el televisor se apaga y se enciende de nuevo. Esto puede ocurrir varias veces. La actualización puede tardar unos minutos.

• Espere hasta que vuelva a aparecer la imagen del televisor. No pulse el interruptor de encendido  $\Phi$  del televisor o el mando a distancia durante la actualización de software.

### Actualización desde USB

 $\bigoplus$  (Inicio) > Aiustes > Actualizar software > Buscar actualizaciones > USB

• Para ello, necesitará un ordenador con conexión a Internet de alta velocidad y un dispositivo de memoria USB para cargar el software al televisor. • Utilice un dispositivo de memoria USB con 750 MB de espacio libre. Asegúrese de que esté desactivada la protección contra escritura.

**1 -** Inicio de la actualización en el televisor Seleccione Actualizar software > Buscar actualizaciones > USB y, a continuación, pulse OK. **2 -** Identificación del televisor

Inserte la memoria USB en una de las conexiones USB del televisor.

Seleccione Iniciar y pulse OK. Se guardará un archivo de identificación en la memoria USB.

**3 -** Descarga del software del televisor Introduzca el dispositivo de memoria USB en el ordenador.

- En el dispositivo USB, busque el

archivo update.html y haga doble clic en él.

- Haga clic en Enviar ID.

- Si hay nuevo software disponible, descargue el archivo zip.

- Una vez finalizada la descarga, descomprima y

copie el archivo autorun.upg en el dispositivo de memoria USB.

- No coloque este archivo en una carpeta.

**4 -** Actualización del software del televisor Vuelva a insertar la memoria USB en el ordenador. La actualización se iniciará automáticamente. El televisor se apaga automáticamente durante 10 segundos y se vuelve a encender. Espere,

 $No.$ .

- Utilice el mando a distancia
- Retire el dispositivo de memoria USB del televisor
- $\cdot$  Pulse  $\bullet$  dos veces

• Pulse el interruptor de encendido del televisor El televisor se apagará automáticamente durante unos 10 segundos y volverá a encenderse de forma automática. Espere,

El software del televisor se ha actualizado. Puede volver a utilizar el televisor normalmente. Para evitar que se actualice por error el software del televisor, elimine el archivo autorun.upg del dispositivo de memoria USB.

# Actualizaciones locales

 $\bigoplus$  (Inicio) > Aiustes > Actualizar software > Buscar

actualizaciones > USB > Actualizaciones locales.

Para distribuidores y usuarios expertos:

# 19.2. Versión software

 $\bigoplus$  (Inicio) > Ajustes > Actualizar software > Información del software actual

Para ver la versión actual del software del televisor:

# 19.3. Actualización automática de software

 $\bigoplus$  (Inicio) > Ajustes > Actualizar software > Actualización automática de software

Para activar la actualización de software automática de forma que el software del televisor se actualice automáticamente: Deje el televisor en modo de espera.

Si el ajuste se encuentra activado, la actualización se descarga cuando el televisor está encendido y se instala 15 minutos después de que el televisor haya entrado en modo de espera (siempre que no haya una alarma programada).

# 19.4. Ver historial de actualizaciones de software

 $\bigoplus$  (Inicio) > Ajustes > Actualizar software > Ver historial de actualizaciones de software

Permite mostrar la lista de versiones de software actualizadas correctamente en el televisor.

# 20. Medio ambiente

# 20.1. Etiqueta energética europea

La etiqueta energética europea le informa de la clase de eficiencia energética de este producto. Cuanto más ecológica sea la clase de eficiencia energética, menos energía consumirá el producto. En la etiqueta aparece la clase de eficiencia energética, el consumo de energía medio de este producto en funcionamiento. Los valores de consumo de energía de este producto también se indican en la página correspondiente a su país del sitio web de Philips en [www.philips.com/TVsupport](http://www.philips.com/TVsupport)

materiales y componentes de alta calidad, que se pueden reciclar y volver a utilizar.

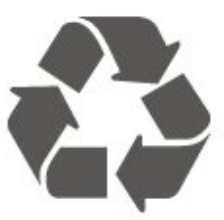

Cuando aparece este símbolo de cubo de basura tachado en un producto, significa que cumple la directiva europea 2012/19/UE.

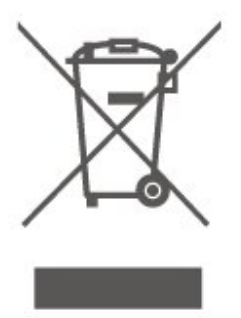

# 20.2. Número de registro de EPREL

Número de registro de EPREL

43PUS8909 : 1860371 50PUS8909 : 1883860 55PUS8909 : 1883946 65PUS8909 : 1884024 75PUS8909 : 1884075 43PUS8919 : 1860378 50PUS8919 : 1883939 55PUS8919 : 1884002 65PUS8919 : 1884066 75PUS8919 : 1884083 43PUS8949 : 1860379 50PUS8949 : 1883941 55PUS8949 : 1884007 65PUS8949 : 1884069 75PUS8949 : 1884087 43PUS8959 : 1860380 50PUS8959 : 1883944 55PUS8959 : 1884010 65PUS8959 : 1884072

Infórmese acerca del sistema de reciclaje de productos eléctricos y electrónicos de su localidad.

Cumpla la legislación local y no deseche los productos usados con la basura normal del hogar. El desecho correcto del producto usado ayuda a evitar consecuencias potencialmente negativas para el medio ambiente y la salud humana.

El producto contiene pilas cubiertas por la normativa europea (UE) 2023/1542, que no se pueden eliminar con la basura doméstica normal.

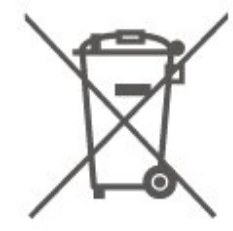

Infórmese sobre la legislación local sobre la recogida de pilas. La eliminación correcta ayuda a evitar consecuencias negativas para el medio ambiente y la salud humana.

# 20.3. Fin de la vida útil

Cómo deshacerse del producto antiguo y de las pilas

Este producto se ha diseñado y fabricado con

# 21.1. Potencia

Las especificaciones del producto están sujetas a cambios sin previo aviso. Para obtener más información acerca de las especificaciones de este producto, consulte [www.philips.com/TVsupport](http://www.philips.com/TVsupport)

#### Potencia

- Red eléctrica: CA 220-240 V +/-10 %
- Temperatura ambiente: De 5 °C a 35 °C

# 21.2. Recepción

• Entrada de antena: coaxial de 75 ohmios (IEC75)

- Bandas de sintonización: Hyperband, S-Channel, UHF, VHF
- DVB: DVB-T/T2, DVB-C (cable) QAM
- Reproducción de vídeo analógico: SECAM, PAL
- Reproducción de vídeo digital: MPEG2 SD/HD (ISO/IEC 13818-2), MPEG4 SD/HD (ISO/IEC 14496-10), HEVC\*
- Reproducción de audio digital (ISO/IEC 13818-3)
- Entrada de antena de satélite: 75 ohmios de tipo F
- Intervalo de frecuencias de entrada: de 950 a 2150 MHz
- Intervalo de niveles de entrada: de 25 a 65 dBm
- TDS/S2 QPSK, nivel de símbolo: de 2 a 45 M símbolos (SCPC y MCPC)

• LNB: DiSEqC 1.0, de 1 a 4 LNB admitidos; selección de polaridad 14/18 V; selección de banda 22 kHz; modo de ráfaga de tono; corriente del LNB: 300 mA máx.

\* Solo para DVB-T2, DVB-S2

# 21.3. Resolución de la pantalla

Tamaño de pantalla diagonal

- 108 cm/43 pulgadas
- 121 cm/48 pulgadas
- 126 cm/50 pulgadas
- 139 cm/55 pulgadas
- 164 cm/65 pulgadas
- 189 cm/75 pulgadas
- 194 cm/77 pulgadas
- 215 cm/85 pulgadas

Resolución de la pantalla • 3840 x 2160

# 21.4. Resolución de entrada compatible

### Resolución de ordenador/vídeo compatible

Resolución: frecuencia de actualización

- $\cdot$  640 x 480 60 Hz
- $\cdot$  576p 50Hz
- 720p 50 Hz, 60 Hz
- 1920 x 1080p 24 Hz, 25 Hz, 30 Hz, 50 Hz,
- 60 Hz, 100 Hz, 120 Hz, 144 Hz
- 2560 x 1440p 60 Hz, 120 Hz, 144 Hz
- 3840 x 2160p 24 Hz, 25 Hz, 30 Hz, 50 Hz,
- 60 Hz, 100 Hz, 120 Hz, 144 Hz

\* Nota: 100 Hz solo compatibles cuando HDMI Ultra HD está configurado en Óptimo; 120 Hz/144 Hz solo compatibles cuando HDMI Ultra HD está configurado en Óptimo u Óptimo (juego automático).

#### Resolución de solo vídeo compatible

Resolución: frecuencia de actualización

- 480i: 60 Hz (cuando HDMI Ultra HD está configurado en Estándar)
- 576i: 50 Hz (cuando HDMI Ultra HD está
- configurado en Estándar)
- 1080i: 50 Hz, 60 Hz

• Vídeo de frecuencia de actualización variable de 1080p, 1440p, 2160p con una frecuencia de cuadro de hasta 48-144Hz cuando HDMI Ultra HD está configurado en Óptimo (juego automático)

\* Nota: Es posible que algunas resoluciones y frecuencias de cuadro no sean compatibles con todas las fuentes de entrada.

# 21.5. Sonido

• Potencia de salida (RMS): 43" - 20 W; 50"/55"/65" - 40 W; 75" - 50 W

- Dolby MS12 V2.6.2
- Dolby Atmos
- DTS Play-Fi
- DTS:X
- 
- Virtualizador envolvente + Virtualizador de altura
- Nivelador de volumen de Dolby/Modo nocturno
- Mejora Dolby Bass
- Mejora de diálogos Dolby
- Clear Dialogue

• EQ. de AI

# 21.6. Multimedia

Conexiones

- USB 2.0/USB 3.0
- Ethernet LAN RJ-45
- Wi-Fi 802.11ac de doble banda
- Bluetooth® 5.2

Sistemas de archivos USB admitidos • FAT, NTFS

Formatos de reproducción

• Códec de vídeo: AVI, MKV, HEVC, H.264/MPEG-4 AVC, MPEG1, MPEG2, MPEG4, VP9, HEVC (H.265), AV1

• Códec de audio: MP3, WAV, AAC, FLAC

• Subtítulos:

- Formato: SRT, SMI, SSA, SUB, ASS, TXT

- Codificaciones de caracteres: Europa Occidental, turco, Europa Central, cirílico, griego, UTF-8

(Unicode), hebreo, árabe, báltico

• Máxima frecuencia de datos permitida:

– MPEG-4 AVC (H.264) es compatible hasta el perfil alto de L5.1. 30 Mbps

– H.265 (HEVC) es compatible con el perfil Main/Main 10 hasta el nivel 5.1 de 40 Mbps

• Códec de imagen: JPEG, GIF, PNG, BMP, HEIF

# Wi-Fi Certified

El televisor es un dispositivo con certificación Wi-Fi.

# 21.7. Conectividad

Parte lateral del televisor

- Ranura de interfaz común: CI+/CAM
- USB 2: USB 3.0
- Auriculares: miniconector estéreo de 3,5 mm
- $\cdot$  USB 1: USB 2.0

### Parte inferior del televisor

- Sintonizador de satélite
- Antena (75 ohmios)

• Entrada HDMI 1 - Ultra HD con frecuencia de cuadro alta - HDR

- Entrada HDMI 2 ARC/eARC Ultra HD con frecuencia de cuadro alta - HDR
- Entrada HDMI 3 Ultra HD con frecuencia de cuadro alta - HDR
- Entrada HDMI 4 Ultra HD con frecuencia de cuadro alta - HDR
- Salida de audio digital: óptica Toslink
- Red LAN: RJ45

# 22. Solución de problemas

# 22.1. Consejos

Si no encuentra una solución al problema del televisor en Solución de problemas, puede utilizar Palabras clave en Ayuda > Manual del usuario para encontrar la información que está buscando. Seleccione una palabra clave para acceder a la página más relevante del manual del usuario.

Si no encuentra respuesta a la pregunta en el Manual del usuario, puede acceder al sitio web de asistencia de Philips.

Nuestro servicio de asistencia en línea le permite resolver cualquier problema relacionado con su televisor Philips. Puede seleccionar el idioma e introducir el número de modelo del producto.

#### Visite [www.philips.com/TVsupport](http://www.philips.com/TVsupport).

En el sitio de asistencia encontrará el número de teléfono de su país para ponerse en contacto con nosotros, así como respuestas a las preguntas más frecuentes. En algunos países puede chatear con uno de nuestros colaboradores y preguntarle directamente, o enviar la pregunta por correo electrónico.

También puede descargar el manual en línea o actualizaciones para el software del televisor en el ordenador.

## Ayuda del televisor en una tableta, smartphone u ordenador

Para llevar a cabo amplias secuencias de instrucciones con más facilidad, puede descargar la ayuda del televisor en formato PDF y leerla en su smartphone, tableta u ordenador. También puede imprimir la página de ayuda relevante desde el ordenador.

Para descargar la ayuda (manual del usuario), viste [www.philips.com/TVsupport](http://www.philips.com/TVsupport)

# 22.2. Activar

El televisor no se enciende.

• Desconecte el cable de alimentación de la toma de corriente. Espere un minuto y vuelva a conectarlo. Asegúrese de que el cable de alimentación está bien conectado. Pruebe a encender el televisor de nuevo.

• Conecte el televisor a otra toma de corriente y pruebe a encenderlo.

• Desconecte todos los dispositivos conectados del televisor e intente encenderlo.

• Si el piloto de modo de espera del televisor se enciende, puede que el televisor no responda al mando a distancia.

#### Suena un chirrido al encender o apagar el televisor

Cuando enciende o pone en modo de espera el televisor, se oye un chirrido procedente de la carcasa del televisor. Este sonido se debe a la expansión y contracción normales del televisor al calentarse o enfriarse y no afecta a su rendimiento.

### El televisor vuelve al modo de espera tras mostrar la pantalla de inicio de Philips

Cuando el televisor está en modo de espera, se muestra la pantalla de inicio de Philips y, a continuación, el televisor vuelve al modo de espera. Este es un comportamiento normal. Cuando el televisor se desconecta y se vuelve a conectar al suministro eléctrico, la pantalla de inicio se muestra en el siguiente inicio. Para encender el televisor desde el modo de espera, pulse  $\Phi$  (En espera/Encendido) en el mando a distancia del televisor.

### La luz del modo de espera no deja de parpadear

Desconecte el cable de alimentación de la toma de corriente. Espere cinco minutos antes de volver a conectarlo. Si vuelve a producirse el parpadeo, póngase en contacto con el servicio de atención al cliente de Philips.

En Ayuda > Manual del usuario, pulse el botón de color Palabras clave y busque Información de contacto.

#### El televisor se apaga solo

Si el televisor se apaga repentinamente, puede que el ajuste Temporizador de desconexión esté activado. Con el Temporizador de desconexión, el televisor se apaga después de cuatro horas si no se reciben señales del mando a distancia. Para evitar que se apague automáticamente, puede desactivar este temporizador. En Ayuda > Manual del usuario, pulse el botón de color **- Palabras clave** y busque Temporizador de apagado.

Además, si el televisor no recibe una señal de TV ni un comando del mando a distancia durante 10 minutos, el televisor se apaga automáticamente.

# 22.3. Mando a distancia

El televisor no responde al mando a distancia

• El televisor tarda unos segundos en iniciarse. Durante este tiempo, no responde al mando a distancia ni a los controles del televisor. Este es un comportamiento normal.

• Puede que las pilas del mando a distancia estén agotadas. Sustituya las pilas por otras nuevas.

# 22.4. Canales

No se ha encontrado ningún canal digital durante la instalación

• Compruebe si el televisor está conectado con una antena o utiliza la señal de un proveedor. Compruebe las conexiones de cables.

• Compruebe si el país en el que ha instalado el televisor tiene canales digitales disponibles.

• Compruebe si ha seleccionado el sistema de DVB (emisión de vídeo digital) correcto. Seleccione DVB-T (terrestre) cuando utilice una antena o una antena común, seleccione DVB-C (cable) si utiliza un servicio de televisión por cable.

• Lleve de nuevo a cabo la instalación y compruebe si ha seleccionado el país y el sistema correctos.

No se ha encontrado ningún canal analógico durante la instalación

• Compruebe si el televisor está conectado con una antena. Compruebe las conexiones de cables.

• Compruebe si ha seleccionado el sistema de DVB (emisión de vídeo digital) correcto. Seleccione DVB-T (terrestre) cuando utilice una antena o una antena común.

• Lleve de nuevo a cabo la instalación y seleccione Canales digitales y analógicos durante la instalación.

# Algunos canales han desaparecido, no encuentro todos o algunos de los canales instalados

# previamente

• Compruebe si la seleccionado la Lista de canales o Lista de favoritos correcta que utiliza normalmente.

• Puede que la emisora haya movido o eliminado algunos canales. En la lista de canales normal, intente buscar el canal que falta. Si el canal sigue estando disponible, puede volver a ponerlo en la lista de favoritos.

• Se puede eliminar un canal de la lista de canales durante la Actualización automática de canal. Estas actualizaciones automáticas se realizan por la noche si el televisor está en modo de espera.

Los canales que ya no existen se eliminan y los nuevos canales se agregan a la lista de canales. De forma excepcional, puede eliminarse un canal si el televisor no lo ha encontrado durante la comprobación. Puede que no se emita por la noche. Para evitar que los canales se eliminen durante la Actualización automática de canal debido a que el televisor no los encuentra aunque esos canales sigan ahí, puede desactivar la Actualización automática de canal.

 (Inicio) > Ajustes > Canales > Instalación de la conexión por antena/cable, Instalación de satélites\* > Actualización automática de canal

\*La instalación de satélites solo está disponible en modelos compatibles con las funciones de satélite.

# Canal DVB-T2 HEVC

• Consulte las especificaciones técnicas para asegurarse de que el televisor es compatible con DVB-T2 HEVC en su país y reinstale el canal DVB-T.

# 22.5. Satélite

El televisor no encuentra los satélites que quiero o instala el mismo satélite dos veces

Compruebe si se ha ajustado el número correcto de satélites en Ajustes al inicio de la instalación. Puede ajustar el televisor para que busque uno, dos o 3/4 satélites.

### Un LNB de cabezal doble no encuentra un segundo satélite

• Si el televisor encuentra un satélite, pero no puede encontrar otro, gire la antena parabólica unos grados. Oriente la antena para maximizar la potencia de la señal del primer satélite. Compruebe el indicador de potencia de la señal del primer satélite en la pantalla. • Compruebe si se ha establecido la opción Dos satélites en Ajustes.

No se ha resuelto el problema al cambiar los ajustes de instalación

Todos los ajustes, satélites y canales solo se almacenan al final de la instalación.

### Han desaparecido todos los canales por satélite

Si utiliza un sistema Unicable, es posible que otro receptor de satélite del sistema Unicable esté utilizando el mismo número de banda de usuario.

### Parece que algunos canales por satélite han desaparecido de la lista de canales

Si parece que algunos canales han desaparecido o están mal colocados, puede que la emisora haya cambiado la ubicación del transpondedor de estos canales. Para restablecer las posiciones de los

canales en la lista de canales, puede realizar una actualización del paquete de canales.

#### No puedo eliminar un satélite

Los paquetes de suscripción no permiten eliminar un satélite. Para eliminar el satélite, debe realizar una instalación completa de nuevo y seleccionar otro paquete.

#### La recepción es débil a veces

• Compruebe que la antena parabólica está bien montada, ya que el viento fuerte puede moverla. • La nieve y la lluvia pueden afectar a la recepción.

# 22.6. Imagen

#### No hay imagen o está distorsionada

• Compruebe si el televisor está conectado con una antena o utiliza la señal de un proveedor. Compruebe las conexiones de cables.

• Compruebe si se ha seleccionado la fuente o entrada correcta en el menú Fuentes.

Pulse **Ext** Fuentes y seleccione la fuente o entrada necesaria.

• Compruebe si la fuente o el dispositivo externos están bien conectados.

• Compruebe si la recepción es deficiente.

• Compruebe si la imagen está ajustada en el valor mínimo. Seleccione Estilo de imagen, elija un estilo y pulse OK.

• Para comprobar si el televisor está roto, intente reproducir un clip de vídeo. Seleccione  $\mathbf{B}^{\mathbf{\hat{F}}}$  Menú rápido > Ayuda > Diagnóstico de TV > Comprobar el televisor. Si el clip de vídeo permanece en negro, llame a Philips. Espere hasta que termine el clip y seleccione Información de contacto en el menú Ayuda. Llame al número de teléfono de su país.

### Hay sonido pero no imagen

• Cambie a otra fuente de vídeo y, a continuación, vuelva a cambiar a la fuente actual. • Seleccione Estilo de imagen, elija un estilo y

pulse OK.

• Para restaurar el estilo de imagen, seleccione de nuevo Estilo de imagen y, a continuación, pulse Restablecer estilo.

• Para restablecer todos los ajustes del televisor, vaya

a  $\bigoplus$  (Inicio) > Ajustes > Ajustes

generales > Reinstalar TV.

• Compruebe las conexiones de los dispositivos de entrada o fuente.

### Recepción deficiente

Si la imagen del televisor está distorsionada o su calidad varía, puede que la señal de entrada sea deficiente. Puede observar que la señal digital es débil porque la imagen se ve en bloques cuadrados y se congela de vez en cuando. Una señal digital deficiente se perderá mucho antes que una señal analógica deficiente.

• Compruebe si el cable de antena está bien conectado.

• Los altavoces de gran tamaño, los dispositivos de audio colocados debajo, las luces de neón, los edificios altos y otros objetos de gran tamaño pueden afectar a la calidad de la recepción al utilizar una antena. Intente mejorar la recepción cambiando la dirección de la antena o alejando dispositivos del televisor. El mal tiempo puede afectar negativamente a la recepción.

• Compruebe si todas las conexiones a y desde los dispositivos están bien conectadas.

• Si solo la recepción de un canal en particular es deficiente, ajuste la sintonía fina de ese canal con Analógico: instalación manual. (Solo para canales analógicos)

• Compruebe si la señal digital de entrada es lo suficientemente potente. Mientras ve un canal digital, pulse  $\equiv$  OPTIONS, seleccione Estado y pulse OK. Compruebe Intensidad señal y Calidad de señal.

#### Imagen deficiente de un dispositivo

• Asegúrese de que el dispositivo esté conectado correctamente. Asegúrese de que el ajuste del vídeo de salida del dispositivo tiene la resolución más alta posible, si procede.

• Restablezca el estilo de imagen o cambie a otro estilo de imagen.

Los ajustes de imagen cambian después de un tiempo

Asegúrese de que la Ubicación es Casa . Puede cambiar y guardar los ajustes en este modo.

 $\bigwedge$  (Inicio) > Ajustes > Ajustes generales > Ubicación

### Aparece un rótulo publicitario

Si de vez en cuando aparece un rótulo publicitario en la pantalla o la opción Estilo de imagen vuelva automáticamente a Vivo durante el inicio, el televisor se encuentra en el modo Tienda. Ajuste el televisor en Casa para su uso en casa.

 $\bigoplus$  (Inicio) > Aiustes > Aiustes generales > Ubicación

La imagen no se ajusta a la pantalla, el tamaño de la imagen es incorrecto o inestable, o la posición de la

#### imagen es incorrecta

• Si el tamaño de la imagen (su relación de aspecto) no se ajusta a la pantalla y tiene barras negras en la parte superior o inferior, o en los lados izquierdo y derecho de la pantalla, pulse  $\bigoplus$  (Inicio) >

Ajustes > Imagen > Formato de imagen > Ocupar pantalla.

• Si el tamaño de imagen cambia todo el tiempo, pulse  $\bigoplus$  (Inicio) > Ajustes > Imagen >

#### Formato de imagen > Ajustar a pantalla.

• Si la posición de la imagen es incorrecta en la pantalla, intente comprobar la resolución de la señal y el tipo de salida del dispositivo conectado,

pulse  $\bigoplus$  (Inicio) > Ajustes > Imagen > Formato de imagen > Original.

#### La imagen del ordenador no es estable

Compruebe que la velocidad de actualización y la resolución que utiliza el ordenador son compatibles.

# 22.7. Sonido

#### No hay sonido o es de baja calidad

• Compruebe si los ajustes de sonido del televisor son correctos pulsando el botón de volumen  $\blacktriangleleft$ silencio  $\triangleleft$ x.

• Si utiliza un receptor digital (sintonizador), compruebe si el volumen del receptor no está establecido en cero o silenciado.

• Compruebe si el televisor (la señal de audio) está bien conectado al sistema de cine en casa, en caso de que utilice uno de estos sistemas para el sonido del televisor. Compruebe si ha conectado el cable HDMI1 a un conector HDMI ARC/eARC del sistema de cine en casa.

• Compruebe que la salida del audio del televisor está conectada a la entrada de audio del sistema de cine en casa.

El sonido debería escucharse a través de los altavoces del sistema de cine en casa.

#### Sonido con mucho ruido

Si ve un vídeo desde una unidad flash USB u ordenador que haya conectado, puede que el sonido del sistema de cine en casa se distorsione. Este ruido se produce cuando el archivo de audio o vídeo tiene sonido DTS pero el sistema de cine en casa no dispone de procesamiento de sonido DTS. Puede solucionarlo ajustando la opción Formato de salida digital del televisor en Estéreo.

Pulse  $\bigoplus$  (Inicio) > Ajustes

> Sonido > Avanzado > Formato de salida digital

# 22.8. HDMI: UHD

#### HDMI

• Tenga en cuenta que HDCP (protección de contenido digital de gran ancho de banda) puede retrasar el tiempo que un televisor tarda en mostrar contenido de un dispositivo HDMI.

• Si el televisor no reconoce el dispositivo HDMI y no muestra ninguna imagen, cambie la fuente de un

dispositivo a otro y viceversa.

• Este es un televisor Ultra HD. Algunos dispositivos de mayor antigüedad, conectados con HDMI, no reconocen electrónicamente los televisores Ultra HD y podrían no funcionar correctamente o mostrar imágenes y sonidos distorsionados. Para evitar el mal funcionamiento del dispositivo, puede establecer la calidad de la señal en un nivel que el dispositivo pueda asumir. Si el dispositivo no utiliza señales Ultra HD, puede desactivar la opción Ultra HD para esta conexión HDMI.

Si la imagen y el sonido de un dispositivo conectado mediante HDMI se distorsionan, compruebe si un ajuste HDMI Ultra HD diferente resuelve el problema. En Ayuda > Manual del usuario, pulse el botón de color  $\rightarrow$  Palabras clave y busque HDMI Ultra HD.

• Si se producen interrupciones del sonido intermitentes, compruebe que los ajustes de salida del dispositivo HDMI son correctos.

#### HDMI EasyLink no funciona

• Compruebe si los dispositivos HDMI son compatibles con HDMI-CEC. Las funciones de EasyLink solo funcionan con dispositivos compatibles con HDMI-CEC.

#### HDMI eARC no funciona correctamente

• Asegúrese de que el cable HDMI está conectado a HDMI 2.

• Asegúrese de que se esté utilizando el cable HDMI Ultra High Speed para la conexión eARC.

• Solo hay disponible un dispositivo eARC al mismo tiempo.

#### No se muestra el icono de volumen

• Cuando se conecta un dispositivo de audio HDMI-CEC y utiliza la aplicación TV Remote Control App para ajustar el nivel de volumen desde el dispositivo, este comportamiento es normal.

# 22.9. USB

No se reproducen las fotos, los vídeos ni la música de un dispositivo USB

• Compruebe si el dispositivo de almacenamiento USB se ha configurado como compatible con Mass Storage Class, según se describa en la documentación del dispositivo de almacenamiento.

• Compruebe si el dispositivo de almacenamiento USB es compatible con el televisor.

• Compruebe si el televisor admite los formatos de archivos de imagen y audio. Para obtener más información, en Ayuda, pulse el botón de color **- Palabras clave** y busque Multimedia.

Los archivos del dispositivo USB se reproducen de

#### forma entrecortada

• La capacidad de transferencia del dispositivo de

almacenamiento USB puede limitar la velocidad de transferencia de datos al televisor, lo que da lugar a una reproducción deficiente.

# 22.10. Internet y Wi-Fi

#### No se encuentra la red Wi-Fi o pierde calidad

• Compruebe si los firewalls de la red permitan al televisor acceder a la conexión inalámbrica.

• Si la red inalámbrica no funciona correctamente en su casa, pruebe con la instalación de la red con cable.

#### Internet no funciona

• Si la conexión al router es correcta, compruebe la conexión del router a Internet.

El PC y la conexión a Internet son lentos

• Consulte en el manual de usuario de su router inalámbrico el alcance en interiores, la velocidad de transferencia y otros factores de la calidad de la señal.

• Utilice una conexión a Internet de alta velocidad (banda ancha) para el router.

## **DHCP**

• Si falla la conexión, compruebe que el ajuste de DHCP (Protocolo de configuración dinámica de host) del router está activado. DHCP siempre debería estar activado.

# 22.11. El idioma del menú no es el correcto

### Volver a cambiar el idioma

1 - Pulse **f** Inicio y seleccione Ajustes mediante el icono situado en la esquina superior derecha.

2 - Pulse 9 veces **∨** (abajo) y, a continuación, OK.

**3 -** Vuelva a pulsar OK para acceder a Idioma, seleccione el primer elemento Idioma del menú y pulse OK.

**4 -** Seleccione el idioma y pulse OK.
# <span id="page-72-0"></span>23. Información de precaución y seguridad

## 23.1. Seguridad

### Importante

Asegúrese de leer y comprender todas las instrucciones de seguridad antes de utilizar el televisor. Si se producen daños debido al seguimiento incorrecto de las instrucciones, la garantía no tendrá validez.

### Riesgo de descarga eléctrica o incendio

• Nunca exponga el televisor al agua o la lluvia ni coloque contenedores de líquidos, como jarrones, cerca de él.

En caso de que algún líquido salpique el televisor, desconéctelo de la toma de corriente

inmediatamente.

Póngase en contacto con el servicio de atención al consumidor de Philips para que se compruebe el televisor antes de su uso.

• No exponga el televisor, el mando a distancia ni las pilas a un calor excesivo. No coloque estos objetos cerca de velas encendidas, llamas sin protección u otras fuentes de calor, incluida la luz solar directa.

• Nunca inserte objetos en las ranuras de ventilación u otras aberturas del televisor.

• No coloque objetos pesados sobre el cable de alimentación.

• Evite ejercer fuerza en los enchufes. Los enchufes sueltos pueden generar arcos voltaicos o un incendio. Asegúrese de que el cable de alimentación no esté tirante cuando gire la pantalla del televisor.

• Para desconectar el televisor de la corriente de alimentación, el conector de alimentación del dispositivo debe estar desconectado de la toma de corriente. Al desconectar el cable de alimentación, tire siempre de la clavija, nunca del cable. Asegúrese de poder acceder sin dificultad a la clavija de alimentación, al cable de alimentación y a la toma de corriente en todo momento.

### Riesgo de lesiones personales o de daños al televisor

• Se necesitan dos personas para levantar y transportar un televisor que pesa más de 25 kilos.

• Si monta el televisor en un soporte, utilice únicamente el soporte suministrado y ajústelo firmemente al televisor.

Coloque el televisor sobre una superficie lisa y nivelada que aguante el peso del televisor y el soporte.

• Si va a montar el televisor en la pared, asegúrese de que el soporte de pared puede soportar de manera segura el peso del televisor. TP Vision no asume ninguna responsabilidad por el montaje inadecuado del televisor en la pared que provoque accidentes, lesiones o daños.

• Algunas piezas de este producto están hechas de vidrio. Manéjelas con cuidado para evitar lesiones o daños.

Riesgo de daños del televisor

Antes de conectar el televisor a la toma de alimentación, asegúrese de que el voltaje de alimentación se corresponda con el valor impreso en la parte posterior del producto. No conecte nunca el televisor a la toma de alimentación si el voltaje es distinto.

## Riesgos de estabilidad

Este producto está diseñado para el uso personal de los consumidores en un entorno doméstico, a menos que se acuerde lo contrario por escrito con el fabricante. El incumplimiento de esta recomendación o de las instrucciones proporcionadas en el manual del usuario del producto y en la documentación complementaria puede provocar daños en el producto y anulará la garantía para tales casos.

Un televisor puede caerse, y provocar lesiones personales graves o incluso la muerte. Muchas lesiones, especialmente en niños, se pueden evitar tomando precauciones sencillas como las siguientes:

• Asegúrese SIEMPRE de que el televisor no sobresale del borde del mueble de soporte.

• Utilice SIEMPRE armarios, soportes o métodos de montaje recomendados por el fabricante del televisor.

• Utilice SIEMPRE muebles que puedan soportar de forma segura el televisor.

• Eduque SIEMPRE a los niños sobre los peligros que conlleva subirse a un mueble para llegar al televisor o sus controles.

• Coloque SIEMPRE los cables conectados al televisor de forma que no se pueda tropezar en ellos, que no se pueda tirar de ellos y que no se puedan agarrar.

• No coloque NUNCA un televisor en un lugar

inestable.

• No coloque NUNCA el televisor sobre un mueble alto (por ejemplo, armarios o estanterías) sin fijar tanto el mueble como el televisor a un soporte adecuado.

• No coloque NUNCA el televisor sobre un paño u otros materiales que puedan estar situados entre el televisor y el mueble.

• No coloque NUNCA objetos que puedan incitar a los niños a subirse, como juguetes o mandos a distancia, en la parte superior del televisor o del mueble en el que esté situado el televisor.

Si se va a conservar y reubicar el televisor actual, se deben aplicar las mismas precauciones indicadas anteriormente.

### Riesgo de las pilas

• No ingiera la pila. Peligro de quemaduras químicas. • El mando a distancia puede contener una pila de botón. Si se ingiere, puede provocar quemaduras internas graves en solo 2 horas y producir la muerte.

• Mantenga las pilas nuevas y usadas alejadas de los niños.

• Si el compartimento de las pilas no se cierra bien, deje de utilizar el producto y manténgalo alejado de los niños.

• Si piensa que las pilas pueden haber sido ingeridas o encontrarse en el interior de cualquier parte del cuerpo, consulte inmediatamente a un médico. • Existe riesgo de incendio o explosión si las pilas se

sustituyen por unas del tipo incorrecto. • La sustitución de una pila por una de un tipo incorrecto puede deshabilitar una medida de seguridad (por ejemplo, en el caso de algunos tipos de pilas de litio).

• Tirar una pila al fuego o a un horno caliente, o aplastar o cortar una por medios mecánicos, son acciones que pueden producir una explosión.

• Dejar una pila en un entorno con temperaturas extremadamente altas puede provocar una explosión o la fuga de líquido o gas inflamable.

• Una pila sometida a una presión de aire extremadamente baja puede provocar una explosión o la fuga de líquido o gas inflamable.

### Riesgo de sobrecalentamiento

Nunca instale el producto en un espacio reducido. Deje siempre un espacio de al menos 20 cm u 8 pulgadas alrededor del televisor para permitir su ventilación. Asegúrese de que las ranuras de ventilación del televisor nunca estén cubiertas por cortinas u otros objetos.

### Tormentas con aparato eléctrico

Desconecte el televisor de la toma de corriente y de la antena antes de una tormenta con aparato eléctrico.

Durante una tormenta con aparato eléctrico, no toque ninguna parte del televisor, el cable de alimentación o el cable de la antena.

### Riesgo de daños auditivos

Procure no usar los auriculares o cascos con un volumen alto o durante un periodo de tiempo prolongado.

### Bajas temperaturas

Si el televisor se transporta a temperaturas inferiores a los 5 °C, desembale el televisor y espere a que la temperatura del aparato alcance la temperatura ambiente antes de conectar el televisor a la toma de alimentación.

## Humedad

En raras ocasiones, según la temperatura y la humedad, puede producirse una cierta condensación dentro del cristal frontal del televisor (en algunos modelos). Para evitarlo, no exponga el televisor a la luz solar directa, ni al calor y la humedad extremos. Si se produce condensación, esta desaparecerá espontáneamente después de unas horas de funcionamiento del televisor.

La condensación no dañará el televisor ni afectará a su funcionamiento.

## 23.2. Cuidado de la pantalla

### Limpieza

• No toque, presione, frote ni golpee nunca la pantalla con ningún objeto.

• Desenchufe el televisor antes de limpiarlo.

• Limpie el televisor y el marco con un paño suave humedecido y frote suavemente. Nunca utilice sustancias como alcohol, productos químicos o detergentes domésticos en el televisor.

• Para evitar deformaciones y desvanecimiento del

color, limpie las gotas de agua lo antes posible.

• Evite las imágenes estáticas en la medida de lo posible. Las imágenes estáticas son las que

permanecen en la pantalla durante mucho tiempo, por ejemplo, los menús de pantalla, las barras negras, las visualizaciones de la hora, etc. Si tiene que utilizar imágenes estáticas, reduzca el contraste y el brillo de la pantalla para evitar daños.

# 24. Condiciones de uso

2024 © TP Vision Europe B.V. Todos los derechos reservados.

Este producto lo comercializa TP Vision Europe B. V. o una de sus filiales, en lo sucesivo, TP Vision, que es el fabricante del producto. TP Vision es el garante con respecto al televisor junto al que se suministra esta documentación. Philips y el emblema del escudo de Philips son marcas comerciales registradas de Koninklijke Philips N.V.

Las especificaciones están sujetas a cambios sin aviso previo. Las marcas comerciales son propiedad de Koninklijke Philips N.V. o de sus respectivos propietarios. TP Vision se reserva el derecho de cambiar los productos en cualquier momento sin obligación de ajustar los productos anteriores en consecuencia.

La documentación incluida con el televisor y el manual almacenado en la memoria del televisor o disponible para su descarga en el sitio web de Philips [www.philips.com/TVsupport](http://www.philips.com/tvsupport) se consideran adecuados para el uso previsto del sistema.

El material de este manual se considera adecuado para el uso previsto del sistema. Si el producto, o sus módulos o procedimientos individuales, se utilizan con fines distintos a los que aquí se especifican, deberá obtenerse la confirmación de su validez e idoneidad. TP Vision garantiza que el material no infringe ninguna patente de EE. UU. No existe ninguna otra garantía expresa ni implícita. TP Vision no se hace responsable de los posibles errores del contenido de este documento ni de los problemas que pudieran surgir de dicho contenido. Los errores de los que Philips reciba notificación se adaptarán y publicarán en el sitio web de asistencia de Philips con la mayor rapidez posible.

Términos de la garantía - ¡Riesgo de lesiones, daños al televisor o anulación de la garantía! No intente reparar el televisor. Utilice el televisor y sus accesorios para el uso concebido por el fabricante. El signo de precaución impreso en la parte trasera del televisor indica riesgo de descarga eléctrica. No retire la carcasa del televisor. Póngase en contacto con el servicio de atención al cliente de Philips TV si necesita asistencia o una reparación. Encontrará el número de teléfono en la documentación impresa incluida con el televisor. O consulte nuestro sitio web [www.philips.com/TVsupport](http://www.philips.com/tvsupport) y seleccione su país si lo necesita. Cualquier operación prohibida expresamente en este manual, así como cualquier procedimiento de ajuste y ensamblaje no

recomendado o autorizado en el mismo, anulará la garantía.

#### Características de los píxeles

Este televisor tiene un elevado número de píxeles de color. Aunque el porcentaje de píxeles activos es del 99,999 % o más, pueden aparecer puntos negros o puntos brillantes de luz (rojos, verdes o azules) constantemente en la pantalla. Se trata de una propiedad estructural de la pantalla (dentro de los estándares comunes del sector) y no es un fallo de funcionamiento. Por lo tanto, tenga en cuenta que esto no está sujeto a reparaciones, cambios ni reembolsos dentro o fuera del periodo de garantía.

#### Características de la retroiluminación

Antes de enviarlos, todos los televisores Philips se someten a rigurosas pruebas y comprobaciones. Puede estar seguro de que damos la máxima importancia a la calidad de nuestros televisores para que disfrute de una experiencia a la altura de sus expectativas. Sin embargo, tenga en cuenta que las fugas de luz ("efecto Mura") o las irregularidades de la retroiluminación que solo se observan en imágenes oscuras o en una habitación muy oscura con poca iluminación se consideran normales dentro de las especificaciones del televisor. Estos efectos no indican un deterioro del televisor ni que este esté defectuoso. Por lo tanto, lamentamos informar que no se aceptarán reclamaciones por este motivo relacionadas con la garantía, la reparación gratuita, la sustitución o el reembolso, independientemente de si el periodo de garantía está vigente o no.

#### Conformidad CE

Por la presente, TP Vision Europe B.V. declara que este televisor cumple los requisitos esenciales y demás directrices relevantes de las directivas 2014/53/UE (equipos de radio), 2009/125/CE (Reglamento (UE) 2019/2021) (diseño ecológico) y 2011/65/UE (sustancias peligrosas).

#### Conformidad UKCA

Por el presente documento, TP Vision Europe B.V. declara que este televisor cumple los requisitos fundamentales y demás directrices pertinentes de las directivas para equipos de radio de 2017 y las normativas del diseño ecológico de los productos relacionadas con la energía y la información energética (enmienda) (salida de la UE) de 2019, así como las normativas para la restricción del uso de ciertas sustancias peligrosas en aparatos eléctricos y electrónicos de 2012.

#### Conformidad con EMF

TP Vision fabrica y vende gran número de productos dirigidos a consumidores que, como todo aparato electrónico, en general tienen la capacidad de emitir y recibir señales electromagnéticas. Uno de los principios empresariales fundamentales de TP Vision consiste en adoptar todas las medidas de seguridad necesarias en nuestros productos, con el fin de

cumplir la legislación aplicable y respetar ampliamente la normativa sobre campos electromagnéticos (EMF) pertinente en el momento de fabricación de los productos.

TP Vision se compromete a desarrollar, producir y comercializar productos que no provoquen efectos adversos en la salud. TP Vision confirma que, siempre que sus productos se utilicen de forma adecuada y con el fin para el que fueron creados, son seguros de acuerdo con las evidencias científicas disponibles en la actualidad. TP Vision desempeña un papel activo en el desarrollo de estándares de seguridad y EMF internacionales, lo que permite a TP Vision la anticipación a nuevos estándares y su temprana integración en sus productos.

# 25. Derechos de autor

## 25.1. HDMI

Los términos HDMI y HDMI High-Definition Multimedia Interface (interfaz multimedia de alta definición), la imagen comercial de HDMI y el logotipo de HDMI son marcas comerciales o marcas registradas de HDMI Licensing Administrator, Inc.

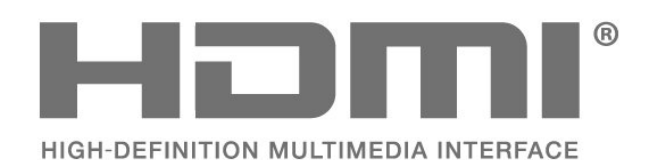

Bajo cobertura de una o más reclamaciones de las

Preparado para el futuro con decodificación HEVC

25.2. HEVC Advance

patentes de HEVC incluidas en patentlist.accessadvance.com.

avanzada.

## 25.4. DTS Play-Fi

Para obtener información sobre las patentes de DTS, consulte http://patents.dts.com. Fabricado con licencia de DTS Licensing Limited. DTS, el símbolo, así como DTS y el símbolo juntos,

Play-Fi, y el logotipo DTS Play-Fi son marcas comerciales registradas o marcas comerciales de DTS, Inc. en EE. UU. y otros países. © DTS, Inc. TODOS LOS DERECHOS RESERVADOS.

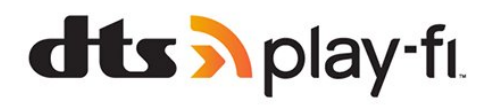

## 25.5. DTS:X

Para obtener información sobre las patentes de DTS, consulte http://patents.dts.com. Fabricado con licencia de DTS Licensing Limited.

DTS, DTS:X y el logo de DTS:X son marcas comerciales o marcas comerciales registradas de DTS, Inc. en los Estados Unidos y otros países. © 2021 DTS, Inc. TODOS LOS DERECHOS RESERVADOS.

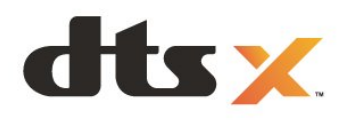

## 25.3. AMD FreeSync Premium

Covered by patents at patentlist.accessadvance.com

Sin interrupciones. Sin tearing. Juegos fluidos.

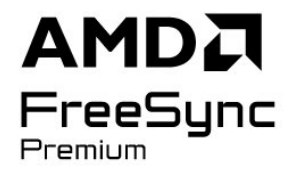

## 25.6. Dolby Vision y Dolby Atmos

Dolby, Dolby Vision, Dolby Atmos, Dolby Audio y el símbolo de doble D son marcas comerciales de Dolby Laboratories Licensing Corporation.

Fabricado con licencia de Dolby Laboratories. Obras inéditas de carácter confidencial. Copyright © 2012–2022 Dolby Laboratories. Todos los derechos reservados.

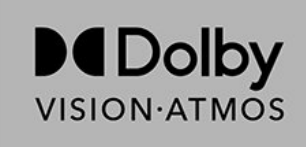

## 25.7. Wi-Fi Alliance

El logotipo de Wi-Fi CERTIFIED™ es una marca comercial registrada de Wi-Fi Alliance®.

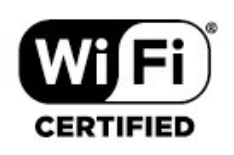

## 25.8. Otras marcas comerciales

El resto de las marcas comerciales registradas o no registradas son propiedad de sus respectivos propietarios.

## 26.1. Software de código fuente abierto

Este televisor contiene software de código fuente abierto. Por la presente, TP Vision Europe B.V. ofrece la entrega, previa solicitud, de una copia completa del código fuente correspondiente a los paquetes de software de código fuente abierto con copyright utilizados en este producto y para los que la entrega de dicha copia sea necesaria de conformidad con sus respectivas licencias.

Esta oferta es válida hasta tres años después de la compra del producto para cualquier persona que reciba esta información.

Para obtener el código fuente, escriba en inglés a . . .

[open.source@tpv-tech.com](mailto:open.source@tpv-tech.com)

## 26.2. Licencia de código fuente abierto

### Acerca de la licencia de código fuente abierto

Archivo LÉAME sobre el código fuente de las partes del software del televisor de TP Vision Europe B.V. que se enmarcan bajo licencias de código abierto.

Este documento describe la distribución del código fuente utilizado en el televisor de TP Vision Europe B.V., que se rige por la Licencia Pública General de GNU (GPL), la Licencia Pública General Reducida de GNU (LGPL), o cualquier otra licencia de código abierto. Para saber cómo obtener copias del software, consulte las Instrucciones de uso.

TP Vision Europe B.V. NO OFRECE NINGUNA GARANTÍA, NI EXPLÍCITA NI IMPLÍCITA, INCLUIDAS LAS GARANTÍAS DE COMERCIABILIDAD O IDONEIDAD PARA UN FIN DETERMINADO, EN LO QUE RESPECTA A ESTE SOFTWARE. TP Vision Europe B.V. no ofrece soporte para este software. Lo anteriormente mencionado no afecta a sus garantías o derechos legales relativos a productos de TP Vision Europe B.V. que haya adquirido. Únicamente se aplica al código fuente puesto a su disposición.

## Open Source

apr (1.7.0)

The Apache Portable Runtime Library provides a predictable and consistent interface to underlying platform-specific implementations, with an API to which software developers may code and be assured of predictable if not identical behavior regardless of the platform on which their software is built, relieving them of the need to code special-case conditions to work around or take advantage of platform-specific deficiencies or features. Source: https://github.com/apache/apr

bind ( 9.11.36)

BIND (Berkeley Internet Name Domain) is a complete, highly portable implementation of the Domain Name System (DNS) protocol. Source: https://github.com/isc-projects/bind9

#### busybox (1.31.1)

BusyBox combines tiny versions of many common UNIX utilities into a single small executable. It provides replacements for most of the utilities you usually find in GNU fileutils, shellutils, etc. The utilities in BusyBox generally have fewer options than their full-featured GNU cousins; however, the options that are included provide the expected functionality and behave very much like their GNU counterparts. BusyBox provides a fairly complete environment for any small or embedded system.

Source: https://www.busybox.net/downloads/

binutils (2.31.510

The GNU Binutils are a collection of binary tools. The main ones are: ld - the GNU linker.

as - the GNU assembler.

Source: https://www.gnu.org/software/binutils/

#### bzip2 (1.0.6)

bzip2 is a free and open-source file compression program that uses the Burrows–Wheeler algorithm. It only compresses single files and is not a file archiver. It was developed by Julian Seward, and maintained by Mark Wielaard and Micah Snyder. Source: https://sourceware.org/bzip2/

c-ares (1.10.1)

c-ares is a C library for asynchronous DNS requests (including name resolves) Source: https://c-ares.org/

cario (1.16.0) Cairo is a 2D graphics library with support for multiple output devices. Currently supported output targets include the X Window System (via both Xlib and XCB), Quartz, Win32, image buffers, PostScript, PDF, and SVG file output. Experimental backends include OpenGL, BeOS, OS/2, and DirectFB. source https://www.cairographics.org/

#### dbus (1.11.2)

D-Bus is a simple system for interprocess communication and coordination. The "and coordination" part is important; D-Bus provides a bus daemon that does things like:

- notify applications when other apps exit

- start services on demand

 - support single-instance applications Source: https://github.com/freedesktop/dbus

#### e2fsprogs (1.43.3)

e2fsprogs (sometimes called the e2fs programs) is a set of utilities for maintaining the ext2, ext3 and ext4 file systems. Since those file systems are often the default for Linux distributions, it is commonly considered to be essential software Source: http://e2fsprogs.sourceforge.net/

#### expat (2.2.9)

xml paser; Expat is an XML parser library written in C. It is a stream-oriented parser in which an application registers handlers for things the parser might find in the XML document (like start tags). An introductory article on using.

This piece of software is made available under the terms and conditions of the Expat license, which can be found below.

Source: http://expat.sourceforge.net/

#### fuse (2.9.7)

JBoss Fuse is an open source ESB with capabilities based on Apache Camel, Apache CXF, Apache ActiveMQ, Apache Karaf and Fabric8 in a single integrated distribution.

Source https://github.com/jboss-fuse/fuse

#### gdb (8.2.1)

GDB, the GNU Project debugger, allows you to see what is going on `inside' another program while it executes -- or what another program was doing at the moment it crashed.

Source: https://www.sourceware.org/gdb/

#### glibc (2.30.0)

Any Unix-like operating system needs a C library: the library which defines the "system calls" and other basic facilities such as open, malloc, printf, exit...The GNU C library is used as the C library in the GNU system and most systems with the Linux kernel This piece of software is made available under the terms and conditions of the glibc license, which can be found below.

Source: http://www.gnu.org/software/libc/

#### gstreamer (1.18.3)

The GStreamer team is excited to announce a new major feature release of your favourite cross-platform multimedia framework!

Source: https://gstreamer.freedesktop.org/

#### libasound (1.1.8)

The Advanced Linux Sound Architecture (ALSA) provides audio and MIDI functionality to the Linux operating system. ALSA has the following significant features:

Efficient support for all types of audio interfaces, from consumer sound cards to professional multichannel audio interfaces.

Fully modularized sound drivers.

SMP and thread-safe design (PLEASE READ THIS). User space library (alsa-lib) to simplify application programming and provide higher level functionality. Support for the older Open Sound System (OSS) API, providing binary compatibility for most OSS programs. Source: https://www.alsaproject.org/wiki/Main\_Page

#### Libcurl (7.79.1)

HTTP client;libcurl is a free and easy-to-use clientside URL transfer library, supporting FTP, FTPS, HTTP, HTTPS, SCP, SFTP, TFTP, TELNET, DICT, LDAP, LDAPS, FILE, IMAP, SMTP, POP3 and RTSP. libcurl supports SSL certificates, HTTP POST, HTTP PUT, FTP uploading, HTTP form based upload, proxies, cookies, user+password authentication (Basic, Digest, NTLM, Negotiate, Kerberos4), file transfer resume, http proxy tunneling and more!

This piece of software is made available under the terms and conditions of the Libcurl license, which can be found below.

Source: http://curl.haxx.se/

#### libevent (1.4.13)

The libevent API provides a mechanism to execute a callback function when a specific event occurs on a file descriptor or after a timeout has been reached. Furthermore, libevent also support callbacks due to signals or regular timeouts. source: https://libevent.org/

#### libjpeg-turbo (2.1.1)

libjpeg-turbo is a JPEG image codec that uses SIMD instructions (MMX, SSE2, AVX2, Neon, AltiVec) to accelerate baseline JPEG compression and decompression on x86, x86-64, Arm, and PowerPC systems, as well as progressive JPEG compression on x86 and x86-64 systems. On such systems, libjpegturbo is generally 2-6x as fast as libjpeg, all else being equal. On other types of systems, libjpeg-turbo can still outperform libjpeg by a significant amount, by virtue of its highly-optimized Huffman coding routines. In many cases, the performance of libjpegturbo rivals that of proprietary high-speed JPEG codecs.

#### Source: https://libjpeg-turbo.org/

#### libipg (6b)

This library is used to perform JPEG decoding tasks. This piece of software is made available under the terms and conditions of the libipg license, which can be found below.

Source: http://www.ijg.org/

#### libpng (1.0.1)

libpng -THE reference library for reading, displaying, writing and examining png Image Network Graphics. This piece of software is made available under the terms and conditions of the libpng license, which can be found below.

Source: http://sourceforge.net/projects/libpng/files/

#### libffi (3.2.1)

Compilers for high level languages generate code that follows certain conventions. These conventions are necessary, in part, for separate compilation to work. One such convention is the "calling convention". The "calling convention" is a set of assumptions made by the compiler about where function arguments will be found on entry to a function. A "calling convention" also specifies where the return value for a function is found.

Source: https://sourceware.org/libffi/

#### libjansson (2.13.1)

Jansson is a C library for encoding, decoding and manipulating JSON data. Its main features and design principles are:

Simple and intuitive API and data model Comprehensive documentation No dependencies on other libraries Full Unicode support (UTF-8) Extensive test suite Source: https://github.com/akheron/jansson

#### libmicrohttpd (0.9.73)

GNU libmicrohttpd is a small C library that is supposed to make it easy to run an HTTP server as part of another application. GNU Libmicrohttpd is free software and part of the GNU project Source:https://www.gnu.org/software/libmicrohttpd/

#### libupnp (1.6.10)

The portable SDK for UPnP™ Devices (libupnp) provides developers with an API and open source code for building control points, devices, and bridges that are compliant with Version 1.0 of the Universal Plug and Play Device Architecture Specification and support several operating systems like Linux, \*BSD, Solaris and others.

Source: https://pupnp.sourceforge.io/

#### libuuid (1.3.0)

This library is free software; you can redistribute it and/or

modify it under the terms of the Modified BSD License.

The complete text of the license is available at the Documentation/licenses/COPYING.BSD-3 file Source:https://sourceforge.net/projects/libuuid/

#### Libxml2 (2.9.12)

The "libxml2" library is used in AstroTV as a support for the execution of NCL application. This library was developed for the GNOME software suite and is available under a "MIT" license. Source: http://www.xmlsoft.org

#### linux\_kernel (4.19)

The Linux kernel is a mostly free and open-source,[11] monolithic, modular, multitasking, Unix-like operating system kernel. It was originally authored in 1991 by Linus Torvalds for his i386-based PC, and it was soon adopted as the kernel for the GNU operating system, which was written to be a free (libre) replacement for UNIX.

Source: https://www.kernel.org/

#### mbed TLS (2.26.0)

Mbed TLS is a C library that implements cryptographic primitives, X.509 certificate manipulation and the SSL/TLS and DTLS protocols. Its small code footprint makes it suitable for embedded systems.

Source: https://github.com/ARMmbed/mbedtls

#### ncurses (6.1)

The ncurses (new curses) library is a free software emulation of curses in System V Release 4.0 (SVr4), and more. It uses terminfo format, supports pads and color and multiple highlights and forms characters and function-key mapping, and has all the other SVr4-curses enhancements over BSD curses. SVr4 curses is better known today as X/Open Curses. Source: http://www.gnu.org/software/ncurses/

#### nghttp2 (1.6.3)

nghttp2 is an implementation of HTTP/2 and its header compression algorithm HPACK in C Source: https://nghttp2.org/

#### NTFS-3G (7.8)

NTFS-3G is an open source cross-platform implementation of the Microsoft Windows NTFS file system with read-write support. NTFS-3G often uses the FUSE file system interface, so it can run unmodified on many different operating systems. It is runnable on Linux, FreeBSD, NetBSD, OpenSolaris, BeOS, QNX, WinCE, Nucleus, VxWorks, Haiku,MorphOS, and Mac OS X It is licensed under either the GNU General Public License or a proprietary license. It is a partial fork of ntfsprogs and is under active maintenance and development. This piece of software is made available under the terms and conditions of the NTFS-3G Read/Write

Driver license, which can be found below. Source: http://www.tuxera.com

#### openssl (1.1.1l)

OpenSSL is an open source implementation of the SSL and TLS protocols. The core library (written in the C programming language) implements the basic cryptographic functions and provides various utility functions. Wrappers allowing the use of the OpenSSL library in a variety of computer languages are available.

Source: http://www.openssl.org/

#### pcre (8.45)

The PCRE library is a set of functions that implement regular expression pattern matching using the same syntax and semantics as Perl 5. PCRE has its own native API, as well as a set of wrapper functions that correspond to the POSIX regular expression API. The PCRE library is free, even for building proprietary software.

https://www.pcre.org/

#### procps (ps, top) (3.3.15)

procps is the package that has a bunch of small useful utilities that give information about processes using the /proc filesystem.

The package includes the programs ps, top, vmstat, w, kill, free, slabtop, and skill.

Source: http://procps.sourceforge.net/index.html

#### SQLite3 (3.36.0)

SQLite is a in-process library that implements a selfcontained, serverless, zero-configuration, transactional SQL database engine. This piece of software is made available under the terms and conditions of the SQLite3 license, which can be found below. Source: http://www.sqlite.org/

util-linux-ng (2.35.2) Various system utilities. Source: http://userweb.kernel.org/Mkzak/util-linuxng/

#### wpa\_supplicant (2.9)

wpa\_supplicant is a WPA Supplicant for Linux, BSD, Mac OS X, and Windows with support for WPA and WPA2 (IEEE 802.11i / RSN). It is suitable for both desktop/laptop computers and embedded systems. Supplicant is the IEEE 802.1X/WPA component that is used in the client stations. It implements key negotiation with a WPA Authenticator and it controls the roaming and IEEE 802.11 authentication/association of the wlan driver. Source: https://w1.fi/wpa\_supplicant/

#### zlib (1.2.8)

The 'zlib' compression library provides in-memory compression and decompression functions, including integrity checks of the uncompressed data. This piece of software is made available under the terms and conditions of the zlib license, which can be found below.

Source: http://www.zlib.net/

# 27. Descargo de responsabilidad con respecto a los servicios y/o software ofrecidos por terceros

Los servicios y/o software ofrecidos por terceros podrían modificarse, suspenderse o terminarse sin previo aviso. TP Vision no asume ninguna responsabilidad en este tipo de situaciones.

# Índice

### A

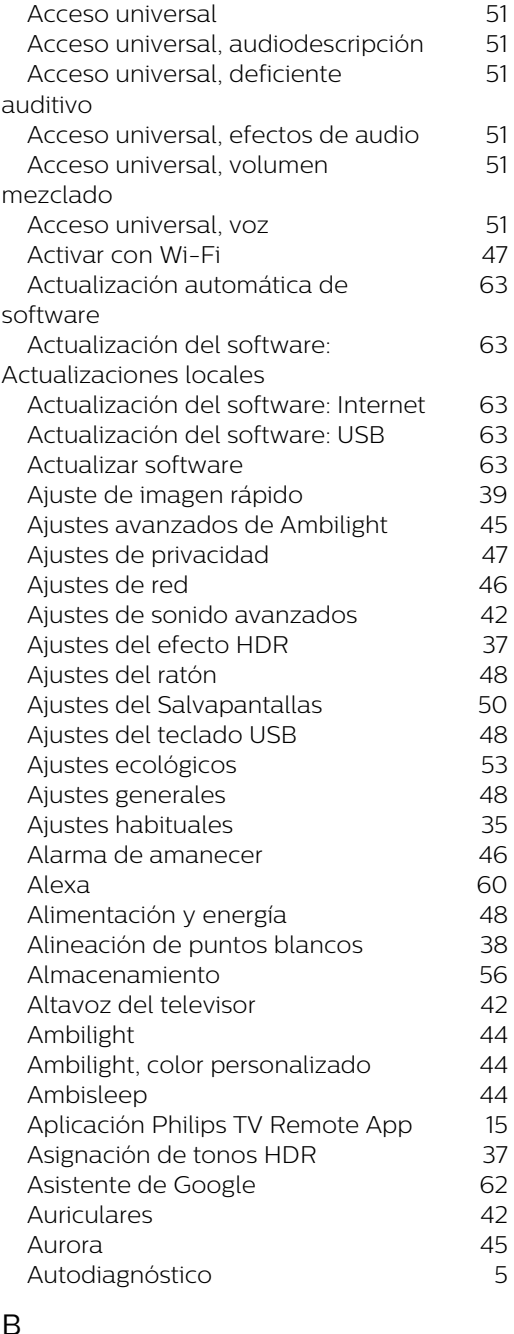

#### B

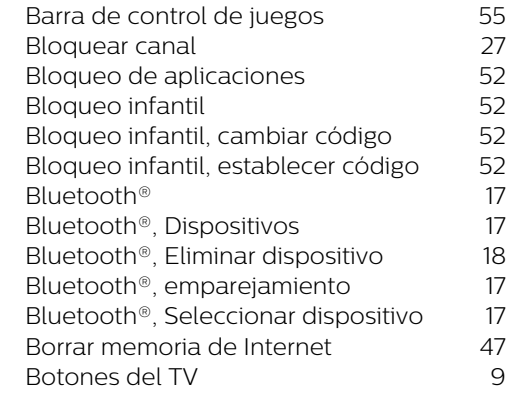

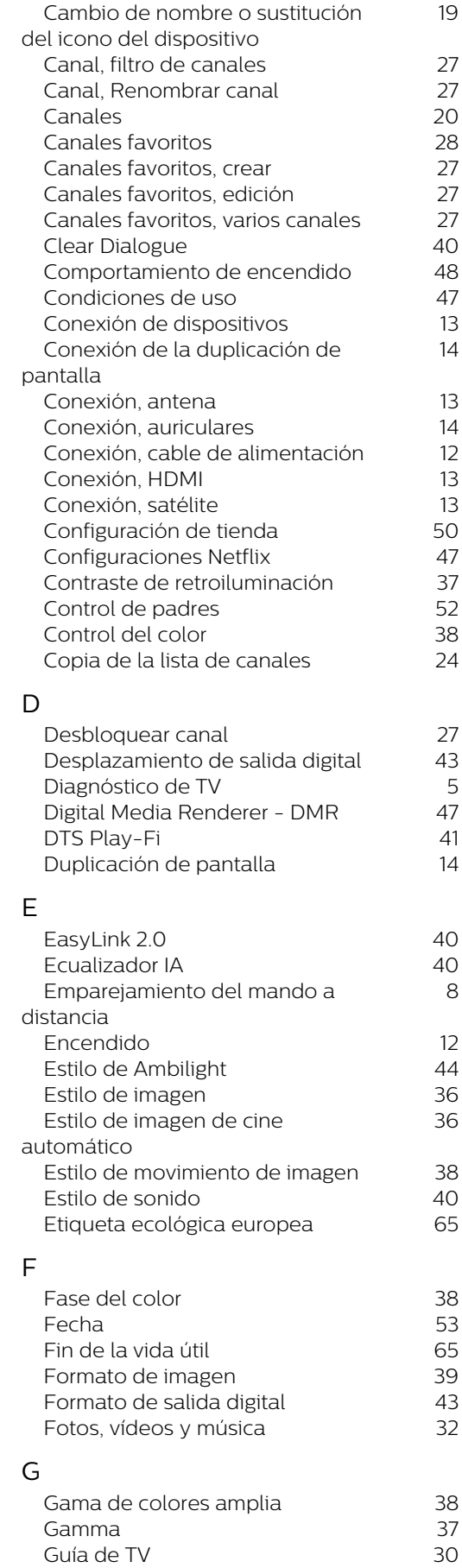

 $\overline{C}$ 

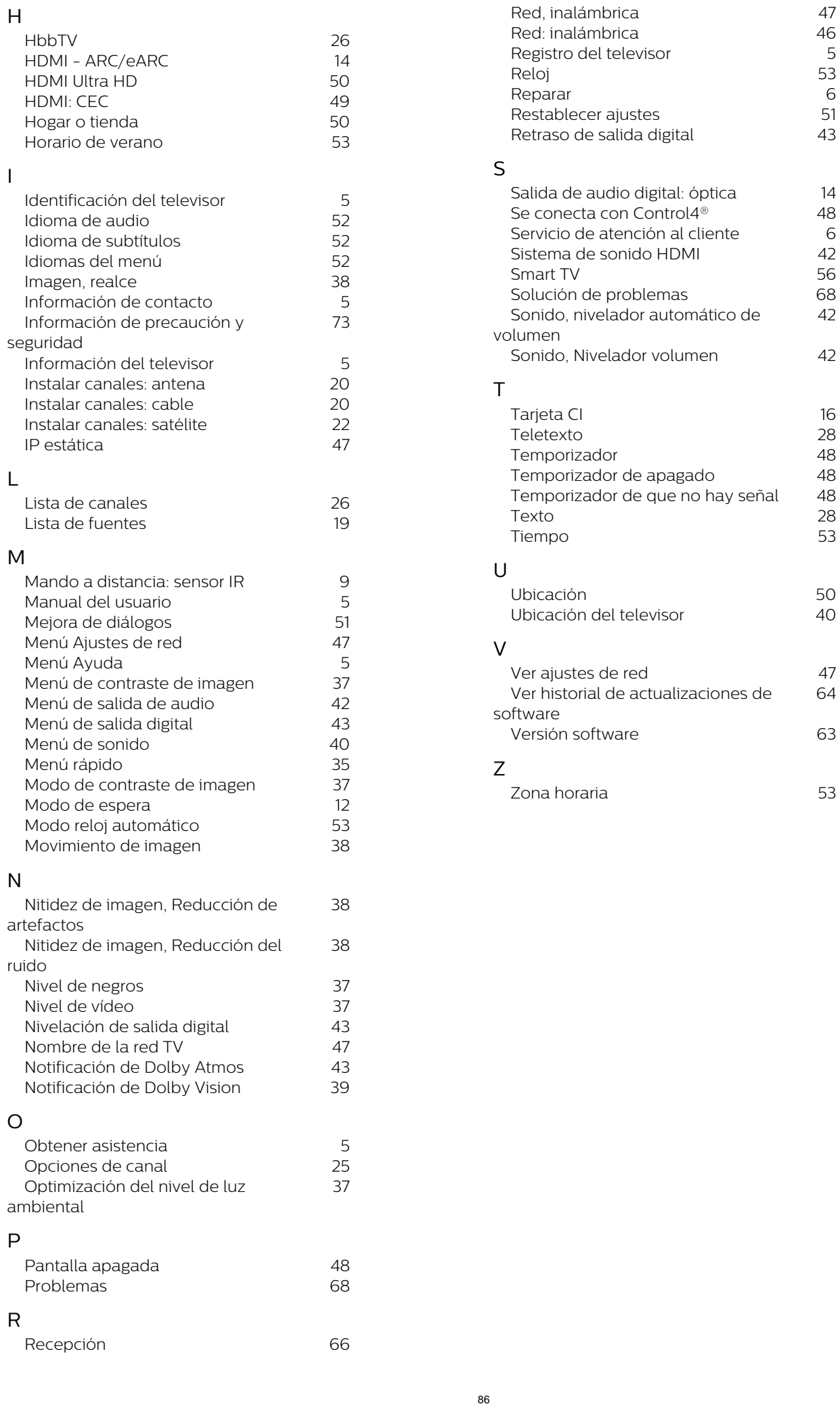

5

6

6

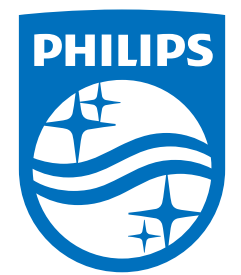

All registered and unregistered trademarks are property of their respective owners.<br>Specifications are subject to change without notice.<br>Philips and the Philips Shield Emblem are registered trademarks of Koninklijke Phili This product has been manufactured and is sold under the responsibility of TP Vision Europe B.V., and TP Vision Europe B.V. is the warrantor in relation to this product.<br>2024© TP Vision Europe B.V. is the warrantor in relation to this product.

www.philips.com/welcome